Instrukcja obsługi

© Copyright 2014 Hewlett-Packard Development Company, L.P.

Bluetooth jest znakiem towarowym należącym do jego właściciela i używanym przez firmę Hewlett-Packard Company w ramach licencji. Intel jest znakiem towarowym firmy Intel Corporation w Stanach Zjednoczonych i innych krajach. Microsoft i Windows są zastrzeżonymi w Stanach Zjednoczonych znakami towarowymi firm grupy Microsoft.

Informacje zawarte w niniejszym dokumencie mogą zostać zmienione bez powiadomienia. Jedyne warunki gwarancji na produkty i usługi firmy HP są ujęte w odpowiednich informacjach o gwarancji towarzyszących tym produktom i usługom. Żadne z podanych tu informacji nie powinny być uznawane za jakiekolwiek gwarancje dodatkowe. Firma HP nie ponosi odpowiedzialności za błędy techniczne lub wydawnicze ani pominięcia, jakie mogą wystąpić w tekście.

Wydanie drugie: sierpień 2014

Wydanie pierwsze: luty 2014

Numer katalogowy dokumentu: 755752-242

#### Uwagi dotyczące produktu

Niniejsza instrukcja opisuje funkcje występujące w większości modeli. Niektóre z funkcji mogą być niedostępne w danym komputerze.

Pewne funkcje nie są dostępne w niektórych wersjach systemu Windows. By w pełni korzystać z wszystkich funkcji systemu Windows, komputer może wymagać aktualizacji sterowników i oprogramowania lub dokupienia dodatkowego oprzyrządowania. Szczegółowe informacje na stronie <http://www.microsoft.com>.

Aby uzyskać dostęp do najnowszej instrukcji obsługi, przejdź do strony <http://www.hp.com/support>i wybierz kraj. Wybierz opcję Sterowniki i oprogramowanie, a następnie postępuj zgodnie z instrukcjami wyświetlanymi na ekranie.

#### Warunki użytkowania oprogramowania

Instalowanie, kopiowanie lub pobieranie preinstalowanego na tym komputerze oprogramowania bądź używanie go w jakikolwiek inny sposób oznacza wyrażenie zgody na objęcie zobowiązaniami wynikającymi z postanowień Umowy Licencyjnej Użytkownika Oprogramowania HP (EULA). Jeżeli użytkownik nie akceptuje warunków licencji, jedynym rozwiązaniem jest zwrócenie całego nieużywanego produktu (sprzętu i oprogramowania) do sprzedawcy w ciągu 14 dni od daty zakupu w celu odzyskania pełnej kwoty wydanej na jego zakup zgodnie z zasadami zwrotu pieniędzy.

W celu uzyskania dodatkowych informacji lub zażądania zwrotu pełnej kwoty wydanej na zakup komputera należy skontaktować się ze sprzedawcą.

### Uwagi dotyczące bezpieczeństwa

OSTRZEŻENIE! Aby zmniejszyć ryzyko oparzeń lub przegrzania komputera, nie należy umieszczać go bezpośrednio na kolanach ani blokować otworów wentylacyjnych. Należy używać komputera tylko na twardej, płaskiej powierzchni. Nie należy dopuszczać, aby przepływ powietrza został zablokowany przez inną twardą powierzchnię, na przykład przez znajdującą się obok opcjonalną drukarkę, lub miękką powierzchnię, na przykład przez poduszki, koce czy ubranie. Nie należy także dopuszczać, aby pracujący zasilacz prądu przemiennego dotykał skóry lub miękkiej powierzchni, na przykład poduszek, koców czy ubrania. Komputer i zasilacz spełniają ograniczenia dotyczące temperatury powierzchni dostępnych dla użytkownika, zdefiniowane w normie International Standard for Safety of Information Technology Equipment (IEC 60950).

### Ustawienie konfiguracji procesora (tylko wybrane modele)

OSTRZEŻENIE! Wybrane modele komputerów są skonfigurowane z procesorem Intel® Atom® E3800 oraz systemem operacyjnym Windows®. Nie zmieniaj ustawienia konfiguracji procesora w pliku msconfig.exe z 4 lub 2 procesorów na 1 procesor. Jeśli tak zrobisz, komputer nie uruchomi się ponownie. W celu przywrócenia oryginalnych ustawień konieczne będzie przywrócenie ustawień fabrycznych.

# Spis treści

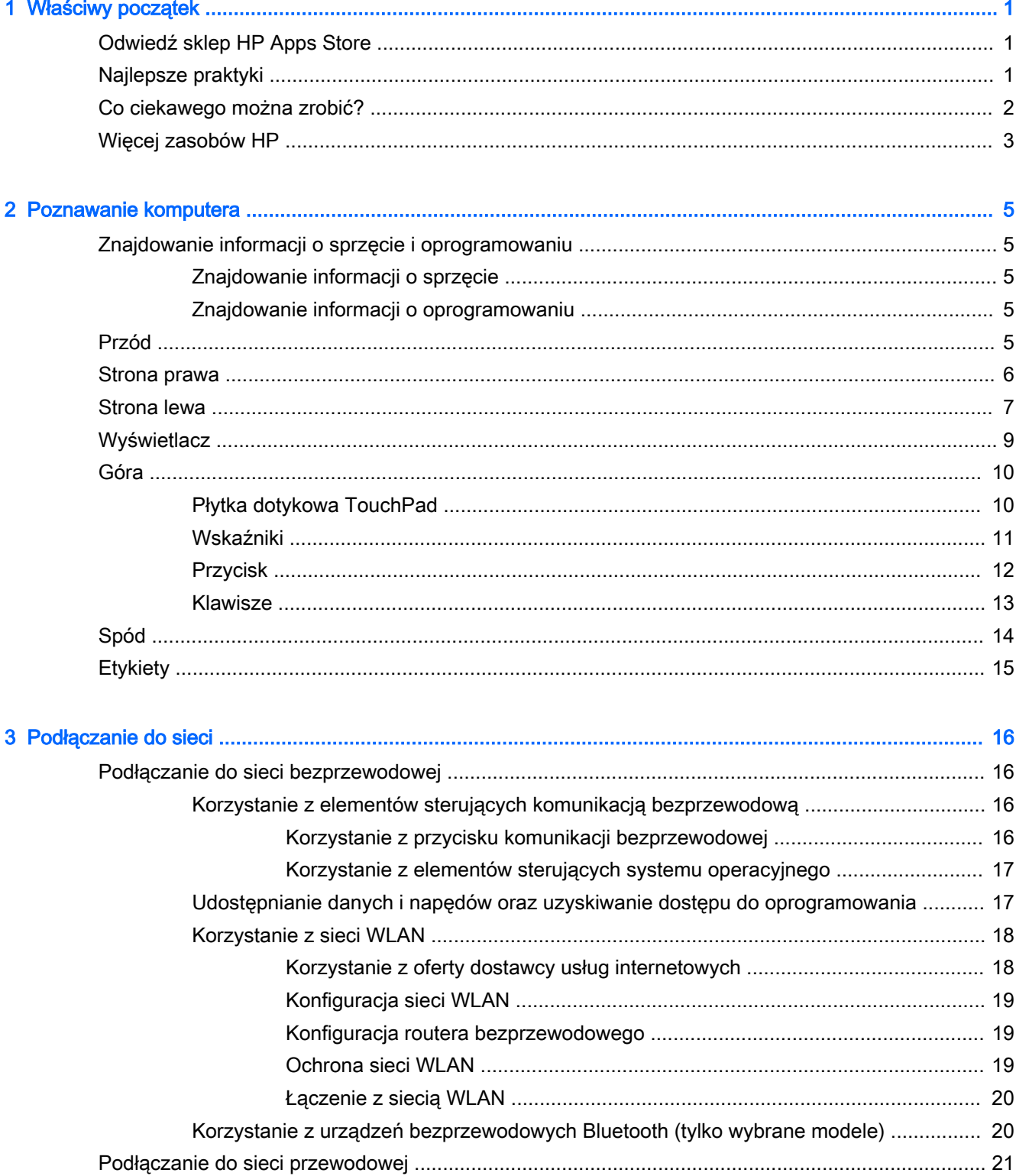

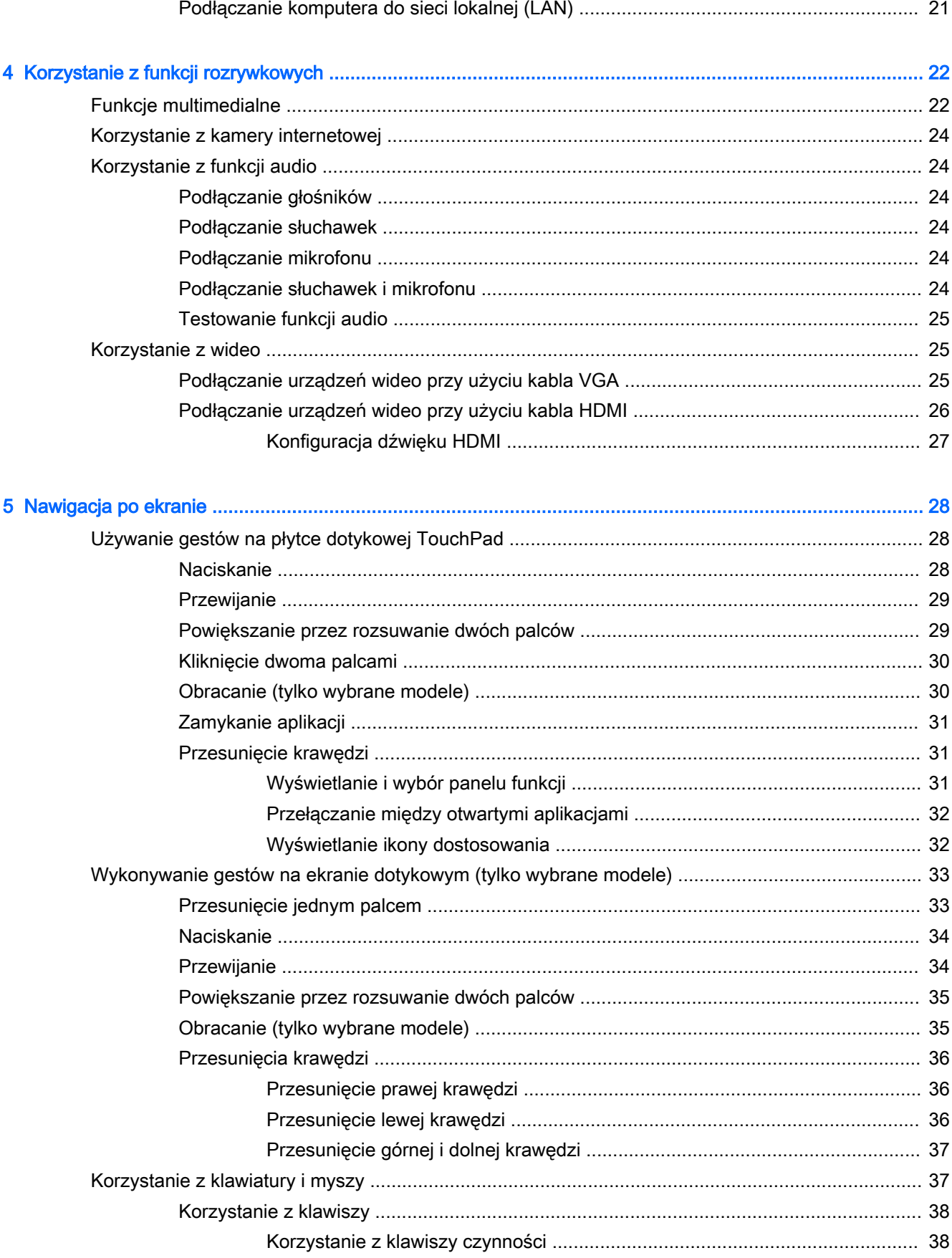

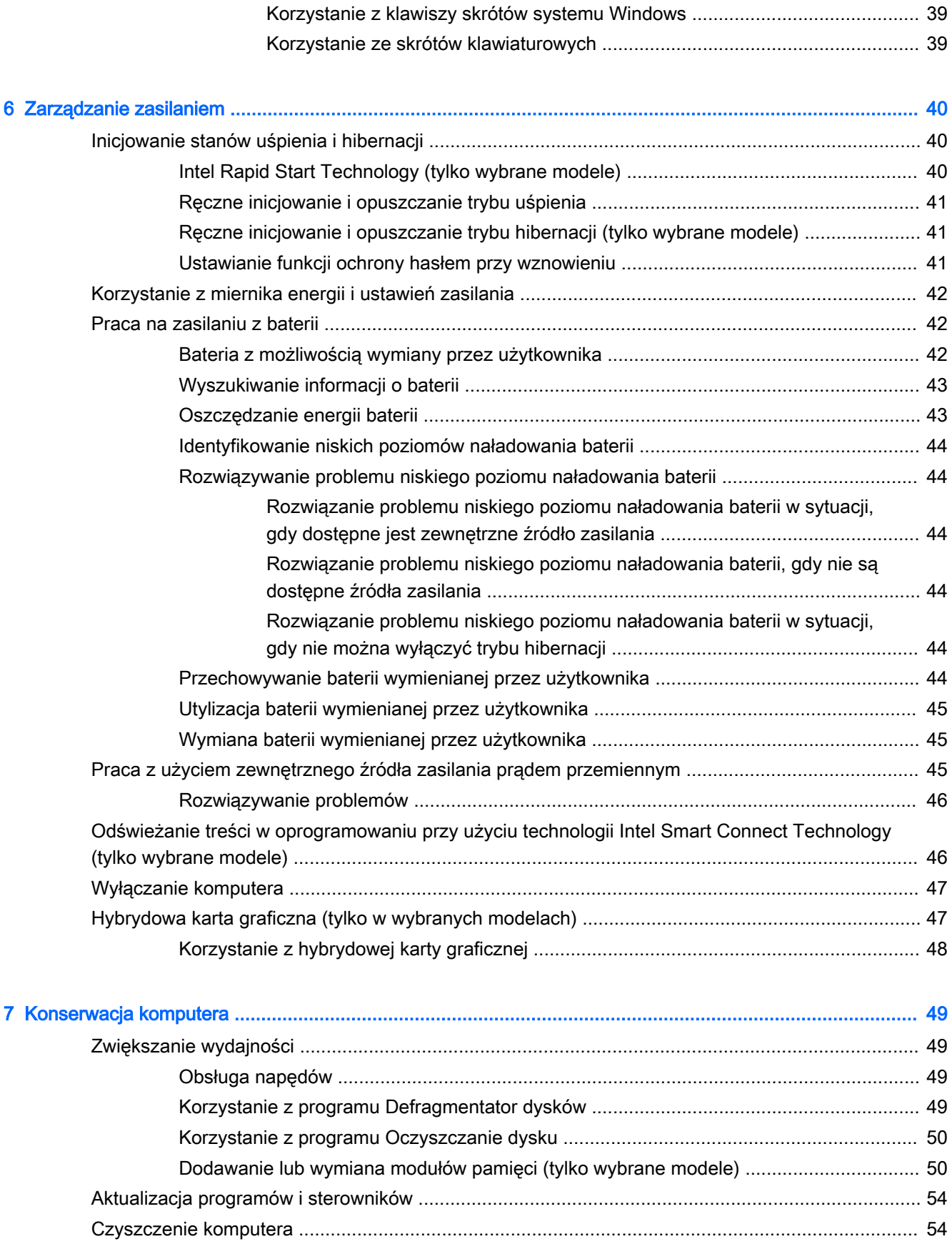

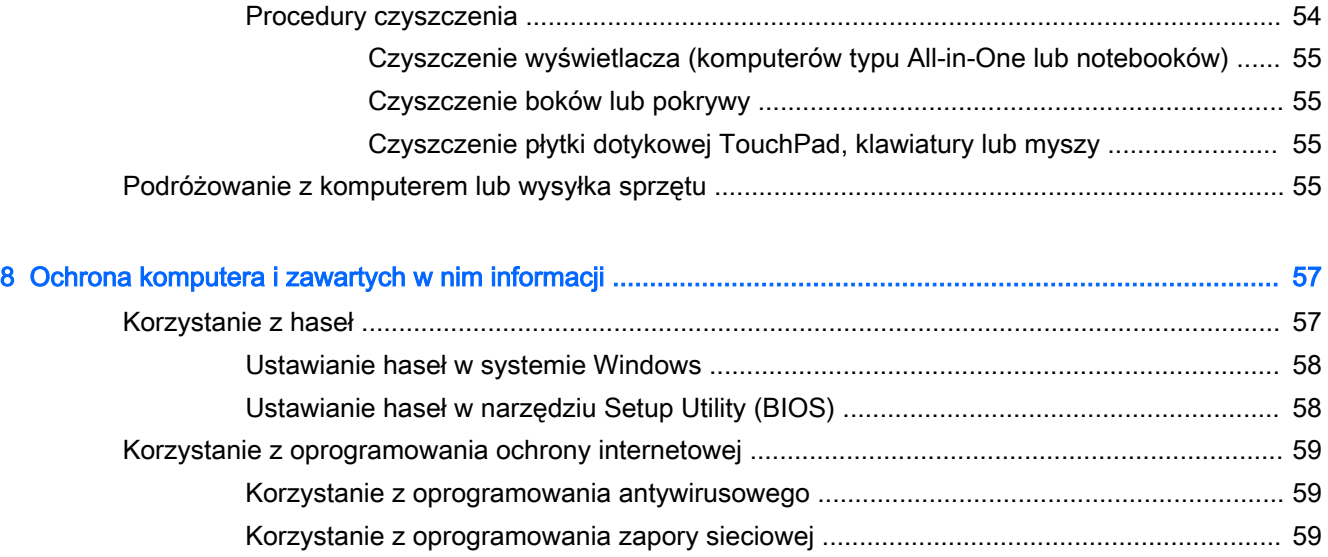

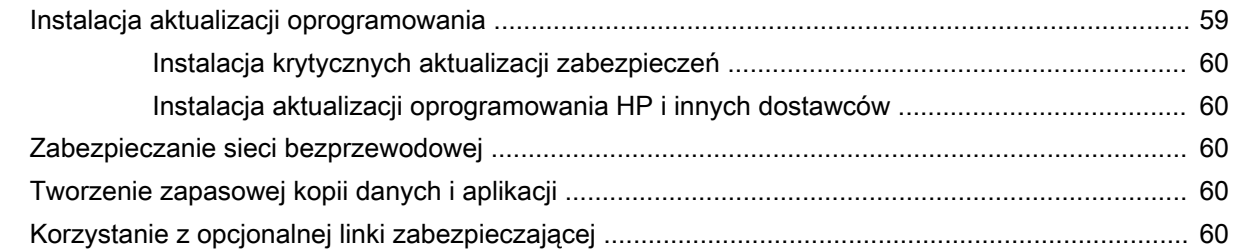

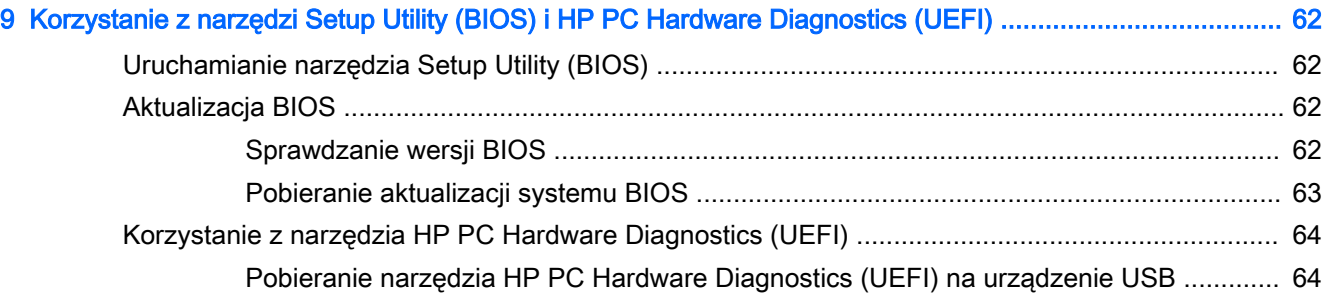

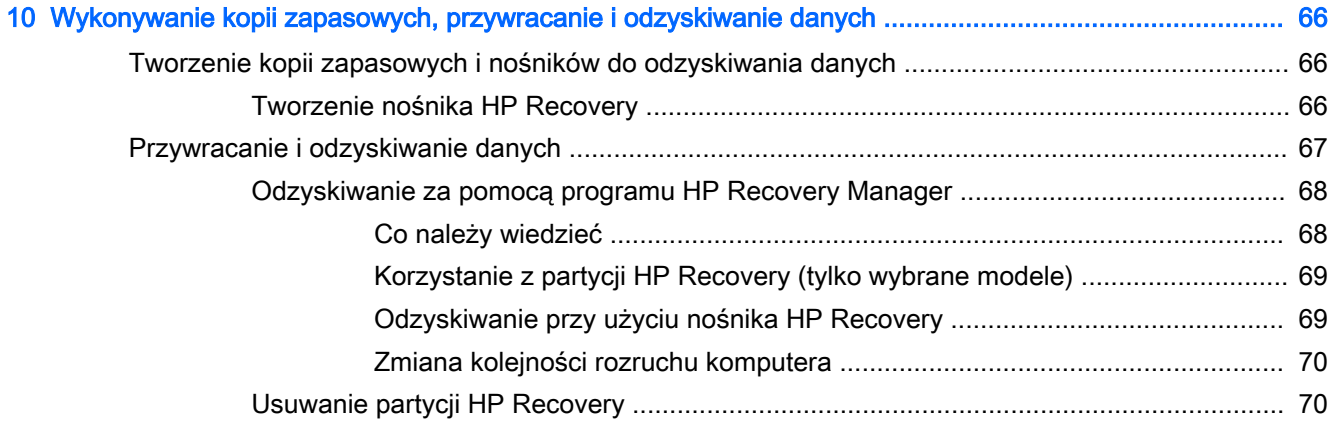

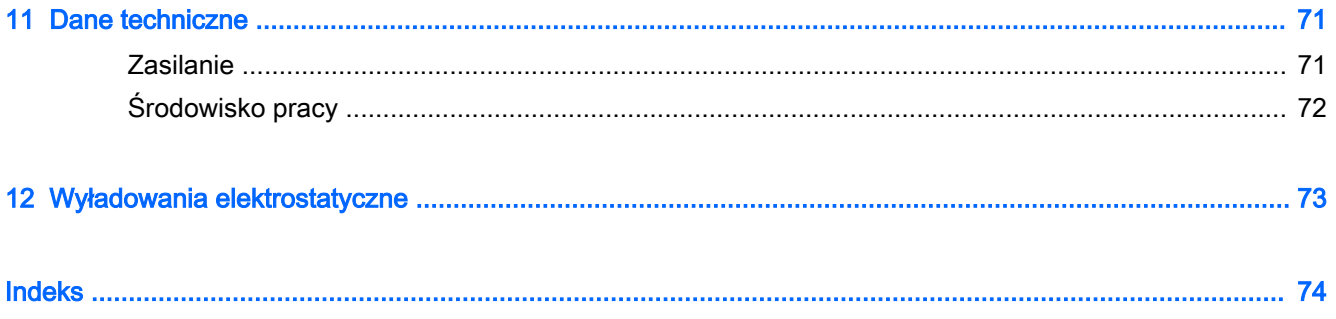

# <span id="page-12-0"></span>1 Właściwy początek

Ten komputer to zaawansowane narzędzie zaprojektowane do podniesienia jakości pracy i rozrywki. Przeczytaj ten rozdział, aby poznać najlepsze praktyki stosowane po zakończeniu konfigurowania komputera oraz ciekawe możliwości komputera, jak również aby dowiedzieć się, skąd można uzyskać dodatkowe zasoby HP.

### Odwiedź sklep HP Apps Store

Sklep HP Apps Store oferuje szeroki wybór popularnych gier, aplikacji rozrywkowych, muzycznych, narzędziowych i aplikacji HP, które można pobrać na ekran startowy. Asortyment sklepu jest regularnie aktualizowany i zawiera treści dla określonych regionów oraz oferty dla określonych krajów. Należy regularnie sprawdzać sklep HP Apps Store pod kątem nowych i aktualizowanych funkcji.

 $\mathbb{Z}^n$  WAŻNE: Aby uzyskać dostęp do sklepu HP Apps Store, użytkownik musi być połączony z Internetem.

**EX UWAGA:** Opcja HP picks jest dostępna tylko w niektórych krajach.

Aby wyświetlić i pobrać aplikację:

- 1. Na ekranie startowym wybierz aplikację Sklep.
- 2. Wybierz opcję HP picks, aby wyświetlić wszystkie dostępne aplikacje.
- 3. Wybierz aplikację, którą chcesz pobrać, a następnie postępuj zgodnie z instrukcjami wyświetlanymi na ekranie. Po ukończeniu pobierania aplikacja pojawi się na ekranie Wszystkie aplikacje.

### Najlepsze praktyki

Aby chronić swoją dobrą inwestycję, po skonfigurowaniu i zarejestrowaniu komputera, wykonaj następujące czynności:

- Podłacz komputer do sieci przewodowej lub bezprzewodowej (jeśli jest niepodłączony). Zobacz szczegóły w rozdziale [Podłączanie do sieci na stronie 16](#page-27-0).
- Zapoznaj się ze sprzętem i oprogramowaniem komputera. Więcej informacji na ten temat znajduje się w rozdziałach [Poznawanie komputera na stronie 5](#page-16-0) i [Korzystanie z funkcji](#page-33-0) [rozrywkowych na stronie 22](#page-33-0).
- Zaktualizuj lub kup oprogramowanie antywirusowe. Więcej informacji można znaleźć w rozdziale [Korzystanie z oprogramowania antywirusowego na stronie 59](#page-70-0).
- Utwórz kopię zapasową dysku twardego przez utworzenie dysków odzyskiwania lub dysku flash odzyskiwania. Zobacz część [Wykonywanie kopii zapasowych, przywracanie i odzyskiwanie](#page-77-0)  [danych na stronie 66.](#page-77-0)

### <span id="page-13-0"></span>Co ciekawego można zrobić?

- Zapewne wiesz, że na komputerze można oglądać wideo z serwisu YouTube. Ale czy wiesz, że możesz też podłączyć swój komputer do telewizora lub konsoli gier? Aby uzyskać więcej informacji, zobacz rozdział [Podłączanie urządzeń wideo przy użyciu kabla HDMI na stronie 26.](#page-37-0)
- Zapewne wiesz, że na komputerze można słuchać muzyki. Ale czy wiesz, że możesz też przesyłać strumieniowo do komputera audycje radiowe na żywo i słuchać muzyki lub radia z całego świata? Zobacz część [Korzystanie z funkcji audio na stronie 24.](#page-35-0)
- Zapewne wiesz, że przy użyciu aplikacji firmy Microsoft można tworzyć efektowne prezentacje. Ale czy wiesz, że możesz też podłączyć komputer do projektora, aby podzielić się swoimi pomysłami z grupą? Zobacz rozdział Podłączanie urządzeń wideo przy użyciu kabla VGA [na stronie 25.](#page-36-0)
- Za pomocą płytki dotykowej TouchPad i nowych gestów dotykowych systemu Windows można łatwo sterować obrazami i stronami tekstu. Zobacz rozdział Używanie gestów na płytce [dotykowej TouchPad na stronie 28](#page-39-0).

### <span id="page-14-0"></span>Więcej zasobów HP

W celu włączenia komputera i znalezienia tego przewodnika użyto już Instrukcji konfiguracyjnych. Aby znaleźć szczegółowe informacje o produktach, porady dotyczące obsługi itd., skorzystaj z tej tabeli.

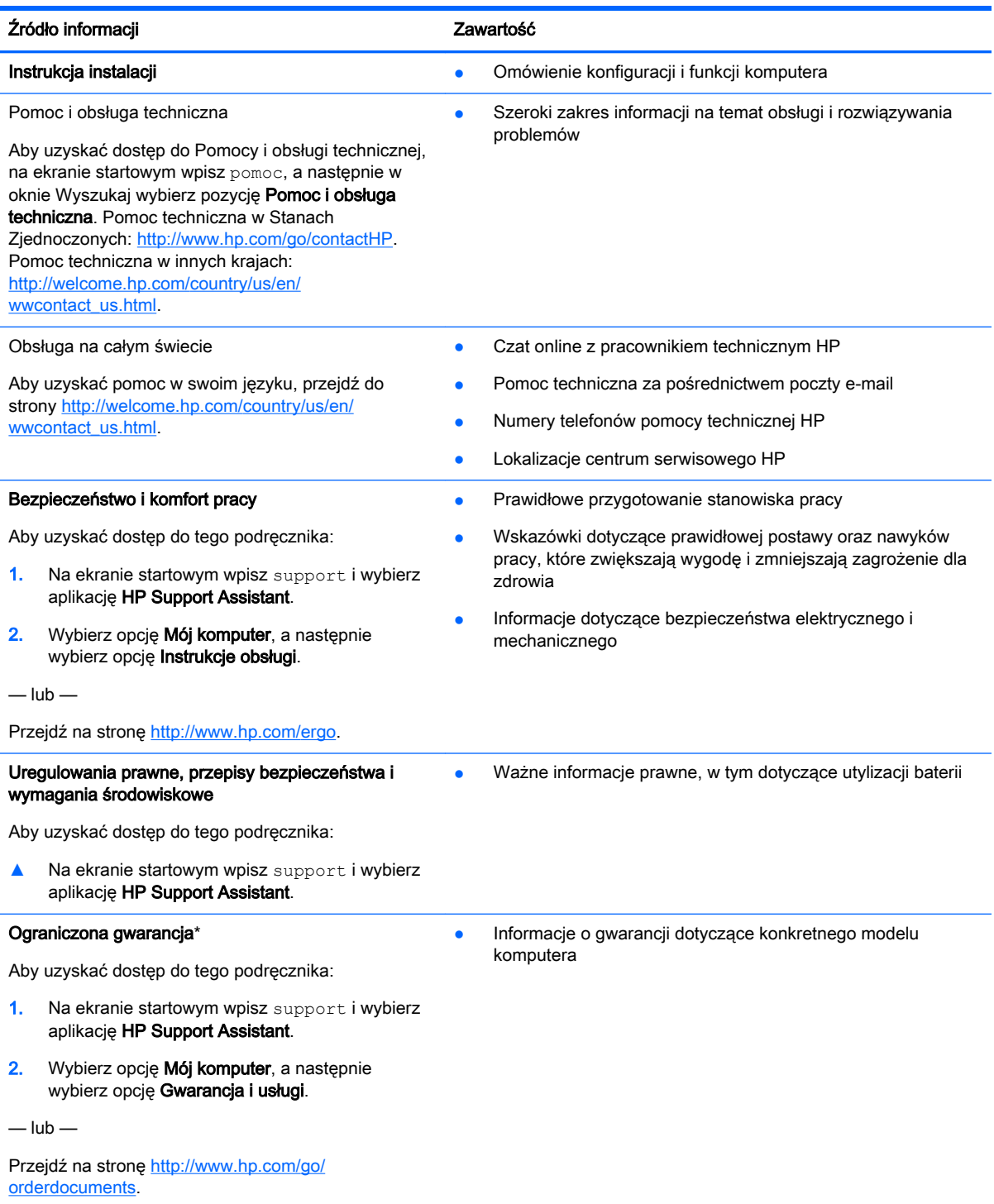

\*Do urządzenia jest dołączona osobna Ograniczona gwarancja HP, która dotyczy tego urządzenia. Jest ona dołączona do instrukcji obsługi i/lub dostępna na płycie CD/DVD dostarczonej z urządzeniem. W niektórych krajach/regionach

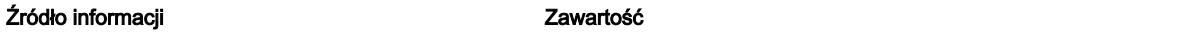

Ograniczona gwarancja HP może być dostarczana w postaci papierowej. Tam, gdzie gwarancja nie jest dołączona w formie drukowanej, można zamówić wydruk na stronie <http://www.hp.com/go/orderdocuments>lub pisząc na adres:

- Ameryka Północna: Hewlett-Packard, MS POD, 11311 Chinden Blvd, Boise, ID 83714, USA
- Europa, Środkowy Wschód, Afryka: Hewlett-Packard, POD, Via G. Di Vittorio, 9, 20063, Cernusco s/Naviglio (MI), Włochy
- Azja i Pacyfik: Hewlett-Packard, POD, P.O. Box 200, Alexandra Post Office, Singapur 911507

Podczas zamawiania papierowej kopii gwarancji należy podać numer produktu, okres gwarancji (znajdujący się na etykiecie z numerem seryjnym), nazwisko/nazwę oraz adres.

WAŻNE: NIE należy zwracać produktu HP na powyższy adres. Pomoc techniczną w Stanach Zjednoczonych można uzyskać pod adresem<http://www.hp.com/go/contactHP>. Pomoc techniczną na całym świecie można uzyskać pod adresem [http://welcome.hp.com/country/us/en/wwcontact\\_us.html.](http://welcome.hp.com/country/us/en/wwcontact_us.html)

# <span id="page-16-0"></span>2 Poznawanie komputera

### Znajdowanie informacji o sprzęcie i oprogramowaniu

#### Znajdowanie informacji o sprzęcie

Aby sprawdzić, jaki sprzęt zainstalowano w komputerze:

- 1. Na ekranie startowym wpisz Panel sterowania, a następnie wybierz pozycję Panel sterowania.
- 2. Wybierz opcję System i zabezpieczenia, potem System, a następnie, w lewej kolumnie Menedżer urządzeń.

Zostanie wyświetlona lista wszystkich urządzeń zainstalowanych w komputerze.

Aby wyświetlić informacje o elementach sprzętowych systemu oraz numer wersji systemu BIOS, naciśnij klawisze fn+esc.

#### Znajdowanie informacji o oprogramowaniu

Aby wyświetlić listę oprogramowania zainstalowanego na komputerze:

**▲** Na ekranie startowym kliknij strzałkę w dół znajdującą się w lewym dolnym rogu ekranu.

### Przód

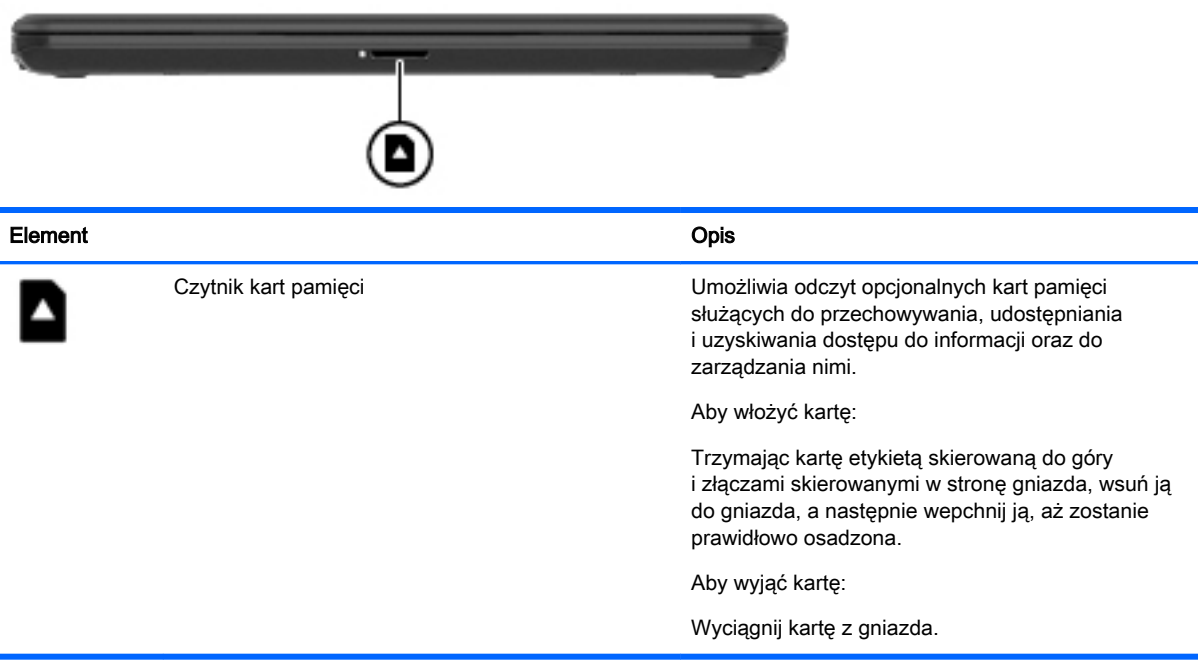

### <span id="page-17-0"></span>Strona prawa

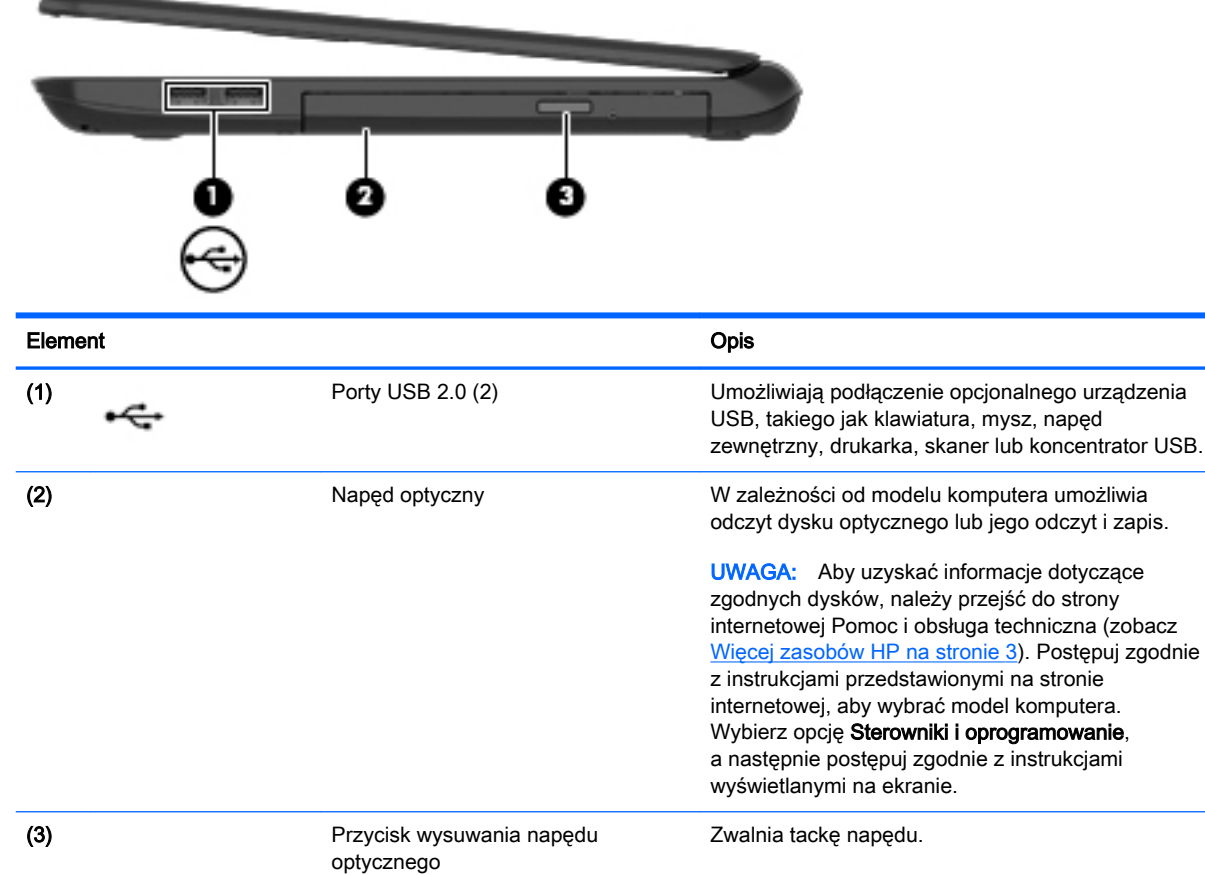

### <span id="page-18-0"></span>Strona lewa

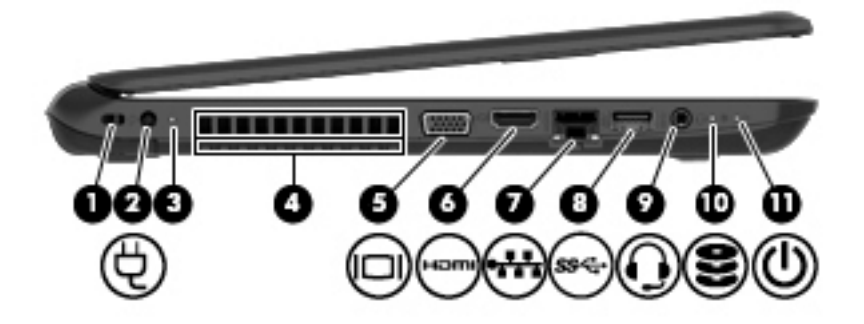

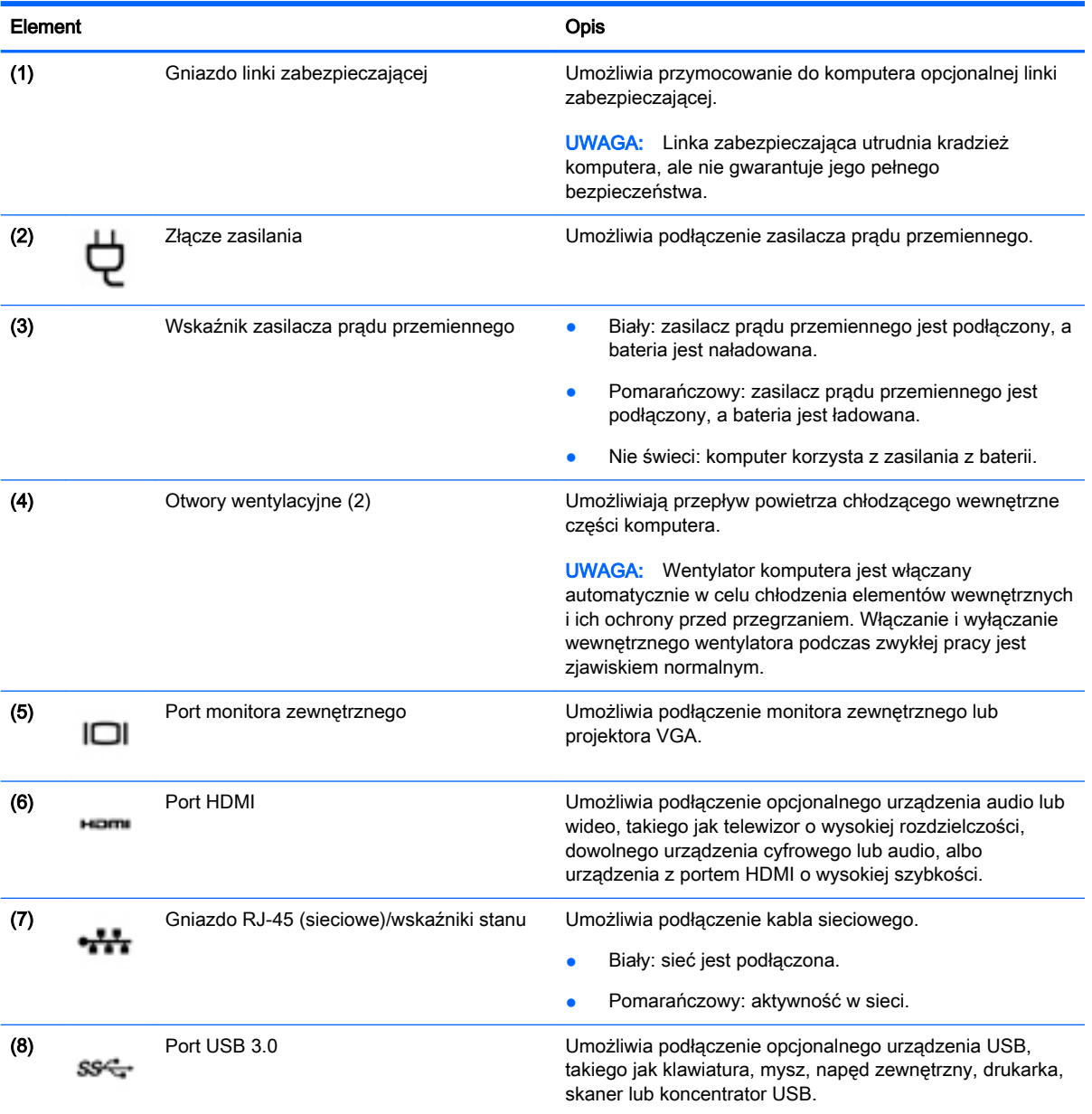

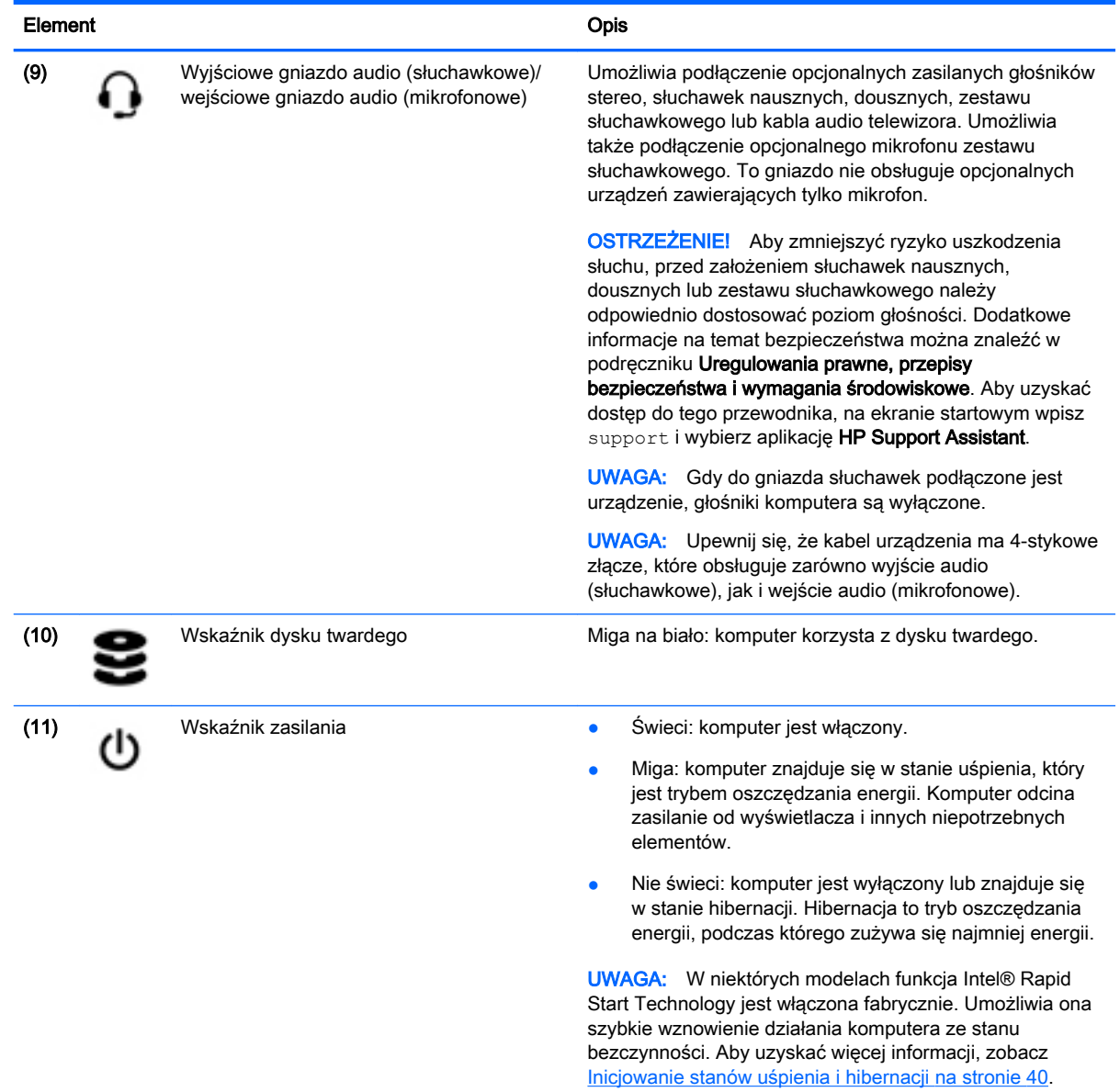

### <span id="page-20-0"></span>**Wyświetlacz**

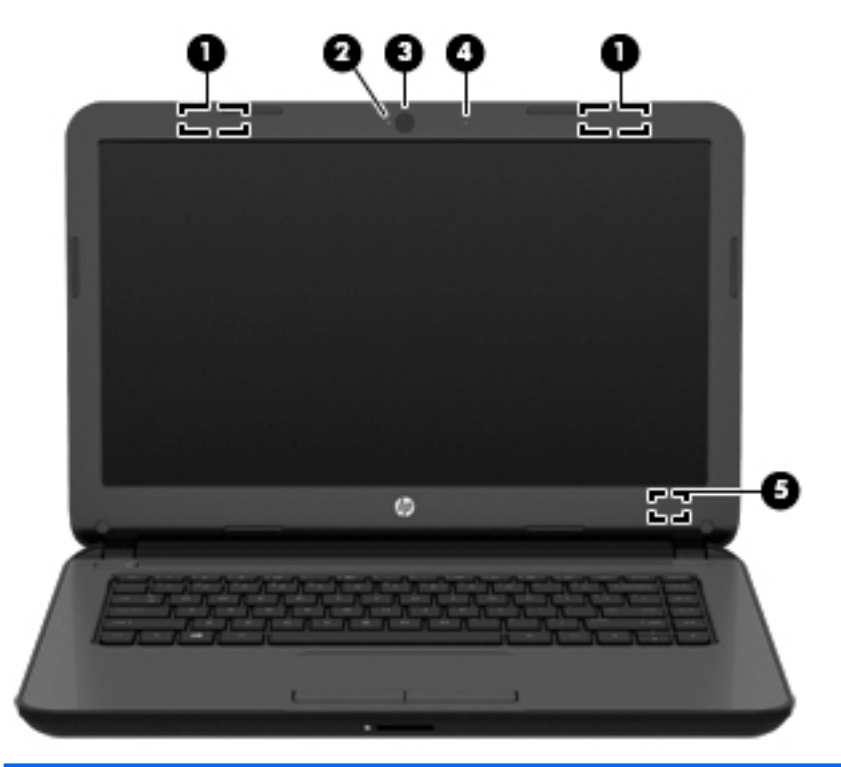

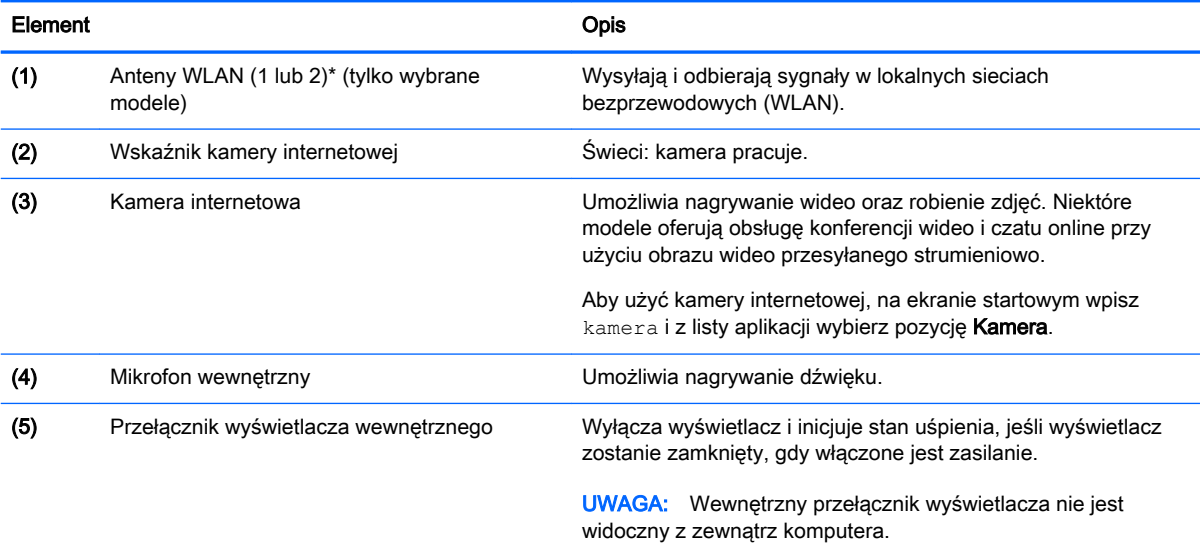

\* Anteny nie są widoczne z zewnątrz komputera. Aby zapewnić optymalną transmisję, należy pozostawić wolną przestrzeń w pobliżu anten. Informacje o normach dotyczących komunikacji bezprzewodowej można znaleźć w rozdziale Uregulowania prawne, przepisy bezpieczeństwa i wymagania środowiskowe dla danego kraju lub regionu. Aby uzyskać dostęp do tego przewodnika, na ekranie startowym wpisz support i wybierz aplikację HP Support Assistant.

### <span id="page-21-0"></span>Góra

### Płytka dotykowa TouchPad

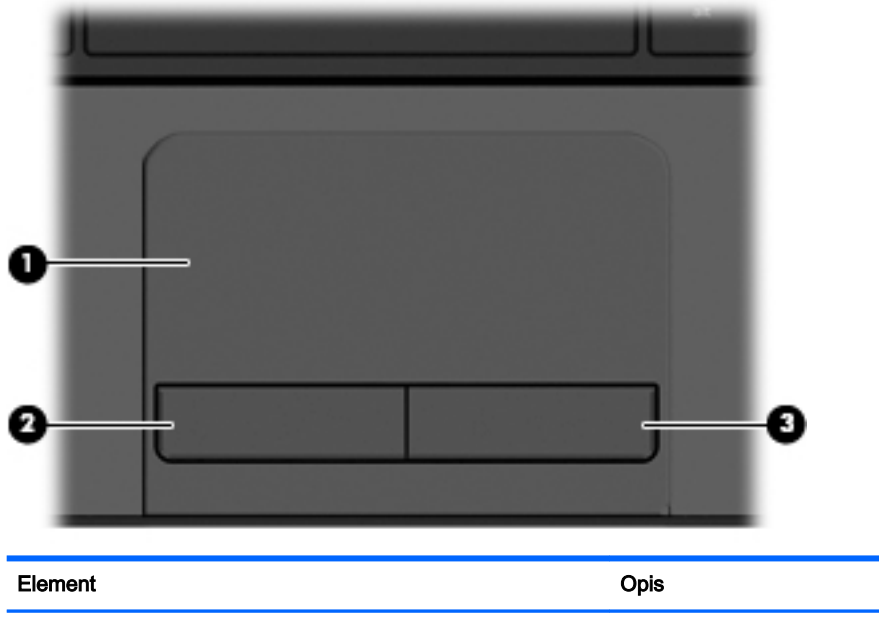

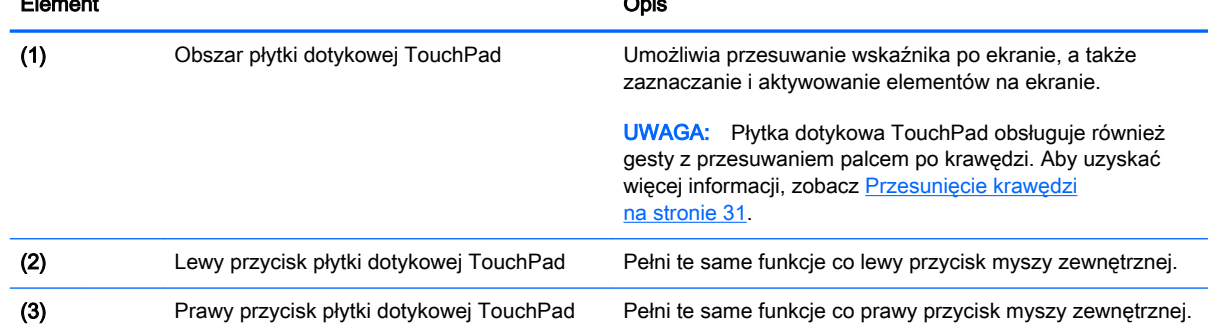

### <span id="page-22-0"></span>Wskaźniki

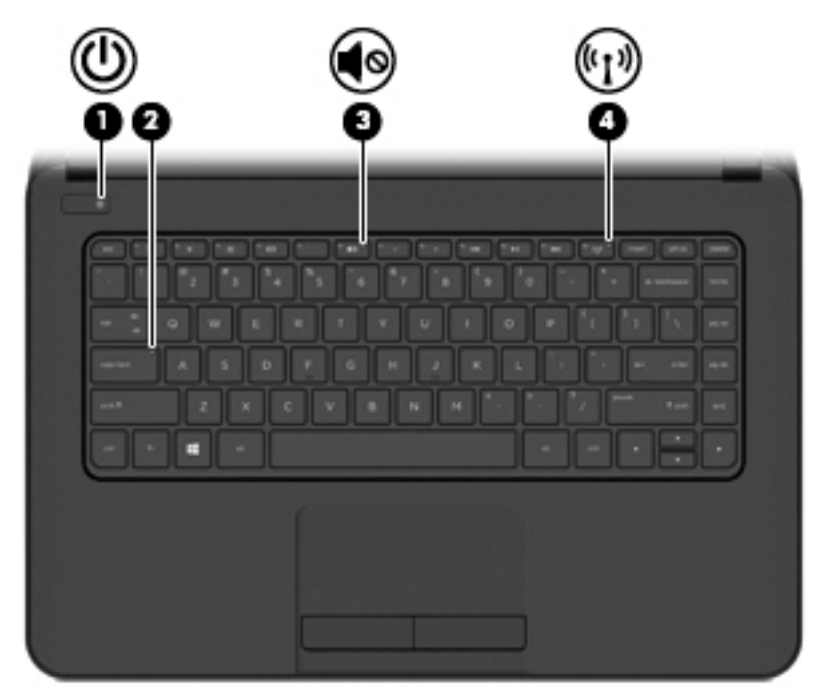

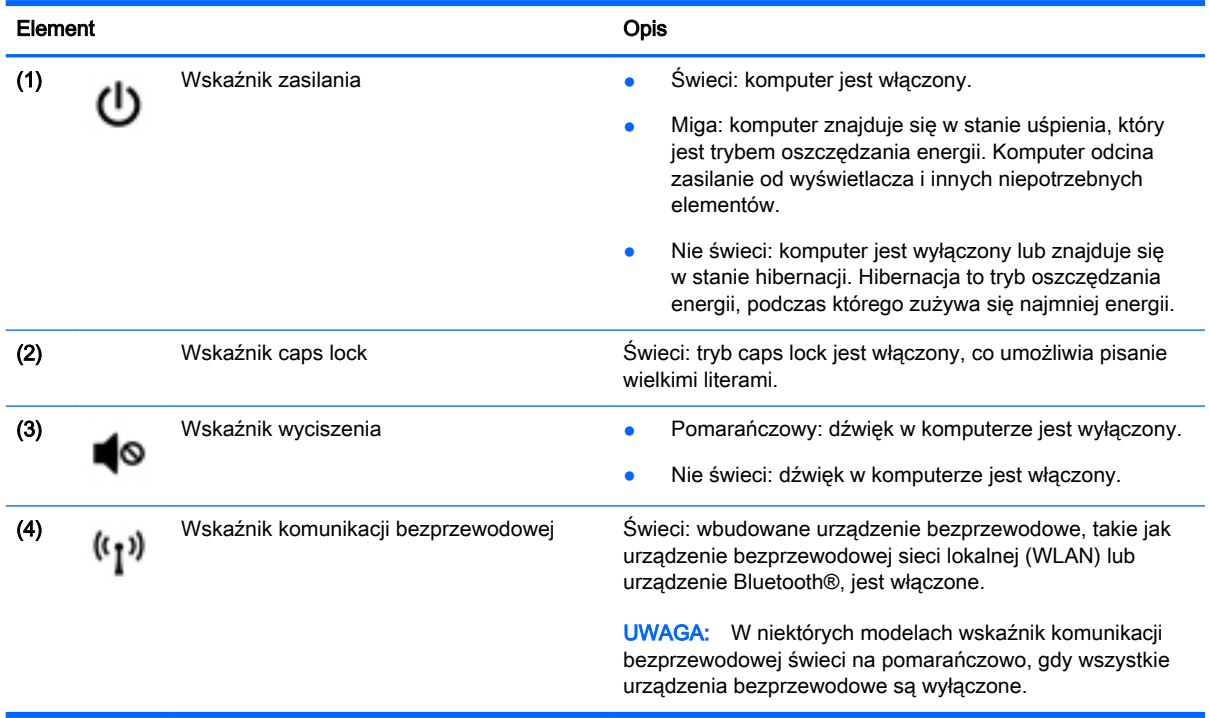

### <span id="page-23-0"></span>Przycisk

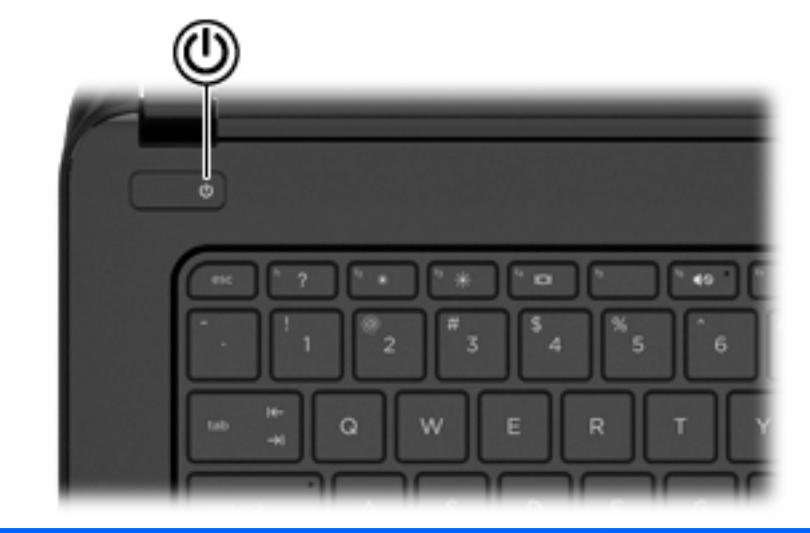

#### Element Opis

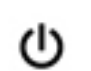

- Przycisk zasilania **byzycisk zasilania Gdy komputer jest wyłączony, naciśnij przycisk, aby** go włączyć.
	- Gdy komputer jest włączony, krótko naciśnij przycisk, aby uruchomić tryb uśpienia.
	- Gdy komputer znajduje się w trybie uśpienia, krótko naciśnij przycisk, aby wyjść z tego trybu.
	- Gdy komputer jest w hibernacji, krótko naciśnij przycisk, aby wyjść z tego trybu.

OSTROŻNIE: Naciśnięcie i przytrzymanie wciśniętego przycisku zasilania spowoduje utratę niezapisanych informacji.

Gdy komputer nie odpowiada i nie działają standardowe procedury zamykania systemu Windows, naciśnięcie przycisku zasilania i przytrzymanie go przez co najmniej 5 sekund umożliwia wyłączenie komputera.

UWAGA: W niektórych modelach funkcja Intel® Rapid Start Technology jest włączona fabrycznie. Umożliwia ona szybkie wznowienie działania komputera ze stanu bezczynności. Aby uzyskać więcej informacji, zobacz [Inicjowanie stanów uśpienia i hibernacji na stronie 40](#page-51-0).

Aby dowiedzieć się więcej o ustawieniach zasilania, należy zapoznać się z opcjami zasilania. Na ekranie startowym wpisz słowo zasilanie, wybierz pozycję Ustawienia zasilania i trybu uśpienia oraz wybierz opcję Zasilanie i uśpienie z listy aplikacji.

### <span id="page-24-0"></span>**Klawisze**

∎

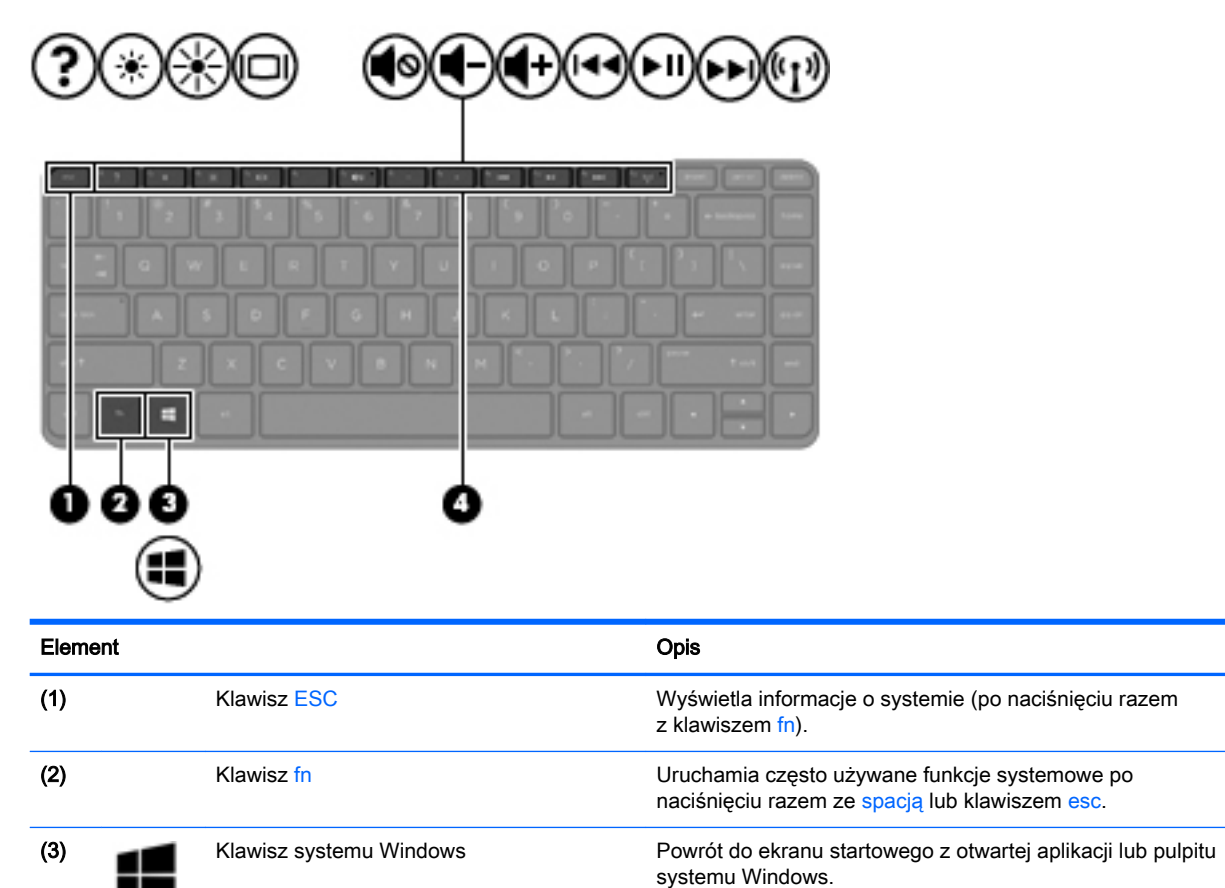

(4) Klawisze czynności Umożliwiają wykonywanie często używanych funkcji

systemowych.

UWAGA: Ponowne naciśnięcie klawisza systemu Windows spowoduje powrót do poprzedniego ekranu.

## <span id="page-25-0"></span>Spód

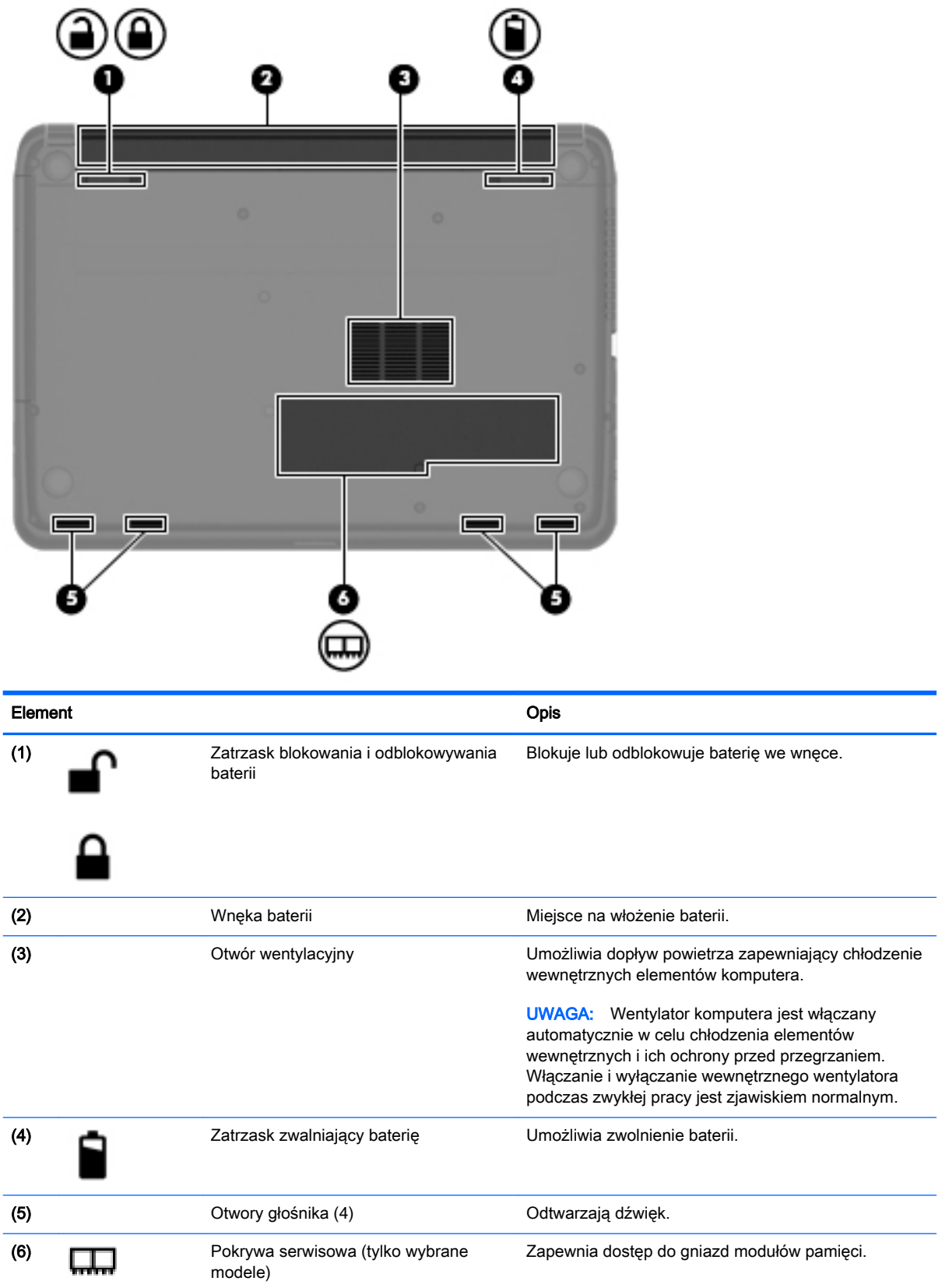

### <span id="page-26-0"></span>**Etykiety**

Etykiety umieszczone na komputerze zawierają informacje, które mogą być potrzebne podczas rozwiązywania problemów z systemem lub podróży zagranicznych.

- $\mathbb{Z}$  WAŻNE: Wszystkie etykiety opisane w tej sekcji znajdują się w jednym z trzech miejsc, w zależności od modelu komputera: w dolnej części komputera, we wnęce baterii lub pod pokrywą serwisową.
	- Etykieta serwisowa zawiera ważne informacje umożliwiające identyfikację komputera. Podczas kontaktu z działem pomocy technicznej zwykle pojawia się prośba o numer seryjny i ewentualnie numer produktu lub numer modelu. Numery te należy znaleźć przed kontaktem z działem pomocy technicznej.

Etykieta serwisowa będzie przypominać jedną z przedstawionych poniżej. Należy korzystać z ilustracji, która najdokładniej odzwierciedla wygląd etykiety na posiadanym komputerze.

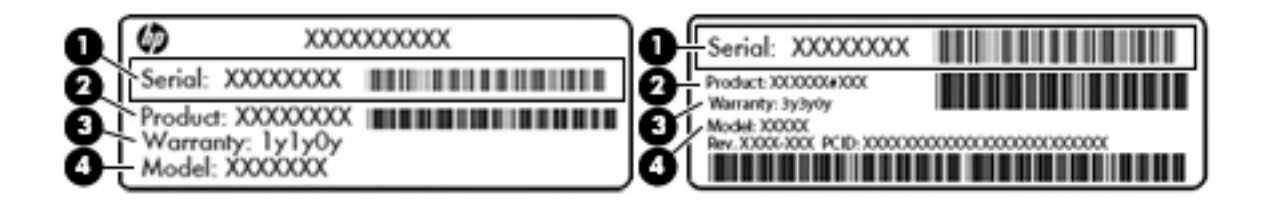

### **Element Element** (1) Numer seryjny

- (2) Numer produktu
- (3) Okres gwarancji
- (4) Numer modelu (tylko wybrane modele)
- Etykieta Certyfikatu Autentyczności Microsoft® (tylko wybrane modele z systemem starszym niż Windows 8) — zawiera klucz produktu systemu Windows. Klucz ten może być wymagany przy aktualizacji systemu operacyjnego lub rozwiązywaniu związanych z nim problemów. Platformy HP z preinstalowanym systemem Windows 8 lub Windows 8.1 nie mają etykiety fizycznej, lecz zainstalowany elektronicznie cyfrowy klucz produktu.
- **EX** UWAGA: Ten cyfrowy klucz produktu jest automatycznie rozpoznawany i aktywowany przez systemy operacyjne Microsoft podczas ponownej instalacji systemu operacyjnego Windows 8 lub 8.1 z użyciem zatwierdzonych przez firmę HP metod odzyskiwania.
- Etykiety zgodności z przepisami zawierają informacje o zgodności komputera z przepisami.
- Etykiety certyfikatów urządzeń bezprzewodowych zawierają informacje o opcjonalnych urządzeniach bezprzewodowych oraz znaki homologacji krajów/regionów, w których urządzenia zostały dopuszczone do użytku.

# <span id="page-27-0"></span>3 Podłączanie do sieci

Komputer możesz zabierać ze sobą wszędzie. Jednak nawet w domu możesz odkrywać świat i uzyskiwać dostęp do informacji zamieszczonych w milionach witryn internetowych. Wystarczy mieć komputer i połączenie z siecią przewodową lub bezprzewodową. Ten rozdział zawiera przydatne informacje o komunikowaniu się ze światem.

### Podłączanie do sieci bezprzewodowej

Technologia bezprzewodowa przesyła dane za pomocą fal radiowych bez użycia przewodów. Komputer może być wyposażony w co najmniej jedno z następujących urządzeń bezprzewodowych:

- Urządzenie sieci bezprzewodowej (WLAN) łączy komputer z sieciami bezprzewodowymi (znanymi jako sieci Wi-Fi, sieci bezprzewodowe LAN, lub WLAN) w siedzibie firmy, w domu i w miejscach publicznych, takich jak lotniska, restauracje, kawiarnie, hotele czy uniwersytety. W sieci WLAN przenośne urządzenie bezprzewodowe łączy się z bezprzewodowym routerem lub punktem dostępowym.
- Urządzenie Bluetooth (tylko wybrane modele) tworzy bezprzewodową sieć prywatną (PAN) umożliwiającą połączenia z innymi urządzeniami z obsługą technologii Bluetooth, takimi jak komputery, telefony, drukarki, zestawy słuchawek z mikrofonem, głośniki i aparaty fotograficzne. Poszczególne urządzenia sieci PAN komunikują się bezpośrednio z innymi urządzeniami. Urządzenia muszą znajdować się względnie blisko siebie; zwykle nie dalej niż 10 metrów.

Więcej informacji o technologii bezprzewodowej oraz łącza do odpowiednich witryn można znaleźć w module Pomoc i obsługa techniczna. Na ekranie startowym wpisz pomoc, a następnie wybierz pozycję Pomoc i obsługa techniczna.

### Korzystanie z elementów sterujących komunikacją bezprzewodową

Sterowanie urządzeniami bezprzewodowymi w komputerze umożliwiają:

- Przycisk, przełącznik, klawisz komunikacji bezprzewodowej lub klawisz trybu samolotowego (nazywany w tym rozdziale przyciskiem komunikacji bezprzewodowej) (tylko wybrane modele)
- Ustawienia systemu operacyjnego

#### Korzystanie z przycisku komunikacji bezprzewodowej

Komputer ma przycisk komunikacji bezprzewodowej, jedno lub kilka urządzeń bezprzewodowych, a w niektórych modelach dostępny jest jeden lub dwa wskaźniki komunikacji bezprzewodowej. Wszystkie urządzenia bezprzewodowe w komputerze są fabrycznie włączone, a jeśli w komputerze dostępny jest wskaźnik komunikacji bezprzewodowej, po włączeniu komputera ten wskaźnik (świeci na biało) jest włączony.

Wskaźnik komunikacji bezprzewodowej określa ogólny stan zasilania urządzeń bezprzewodowych, a nie stan poszczególnych urządzeń. Jeśli wskaźnik komunikacji bezprzewodowej świeci na biało, co najmniej jedno urządzenie bezprzewodowe jest włączone. Jeśli wskaźnik komunikacji bezprzewodowej nie świeci, wszystkie urządzenia bezprzewodowe są wyłączone.

**EX UWAGA:** W niektórych modelach wskaźnik komunikacji bezprzewodowej świeci na bursztynowo, gdy wszystkie urządzenia bezprzewodowe są wyłączone.

<span id="page-28-0"></span>Ponieważ urządzenia bezprzewodowe są włączone fabrycznie w trakcie produkcji, za pomocą przycisku komunikacji bezprzewodowej możesz jednocześnie włączać lub wyłączać urządzenia bezprzewodowe. Pojedyncze urządzenia bezprzewodowe mogą być kontrolowane z poziomu programu HP Connection Manager (tylko wybrane modele).

#### Korzystanie z elementów sterujących systemu operacyjnego

Centrum sieci i udostępniania umożliwia skonfigurowanie połączenia lub sieci, nawiązanie połączenia z siecią, a także diagnozowanie i naprawianie problemów z siecią.

Aby użyć ustawień systemu operacyjnego:

- 1. Na ekranie startowym wpisz Panel sterowania, a następnie wybierz pozycję Panel sterowania.
- 2. Wybierz opcję Sieć i Internet, a następnie Centrum sieci i udostępniania.

Aby uzyskać więcej informacji, na ekranie startowym wpisz pomoc, a następnie wybierz pozycję Pomoc i obsługa techniczna.

#### Udostępnianie danych i napędów oraz uzyskiwanie dostępu do oprogramowania

Gdy komputer jest częścią sieci, można korzystać z informacji zapisanych nie tylko na tym komputerze. Komputery w sieci mogą wymieniać między sobą oprogramowanie i dane.

**EX UWAGA:** Nie można udostępniać dysków (np. filmów DVD lub gier) z ochroną przed kopiowaniem.

Aby udostępnić foldery lub ich zawartość w tej samej sieci:

- 1. Na pulpicie systemu Windows otwórz okno Eksplorator plików.
- 2. Z poziomu Mój komputer kliknij folder z zawartością, którą chcesz udostępnić. Wybierz Udostępnij na pasku nawigacyjnym w górnej części okna, a następnie kliknij Określone osoby.
- 3. Wpisz nazwę w polu Udostępnianie plików, a następnie kliknij opcję Dodaj.
- 4. Kliknij opcję Udostępnij, a następnie postępuj zgodnie z instrukcjami wyświetlanymi na ekranie.

Aby udostępnić napędy w tej samej sieci:

- 1. Na pulpicie systemu Windows kliknij prawym przyciskiem myszy ikonę stanu sieci w obszarze powiadomień po prawej stronie paska zadań.
- 2. Wybierz opcję Otwórz Centrum sieci i udostępniania.
- 3. W sekcji Wyświetlanie aktywnych sieci wybierz aktywną sieć.
- 4. Wybierz opcję Zmień zaawansowane ustawienia udostępniania, aby ustawić opcje udostępniania dla prywatności, wykrywania sieci, udostępniania plików i drukarek oraz inne opcje sieciowe.

### <span id="page-29-0"></span>Korzystanie z sieci WLAN

Dzięki urządzeniu WLAN możesz uzyskać dostęp do lokalnej sieci bezprzewodowej składającej się z innych komputerów i akcesoriów połączonych za pomocą routera bezprzewodowego lub bezprzewodowego punktu dostępowego.

- WWAGA: Terminy router bezprzewodowy i punkt dostępu bezprzewodowego są często używane zamiennie.
	- Duże sieci WLAN, takie jak firmowe lub publiczne sieci WLAN, zazwyczaj korzystają z punktów dostępu bezprzewodowego, które mogą obsługiwać dużą liczbę komputerów i akcesoriów oraz rozdzielać krytyczne funkcje sieci.
	- Sieci WLAN w domach lub małych biurach korzystają zwykle z routerów bezprzewodowych, które umożliwiają kilku komputerom połączonym bezprzewodowo i przewodowo współużytkowanie połączenia internetowego, drukarki i plików bez potrzeby stosowania dodatkowego sprzętu lub oprogramowania.

Jeżeli chcesz korzystać z urządzenia WLAN komputera, musisz połączyć się z infrastrukturą WLAN (udostępniana przez usługodawcę albo sieć publiczną lub korporacyjną).

#### Korzystanie z oferty dostawcy usług internetowych

Aby móc skonfigurować dostęp do Internetu w swoim domu, należy najpierw założyć konto u usługodawcy internetowego (ISP). Skontaktuj się z lokalnym dostawcą usług internetowych, aby kupić usługę dostępu do Internetu i modem. Usługodawca pomoże skonfigurować modem, zainstalować kabel łączący komputer bezprzewodowy z modemem i przetestować usługę internetową.

**EX** UWAGA: Od usługodawcy otrzymasz identyfikator użytkownika i hasło dostępu do Internetu. Zapisz te informacje i schowaj w bezpiecznym miejscu.

#### <span id="page-30-0"></span>Konfiguracja sieci WLAN

W celu skonfigurowania sieci WLAN i połączenia z Internetem wymagany jest następujący sprzęt:

- Modem szerokopasmowy (DSL lub kablowy) (1) oraz usługa szerokopasmowego dostępu od Internetu zakupiona od usługodawcy internetowego.
- Router bezprzewodowy (2) (do kupienia osobno).
- Komputer bezprzewodowy (3).

<sup>2</sup> UWAGA: Niektóre modemy mają wbudowany router bezprzewodowy. Skontaktuj się ze swoim dostawcą internetowym aby ustalić, jaki rodzaj modemu posiadasz.

Poniższa ilustracja pokazuje przykład instalacji sieci bezprzewodowej podłączonej do Internetu.

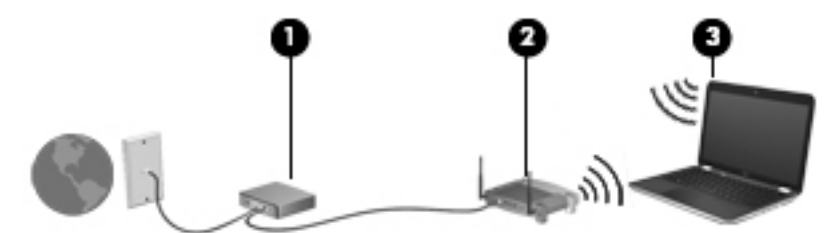

W miarę rozwoju sieci można do niej podłączać bezprzewodowo i przewodowo dodatkowe komputery, które będą za jej pośrednictwem uzyskiwać dostęp do Internetu.

Aby uzyskać pomoc na temat konfigurowania sieci WLAN, zapoznaj się z dokumentacją dostarczoną przez producenta routera lub dostawcę usług internetowych.

#### Konfiguracja routera bezprzewodowego

Aby uzyskać pomoc na temat konfiguracji routera bezprzewodowego, należy zapoznać się z dokumentacją dostarczoną przez producenta routera lub dostawcę usług internetowych.

 $\mathbb{R}$  UWAGA: Zaleca się, aby nowy komputer bezprzewodowy najpierw połączyć z routerem za pomocą kabla sieciowego, dostarczonego z routerem. Po poprawnym podłączeniu komputera do Internetu można odłączyć kabel i korzystać z sieci za pośrednictwem sieci bezprzewodowej.

#### Ochrona sieci WLAN

Podczas konfigurowania sieci WLAN lub uzyskiwania dostępu do istniejącej sieci WLAN należy zawsze włączać funkcje zabezpieczeń, które pozwolą chronić sieć przed nieautoryzowanym dostępem. Sieci bezprzewodowe w miejscach publicznych (tzw. hotspoty), np. w kawiarniach i na lotniskach, często nie zapewniają żadnych zabezpieczeń. W razie wątpliwości dotyczących bezpieczeństwa komputera podczas połączenia w publicznym punkcie dostępu typu "hotspot" należy ograniczyć wykonywane czynności do niepoufnej korespondencji elektronicznej i przeglądania stron internetowych, na których nie podaje się ważnych ani poufnych informacji.

Z uwagi na to, że bezprzewodowe sygnały radiowe są przesyłane poza siecią, inne urządzenia WLAN mogą odbierać niezabezpieczone transmisje. Podejmuj następujące środki ostrożności w celu ochrony swojej sieci WLAN:

Korzystaj z zapory firewall.

Zapora sieciowa sprawdza przychodzące do sieci informacje i żądania, odrzucając wszelkie podejrzane elementy. Zapory są dostępne zarówno w wersji programowej, jak i sprzętowej. W niektórych sieciach wykorzystywane są zapory obu tych rodzajów.

Korzystaj z szyfrowania w sieci bezprzewodowej.

Szyfrowanie komunikacji bezprzewodowej pozwala na szyfrowanie i odszyfrowywanie danych przesyłanych w sieci na podstawie ustawień bezpieczeństwa. Aby uzyskać więcej informacji, na ekranie startowym wpisz pomoc, a następnie wybierz pozycję Pomoc i obsługa techniczna.

#### <span id="page-31-0"></span>Łączenie z siecią WLAN

Aby połączyć się z siecią WLAN, wykonaj następujące czynności:

- 1. Upewnij się, że urządzenie WLAN jest włączone. Jeśli urządzenie jest włączone, wskaźnik komunikacji bezprzewodowej świeci. Jeśli wskaźnik komunikacji bezprzewodowej jest wyłączony, naciśnij przycisk komunikacji bezprzewodowej.
- **EX UWAGA:** W niektórych modelach wskaźnik komunikacji bezprzewodowej świeci na pomarańczowo, gdy wszystkie urządzenia bezprzewodowe są wyłączone.
- 2. Na pulpicie systemu Windows lub ekranie startowym wskaż prawy górny lub dolny róg ekranu, aby wyświetlić panele funkcji.
- 3. Wybierz opcję Ustawienia, a następnie kliknij ikonę stanu sieci.
- 4. Wybierz żądaną sieć WLAN z listy.
- 5. Kliknij przycisk Połącz.

Jeżeli sieć WLAN jest zabezpieczona, pojawi się żądanie podania kodu zabezpieczającego. Wpisz kod i kliknij przycisk Zarejestruj, aby nawiązać połączenie.

- $\mathbb{R}$  UWAGA: Jeśli lista sieci WLAN jest pusta, komputer znajduje się poza zasięgiem routera bezprzewodowego lub punktu dostępowego.
- **EX UWAGA:** Jeśli sieć WLAN, z którą chcesz się połączyć, nie jest widoczna, na pulpicie systemu Windows kliknij prawym przyciskiem myszy ikonę stanu sieci, a następnie wybierz polecenie Otwórz Centrum sieci i udostępniania. Kliknij opcję Skonfiguruj nowe połączenie lub nową sieć. Zostanie wyświetlona lista opcji umożliwiająca ręczne wyszukanie sieci i połączenie z nią lub utworzenie nowego połączenia sieciowego.
- 6. Postępuj zgodnie z instrukcjami wyświetlanymi na ekranie, aby zakończyć nawiązywanie połączenia.

Po nawiązaniu połączenia umieść kursor myszy nad ikoną stanu sieci w obszarze powiadomień po prawej stronie paska zadań, aby sprawdzić nazwę sieci i stan połączenia.

 $\mathbb{R}$  UWAGA: Zasięg (odległość, na jaką przesyłane są sygnały połączenia bezprzewodowego) zależy od rodzaju sieci WLAN, producenta routera oraz zakłóceń powodowanych przez inne urządzenia elektroniczne i przeszkody takie jak ściany i podłogi.

#### Korzystanie z urządzeń bezprzewodowych Bluetooth (tylko wybrane modele)

Urządzenie Bluetooth umożliwia komunikację bezprzewodową o małym zasięgu, która zastępuje fizyczne połączenia przewodowe łączące zazwyczaj urządzenia elektroniczne, takie jak:

- **•** Komputery (biurkowe, przenośne, PDA)
- Telefony (komórkowe, bezprzewodowe, smartfony)
- Urządzenia przetwarzania obrazu (drukarka, aparat)
- Urządzenia audio (słuchawki, głośniki)
- Mysz

<span id="page-32-0"></span>Urządzenia Bluetooth umożliwiają nawiązywanie połączeń równorzędnych (typu peer-to-peer), a tym samym konfigurację sieci osobistej (PAN) obejmującej te urządzenia Bluetooth. Informacje na temat konfigurowania i używania urządzeń Bluetooth można znaleźć w pomocy oprogramowania Bluetooth.

### Podłączanie do sieci przewodowej

### Podłączanie komputera do sieci lokalnej (LAN)

Jeśli chcesz podłączyć komputer bezpośrednio do routera w swoim domu (zamiast pracować bezprzewodowo) lub jeśli chcesz połączyć się z istniejącą siecią w swoim biurze, użyj połączenia w sieci LAN.

Podłączenie do sieci LAN wymaga użycia 8-stykowego kabla sieciowego RJ-45.

Aby podłączyć kabel sieciowy, wykonaj następujące czynności:

- 1. Podłącz kabel sieciowy do gniazda sieciowego w komputerze (1).
- 2. Podłącz drugi koniec kabla sieciowego do ściennego gniazda sieciowego (2).
	- **EV UWAGA:** Jeżeli kabel sieciowy jest wyposażony w układ przeciwzakłóceniowy (3), który zapobiega interferencjom z sygnałem telewizyjnym i radiowym, należy skierować koniec z tym układem w stronę komputera.

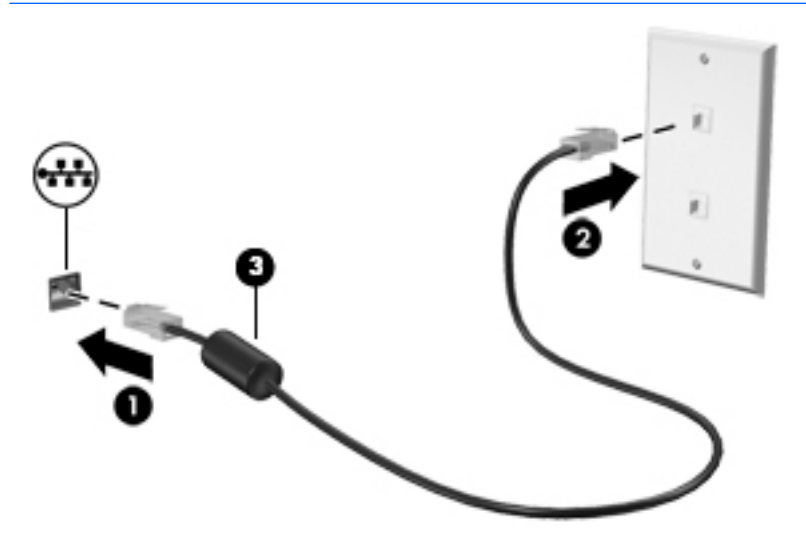

# <span id="page-33-0"></span>4 Korzystanie z funkcji rozrywkowych

Używaj swojego komputera HP jako centrum rozrywki, aby udzielać się towarzysko dzięki kamerze internetowej, słuchać muzyki i zarządzać nią, a także pobierać i oglądać filmy. Aby Twój komputer stał się jeszcze bardziej zaawansowanym centrum rozrywki, podłącz do niego zewnętrzne urządzenia, takie jak głośniki, słuchawki, monitor, projektor, telewizor, a w wybranych modelach również urządzenia o wysokiej rozdzielczości.

### Funkcje multimedialne

Oto niektóre funkcje rozrywkowe w Twoim komputerze.

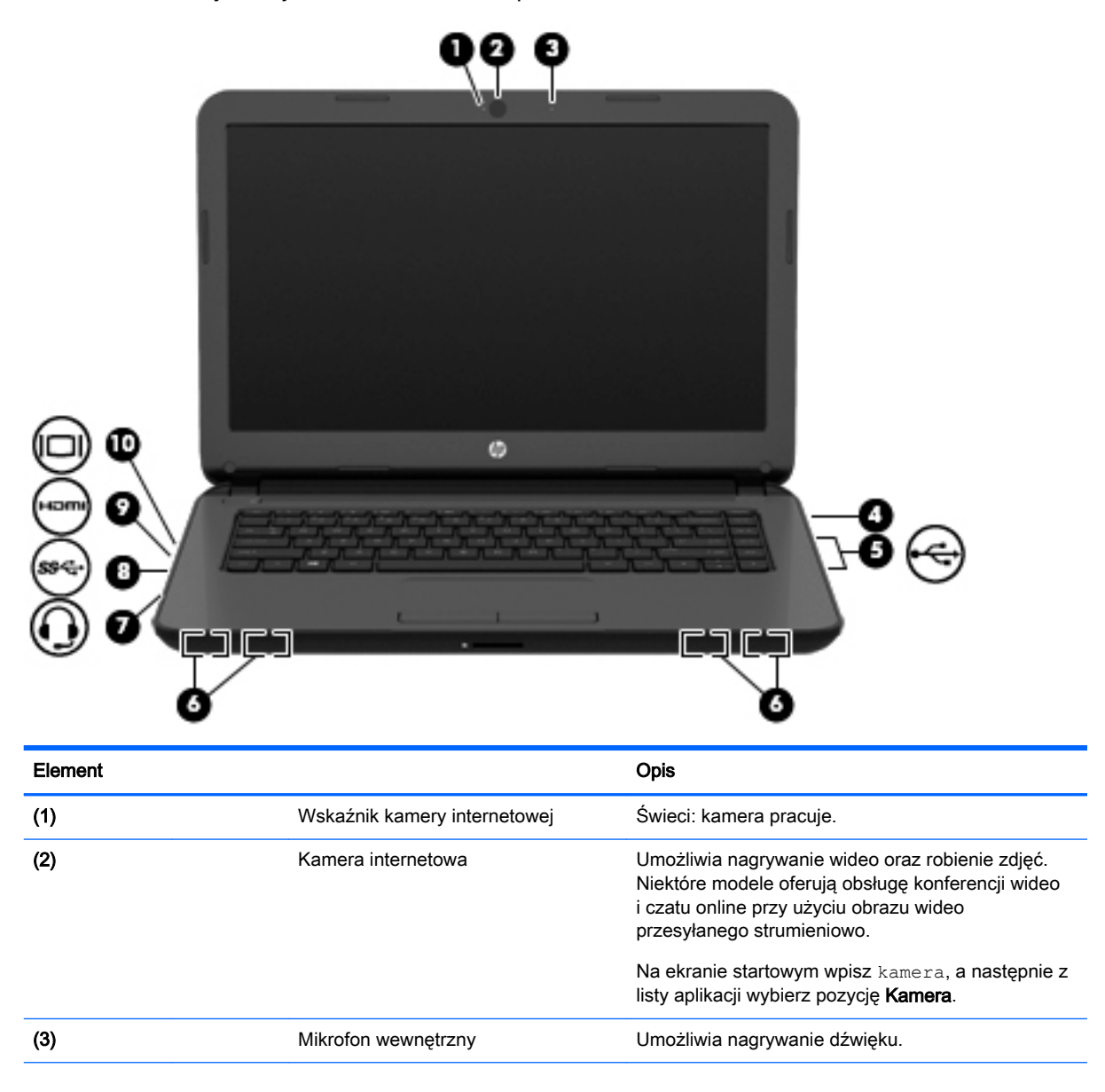

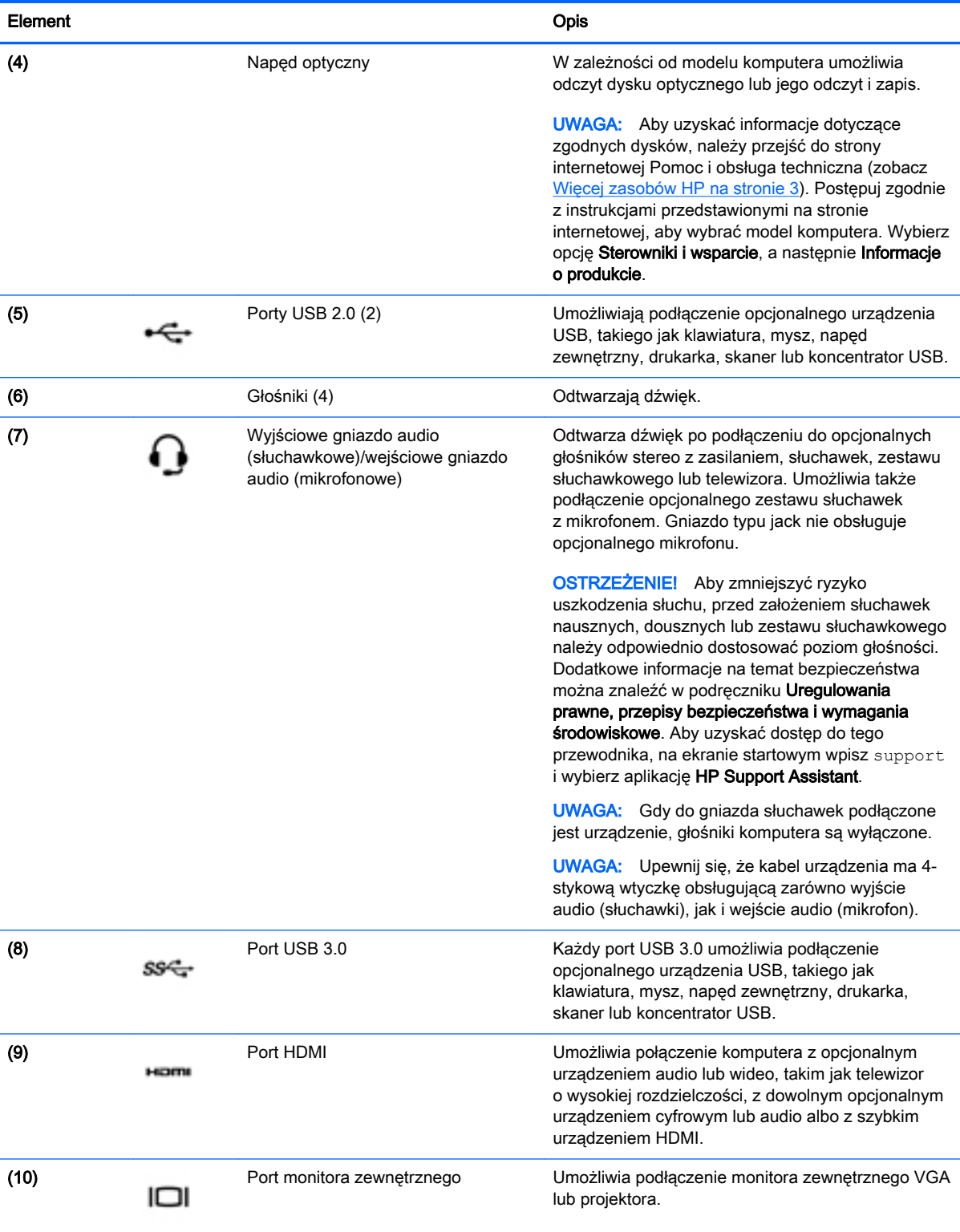

### <span id="page-35-0"></span>Korzystanie z kamery internetowej

Komputer jest wyposażony w zintegrowaną kamerę internetową, która nagrywa wideo i robi zdjęcia. Niektóre modele oferują obsługę konferencji wideo i czatu online przy użyciu obrazu wideo przesyłanego strumieniowo.

**▲** Aby uruchomić kamerę internetową, na ekranie startowym wpisz kamera i z listy aplikacji wybierz pozycję Kamera.

Więcej informacji na temat korzystania z kamery można uzyskać, wybierając opcję Pomoc i obsługa techniczna. Na ekranie startowym wpisz pomoc, a następnie wybierz pozycję Pomoc i obsługa techniczna.

### Korzystanie z funkcji audio

Na zakupionym komputerze — a na wybranych modelach przy użyciu zewnętrznego napędu optycznego — można odtwarzać dyski CD z muzyką, pobierać muzykę i słuchać jej, strumieniowo przesyłać zawartość audio z Internetu (w tym audycje radiowe), nagrywać dźwięki lub miksować treści audio i wideo, tworząc materiały multimedialne. Aby zwiększyć przyjemność ze słuchania muzyki, podłącz zewnętrzne urządzenia audio, takie jak głośniki lub słuchawki.

#### Podłączanie głośników

Do komputera można przyłączyć głośniki przewodowe, podłączając je do portu USB lub gniazda wyjścia audio (słuchawkowego) w komputerze lub stacji dokującej.

Aby podłączyć głośniki bezprzewodowe do komputera, postępuj zgodnie z instrukcjami producenta urządzenia. Aby podłączyć do komputera głośniki HD, zobacz rozdział [Konfiguracja dźwięku HDMI](#page-38-0) [na stronie 27.](#page-38-0) Przed podłączeniem głośników zmniejsz poziom głośności.

#### Podłączanie słuchawek

Do gniazda słuchawkowego komputera możesz podłączyć słuchawki przewodowe.

Aby podłączyć do komputera słuchawki bezprzewodowe, postępuj zgodnie z instrukcjami producenta urządzenia.

**A OSTRZEŻENIE!** Aby zmniejszyć ryzyko uszkodzenia słuchu, przed założeniem słuchawek nausznych, dousznych lub zestawu słuchawkowego należy obniżyć poziom głośności. Więcej informacji na temat bezpieczeństwa można znaleźć w dokumencie Uregulowania prawne, przepisy bezpieczeństwa i wymagania środowiskowe. Aby uzyskać dostęp do tego przewodnika, na ekranie startowym wpisz support i wybierz aplikację HP Support Assistant.

#### Podłączanie mikrofonu

Aby nagrać audio, podłącz mikrofon do gniazda mikrofonowego komputera. Aby uzyskać najlepsze rezultaty nagrywania, mów bezpośrednio do mikrofonu i nagrywaj dźwięk przy ustawieniu bez szumu otoczenia.

#### Podłączanie słuchawek i mikrofonu

Do gniazda audio wyjściowego (słuchawkowego) / wejściowego (mikrofonowego) w komputerze można podłączyć przewodowe słuchawki lub zestawy słuchawkowe. Na rynku dostępnych jest wiele zestawów słuchawkowych ze zintegrowanym mikrofonem.
Aby podłączyć do komputera słuchawki bezprzewodowe lub zestawy słuchawkowe, postępuj zgodnie z instrukcjami producenta urządzenia.

**A OSTRZEŻENIE!** Aby zmniejszyć ryzyko uszkodzenia słuchu, przed założeniem słuchawek nausznych, dousznych lub zestawu słuchawkowego należy obniżyć poziom głośności. Więcej informacji na temat bezpieczeństwa można znaleźć w dokumencie Uregulowania prawne, przepisy bezpieczeństwa i wymagania środowiskowe. Aby uzyskać dostęp do tego przewodnika, na ekranie startowym wpisz support i wybierz aplikację HP Support Assistant.

### Testowanie funkcji audio

Aby sprawdzić funkcje audio komputera, wykonaj następujące kroki:

- 1. Na ekranie startowym wpisz Panel sterowania, a następnie wybierz pozycję Panel sterowania.
- 2. Wybierz opcję Sprzęt i dźwięk, a następnie wybierz opcję Dźwięk.
- 3. Po otwarciu okna Dźwięk wybierz kartę Dźwięki. W obszarze Zdarzenia programu wybierz dowolne zdarzenie dźwiękowe, takie jak sygnał czy alarm, a następnie kliknij opcję Test.

Dźwięk powinien być odtwarzany przez głośniki lub podłączone słuchawki.

Aby sprawdzić funkcje nagrywania w komputerze, wykonaj następujące kroki:

- 1. Na ekranie startowym wpisz  $dzwiek$ , a następnie wybierz pozycję Rejestrator dźwięku.
- 2. Kliknij przycisk Rozpocznij nagrywanie i zacznij mówić do mikrofonu.
- 3. Zapisz plik na pulpicie.
- 4. Otwórz program multimedialny, aby odtworzyć nagranie.

Aby potwierdzić lub zmienić ustawienia dźwięku na komputerze, wykonaj poniższe czynności.

- 1. Na ekranie startowym wpisz Panel sterowania, a następnie wybierz pozycję Panel sterowania.
- 2. Wybierz opcję Sprzęt i dźwięk, a następnie wybierz opcję Dźwięk.

# Korzystanie z wideo

Twój komputer to zaawansowane urządzenie wideo, które umożliwia oglądanie przesyłanego strumieniowo wideo z ulubionych witryn internetowych, a także pobieranie wideo i filmów do obejrzenia na komputerze bez konieczności uzyskiwania dostępu do sieci.

Aby zwiększyć przyjemność oglądania, użyj jednego z portów wideo komputera do podłączenia zewnętrznego monitora, projektora lub telewizora. Większość komputerów jest wyposażona w port VGA (Video Graphics Array), do którego można podłączyć analogowe urządzenia wideo. W niektórych komputerach jest dostępny również port HDMI, do którego można podłączyć monitor lub telewizor obsługujący standard HD.

**WAŻNE:** Upewnij się, że urządzenie zewnętrzne jest podłączone do odpowiedniego portu komputera za pomocą właściwego przewodu. W razie wątpliwości sprawdź w instrukcjach producenta urządzenia.

### Podłączanie urządzeń wideo przy użyciu kabla VGA

Aby zobaczyć obraz z ekranu komputera na zewnętrznym monitorze VGA lub rzutowany na ekranie na potrzeby prezentacji, podłącz monitor lub projektor do portu VGA komputera.

Aby podłączyć monitor lub projektor:

1. Podłącz kabel VGA z monitora lub projektora do portu VGA komputera, jak pokazano na ilustracji.

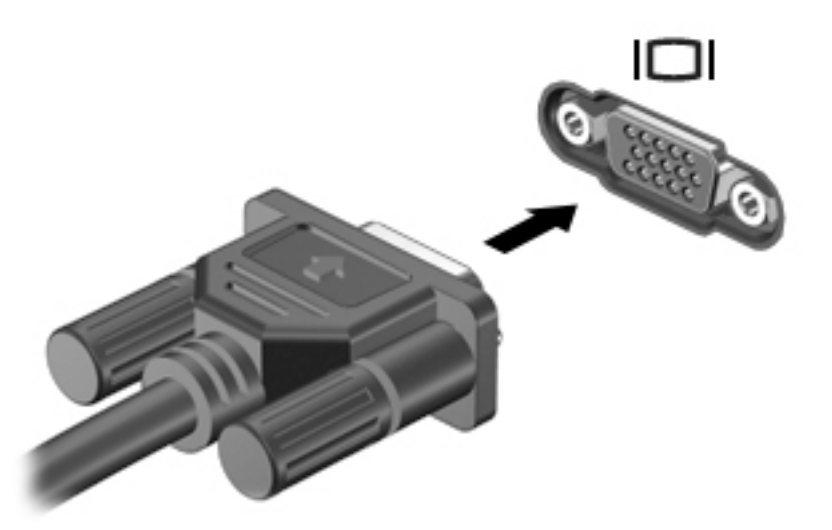

- 2. Naciskaj klawisz f4, aby przełączać między 4 stanami wyświetlania obrazu:
	- Tylko komputer: wyświetla obraz tylko na ekranie komputera.
	- Tryb powielania: wyświetla obraz jednocześnie na komputerze i urządzeniu zewnętrznym.
	- Tryb rozszerzania: wyświetla rozszerzony obraz jednocześnie na komputerze i urządzeniu zewnętrznym.
	- Tylko urządzenie zewnętrzne: wyświetla obraz tylko na ekranie urządzenia zewnętrznego.

Za każdym razem, gdy naciśniesz klawisz f4, zmieni się stan wyświetlania.

 $\mathbb{R}$  UWAGA: Aby uzyskać najlepsze wyniki, szczególnie w przypadku trybu rozszerzania, dostosuj rozdzielczość ekranu urządzenia zewnętrznego zgodnie z poniższymi wskazówkami. Na ekranie startowym wpisz Panel sterowania, a następnie wybierz pozycję Panel sterowania. Wybierz opcję Wygląd i personalizacja. W obszarze Ekran wybierz opcję Dopasuj rozdzielczość ekranu.

# Podłączanie urządzeń wideo przy użyciu kabla HDMI

**EX** UWAGA: Do podłączenia urządzenia HDMI do komputera potrzebny jest sprzedawany osobno kabel HDMI.

Aby zobaczyć obraz z ekranu komputera na telewizorze lub monitorze HD, podłącz odpowiednie urządzenie zgodnie z poniższymi instrukcjami.

1. Podłącz jeden koniec kabla HDMI do portu HDMI w komputerze.

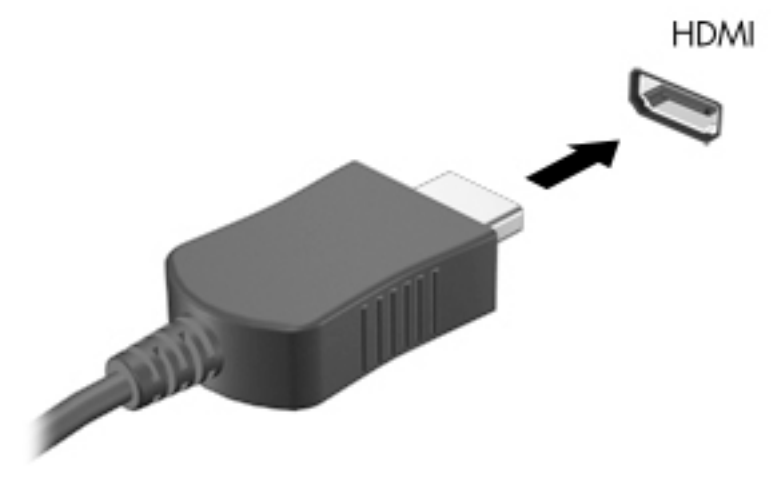

- 2. Podłącz drugi koniec kabla do monitora lub telewizora HD.
- 3. Naciskaj klawisz f4, aby przełączać między 4 stanami wyświetlania obrazu:
	- Tylko komputer: wyświetla obraz tylko na ekranie komputera.
	- Tryb powielania: wyświetla obraz jednocześnie na komputerze i urządzeniu zewnętrznym.
	- **Tryb rozszerzania:** wyświetla rozszerzony obraz jednocześnie na komputerze i urządzeniu zewnętrznym.
	- Tylko urządzenie zewnętrzne: wyświetla obraz tylko na ekranie urządzenia zewnętrznego.

Za każdym razem, gdy naciśniesz klawisz f4, zmieni się stan wyświetlania.

**WAGA:** Aby uzyskać najlepsze wyniki, szczególnie w przypadku trybu rozszerzania, dostosuj rozdzielczość ekranu urządzenia zewnętrznego zgodnie z poniższymi wskazówkami. Na ekranie startowym wpisz Panel sterowania, a następnie wybierz pozycję Panel sterowania. Wybierz opcję Wygląd i personalizacja. W obszarze Ekran wybierz opcję Dopasuj rozdzielczość ekranu.

#### Konfiguracja dźwięku HDMI

HDMI to jedyny interfejs wideo obsługujący obraz i dźwięk o wysokiej rozdzielczości. Po podłączeniu telewizora z portem HDMI do komputera możesz włączyć dźwięk HDMI, wykonując następujące czynności:

- 1. Prawym przyciskiem myszy kliknij ikonę Głośnik w obszarze powiadomień z prawej strony paska zadań, a następnie kliknij Urządzenia do odtwarzania.
- 2. Na karcie Odtwarzanie wybierz nazwę wyjściowego urządzenia cyfrowego.
- 3. Kliknij opcję Ustaw jako domyślne, a następnie przycisk OK.

Aby skierować strumień audio na głośniki komputera, wykonaj następujące czynności:

- 1. Prawym przyciskiem myszy kliknij ikonę Głośniki w obszarze powiadomień z prawej strony paska zadań, a następnie kliknij Urządzenia do odtwarzania.
- 2. Na karcie Odtwarzanie kliknij opcję Głośniki.
- 3. Kliknij opcję Ustaw jako domyślne, a następnie przycisk OK.

# 5 Nawigacja po ekranie

Po ekranie komputera można poruszać, korzystając z następujących sposobów:

- gesty dotykowe
- klawiatura i mysz

Gesty dotykowe można wykonywać na płytce dotykowej TouchPad lub na ekranie dotykowym (tylko wybrane modele).

 $\mathbb{R}$  UWAGA: Zewnętrzną mysz USB (do kupienia oddzielnie) można podłączyć do portu USB w komputerze.

Wybrane modele komputerów mają na klawiaturze specjalne klawisze czynności lub skrótów do wykonywania rutynowych zadań.

# Używanie gestów na płytce dotykowej TouchPad

Płytka dotykowa TouchPad umożliwia nawigację po ekranie komputera i sterowanie wskaźnikiem myszy przy użyciu prostych ruchów palcami. Gesty dotykowe można dostosować, zmieniając ustawienia, konfiguracje przycisków, szybkość kliknięcia oraz opcje wskaźnika. Istnieje możliwość obejrzenia prezentacji gestów TouchPad.

Na ekranie startowym wpisz panel sterowania, wybierz pozycję Panel sterowania, a następnie kliknij opcję Urządzenia i dźwięk. W sekcji Urządzenia i drukarki, zaznacz i kliknij prawym przyciskiem myszy łącze Mysz.

- $\mathcal{X}$ : WSKAZÓWKA: Lewego i prawego przycisku płytki dotykowej TouchPad używa się w taki sam sposób, jak odpowiadających im przycisków myszy zewnętrznej.
- **EX UWAGA:** Gesty na płytce dotykowej TouchPad nie są obsługiwane we wszystkich aplikacjach.

# **Naciskanie**

Aby dokonać wyboru na ekranie, użyj funkcji naciskania na płytce dotykowej TouchPad.

Wskaż element na ekranie, a następnie naciśnij jednym palcem w obszarze płytki dotykowej TouchPad, aby dokonać wyboru. Naciśnij element dwukrotnie, aby go otworzyć.

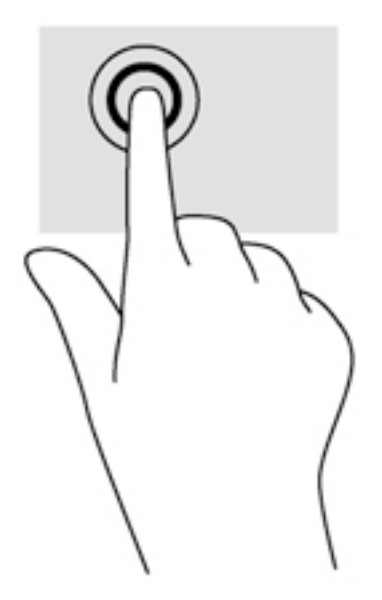

# **Przewijanie**

Przewijanie przydaje się w trakcie przesuwania strony lub obrazu w górę, w dół i na boki.

Połóż dwa nieco rozsunięte palce w obszarze płytki dotykowej TouchPad i przeciągnij nimi w górę, w dół, w lewo lub w prawo.

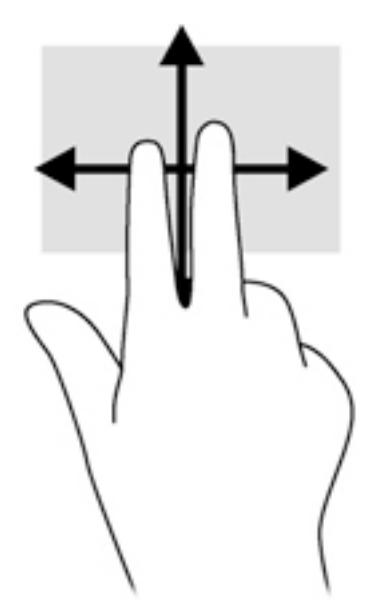

# Powiększanie przez rozsuwanie dwóch palców

Gesty zbliżania i rozsuwania dwóch palców umożliwiają zmniejszanie lub powiększanie obrazów oraz tekstu.

- W celu zmniejszenia elementu umieść dwa rozsunięte palce w strefie płytki dotykowej TouchPad i przysuwaj je do siebie.
- W celu powiększenia elementu umieść dwa złączone palce w strefie płytki dotykowej TouchPad i rozsuwaj je.

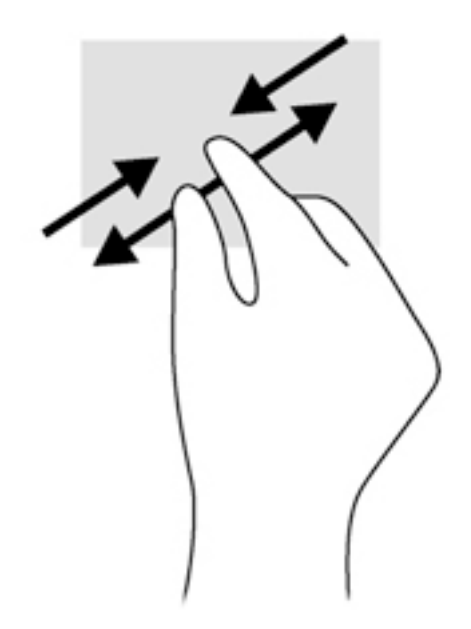

## Kliknięcie dwoma palcami

Kliknięcie dwoma palcami umożliwia dokonanie wyboru w menu dla obiektu na ekranie.

- **EY UWAGA:** Kliknięcie dwoma palcami daje taki sam efekt, co kliknięcie prawego przycisku myszy.
	- Połóż dwa palce w obszarze płytki dotykowej TouchPad i naciśnij, aby otworzyć menu opcji dla wybranego obiektu.

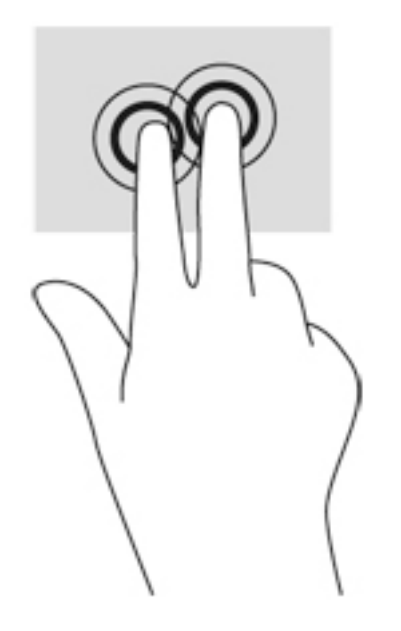

### Obracanie (tylko wybrane modele)

Funkcja obracania umożliwia obracanie elementów, na przykład zdjęć.

Wskaż obiekt, a następnie zakotwicz lewy palec wskazujący na obszarze płytki dotykowej TouchPad. Przesuń prawy palec wskazujący z góry na prawo (z godziny 12 na 3). Aby obrócić w przeciwnym kierunku, przesuń palec wskazujący odwrotnie — z prawej strony na górę (z godziny 3 na 12).

<sup>2</sup> UWAGA: Obrót jest przeznaczony dla określonych aplikacji, w których można manipulować obiektem lub obrazem. Gest obrotu może nie działać we wszystkich aplikacjach.

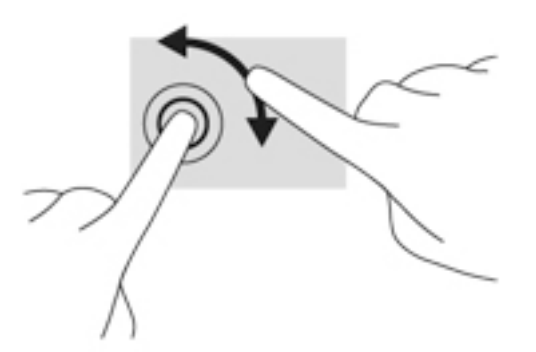

# Zamykanie aplikacji

Umieść trzy palce w środkowej części płytki dotykowej TouchPad i przesuń palce do końca do dolnej części płytki dotykowej TouchPad, dopóki aplikacja nie zostanie zamknięta.

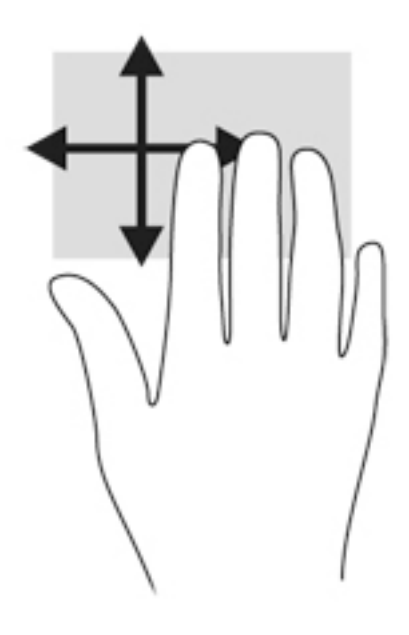

### Przesunięcie krawędzi

Przesunięcie krawędzi umożliwia wykonywanie takich zadań, jak zmiana ustawień czy znajdowanie i używanie aplikacji.

#### Wyświetlanie i wybór panelu funkcji

Za pomocą paneli funkcji możesz wykonywać wyszukiwania, udostępniać pliki, uruchamiać aplikacje, uzyskiwać dostęp do urządzeń lub zmieniać ustawienia.

1. Przesuń palec od prawej krawędzi płytki dotykowej TouchPad.

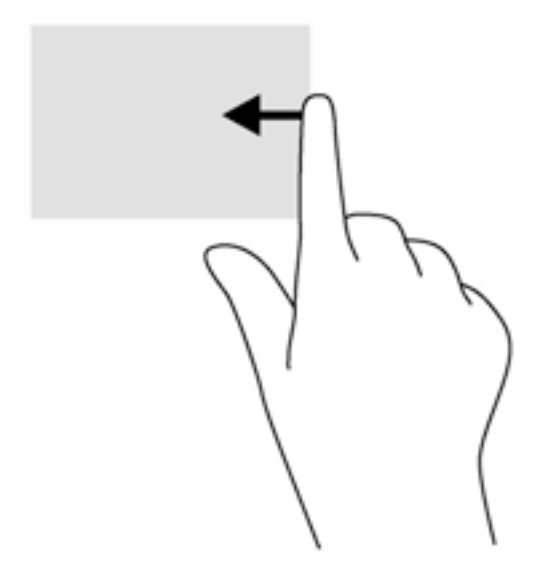

2. Przesuń palcem w górę lub w dół, aby przełączać poszczególne panele funkcji, a następnie wybierz panel, którego chcesz użyć.

#### Przełączanie między otwartymi aplikacjami

Przesunięcie lewej krawędzi udostępnia ostatnio otwarte aplikacje w celu szybkiego przełączania między nimi.

**▲** Przesuń delikatnie palcem od lewej krawędzi płytki dotykowej TouchPad.

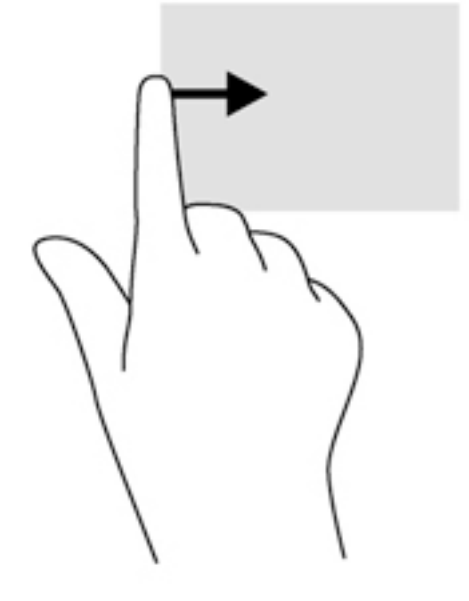

#### Wyświetlanie ikony dostosowania

Przesunięcie palcem od górnej krawędzi pozwala na wyświetlenie znajdującej się w dolnej części ekranu startowego ikony Customize (Dostosuj). Funkcja dostosowania pozwala na przenoszenie, zmianę wielkości oraz przypinanie i odpinanie aplikacji z bieżącej karty.

WAŻNE: Gdy aplikacja jest aktywna, gest przesunięcia górnej krawędzi zależy od niej.

Przesuń delikatnie palcem wzdłuż górnej krawędzi obszaru płytki dotykowej TouchPad w celu wyświetlenia ikony Customize (Dostosuj).

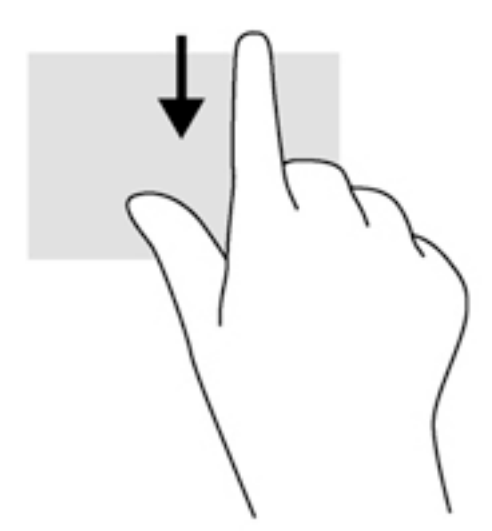

# Wykonywanie gestów na ekranie dotykowym (tylko wybrane modele)

Komputer z ekranem dotykowym pozwala na sterowanie elementami na ekranie bezpośrednio za pomocą palców.

☆ WSKAZÓWKA: Na komputerach z ekranem dotykowym można wykonywać gesty na ekranie lub płytce dotykowej TouchPad. Można także wykonywać czynności na ekranie za pomocą klawiatury i myszy.

### Przesunięcie jednym palcem

Przesuwanie jednym palcem jest używane głównie do przesuwania lub przewijania list i stron, ale można też używać tego gestu do innych interakcji, takich jak przenoszenie obiektu.

- Aby przewinąć zawartość ekranu, lekko przesuń jednym palcem po ekranie w wybranym kierunku.
- **EX UWAGA:** Gdy na ekranie startowym wyświetlonych jest wiele aplikacji, możesz przesuwać palcem, aby przesunąć ekran w lewo lub w prawo.
- Aby przesunąć obiekt, naciśnij go i przytrzymaj, a następnie go przeciągnij.

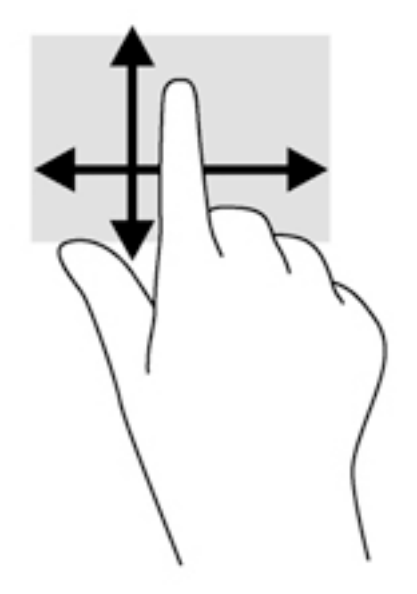

## **Naciskanie**

Aby dokonać wyboru na ekranie, użyj funkcji naciskania.

Użyj jednego palca, aby nacisnąć obiekt na ekranie w celu dokonania wyboru. Naciśnij element dwukrotnie, aby go otworzyć.

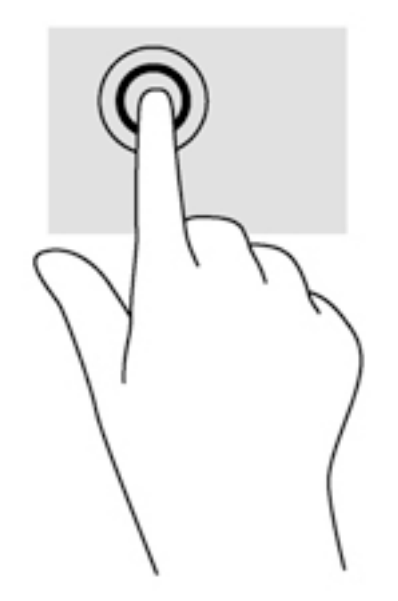

# **Przewijanie**

Przewijanie przydaje się w trakcie przesuwania wskaźnika na stronie lub obrazie w górę, w dół, w lewo lub w prawo.

Umieść dwa palce na ekranie, a następnie przesuwaj je w górę, w dół, w lewo lub w prawo.

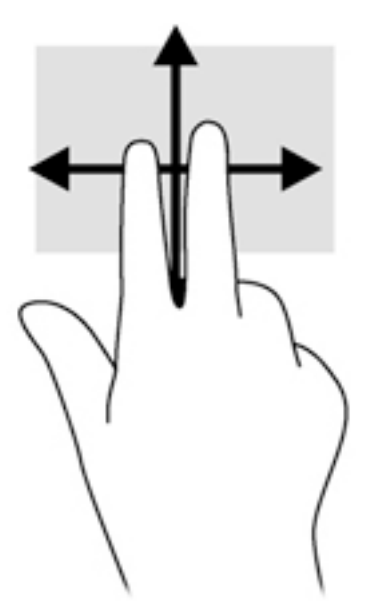

# Powiększanie przez rozsuwanie dwóch palców

Gesty zbliżania i rozsuwania dwóch palców umożliwiają zmniejszanie lub powiększanie obrazów oraz tekstu.

- W celu zmniejszenia elementu umieść na ekranie dwa rozsunięte palce i przysuwaj je do siebie.
- W celu powiększenia elementu umieść na ekranie dwa złączone palce i rozsuwaj je.

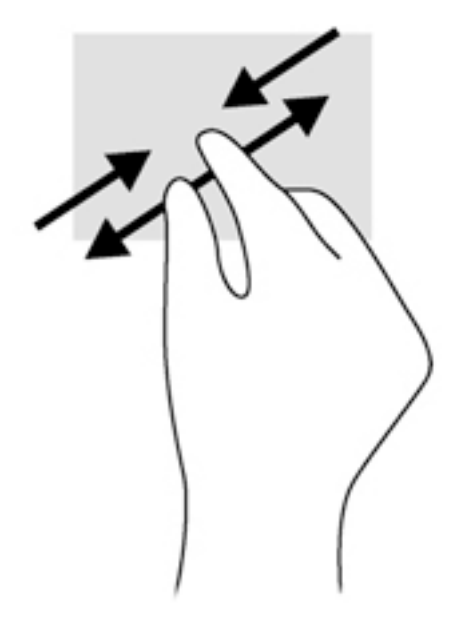

# Obracanie (tylko wybrane modele)

Funkcja obracania umożliwia obracanie elementów, na przykład zdjęć.

● Umieść palec wskazujący lewej ręki na obiekcie, który chcesz obrócić. Następnie przesuń palec wskazujący prawej ręki zamaszystym ruchem po łuku z godziny 12 na 3. Aby obrócić w przeciwnym kierunku, przesuń palec wskazujący odwrotnie — z prawej strony na górę (z godziny 3 na 12).

<sup>2</sup> UWAGA: Gest obracania jest przeznaczony dla szczególnych aplikacji, w których można manipulować obiektami lub obrazami. Obracanie może nie działać w niektórych aplikacjach.

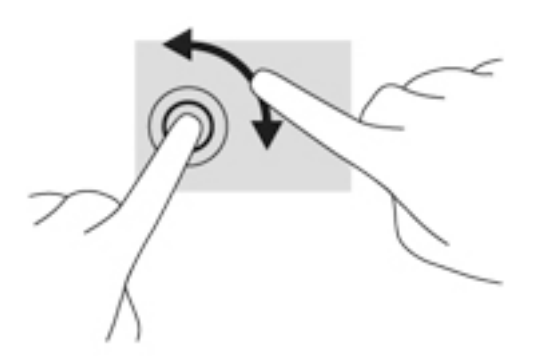

# Przesunięcia krawędzi

Przesunięcia krawędzi pozwalają wykonywać takie zadania, jak zmienianie ustawień i znajdowanie lub używanie aplikacji.

#### Przesunięcie prawej krawędzi

Przesunięcie prawej krawędzi odsłania panel funkcji, który umożliwia wyszukiwanie, udostępnianie, uruchamianie aplikacji, dostęp do urządzeń oraz zmianę ustawień.

● Delikatnie przesuń palcem od prawej krawędzi wyświetlacza do środka ekranu, aby wyświetlić panele funkcji.

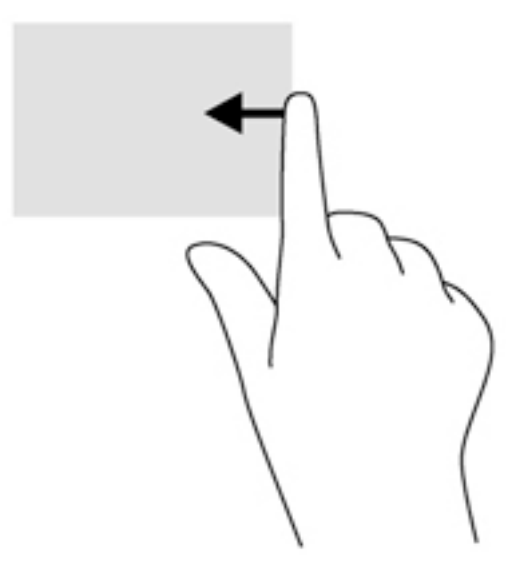

#### Przesunięcie lewej krawędzi

Przesunięcie lewej krawędzi odsłania otwarte aplikacje i umożliwia ich szybkie przełączanie.

Delikatnie przesuń palcem do środka od lewej krawędzi wyświetlacza, aby przełączyć się między aplikacjami. Bez podnoszenia palca przesuń z powrotem w kierunku lewej krawędzi, aby wyświetlić wszystkie otwarte aplikacje.

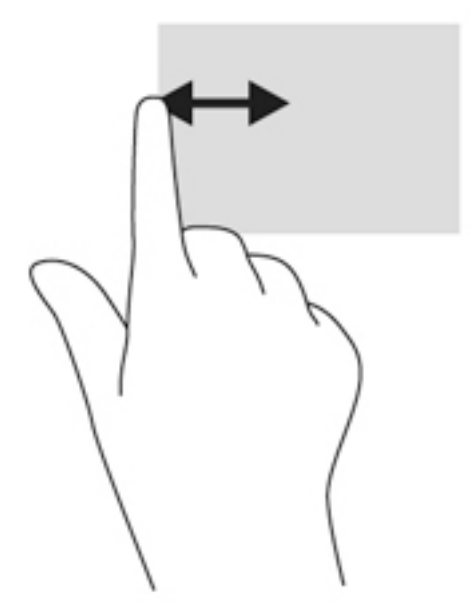

### Przesunięcie górnej i dolnej krawędzi

Przesunięcie palcem od górnej lub dolnej krawędzi powoduje wyświetlenie opcji poleceń aplikacji umożliwiających jej dostosowanie.

- WAŻNE: Gdy aplikacja jest otwarta, skutek przesunięcia palcem od górnej krawędzi zależy od aplikacji.
	- **▲** Delikatnie przesuń palec od górnej lub dolnej krawędzi, aby wyświetlić opcje poleceń aplikacji.

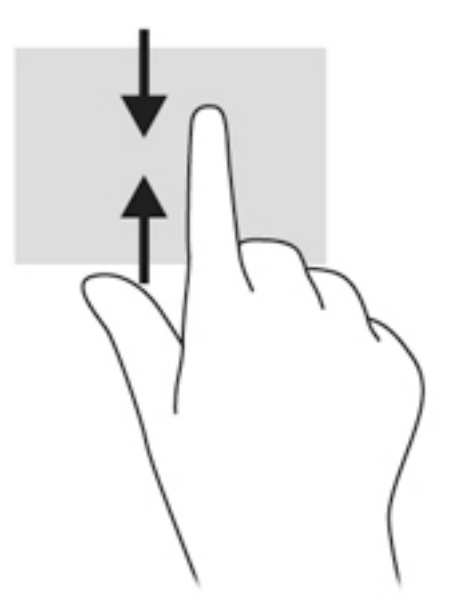

# Korzystanie z klawiatury i myszy

Przy użyciu klawiatury i myszy można pisać, zaznaczać elementy, przewijać i wykonywać te same funkcje co za pomocą gestów dotykowych. Klawiatura umożliwia także użycie klawiszy czynności i skrótów klawiaturowych w celu wykonania określonych funkcji.

÷γ. WSKAZÓWKA: Klawisz systemu Windows na klawiaturze umożliwia szybki powrót do ekranu

startowego z otwartej aplikacji lub pulpitu systemu Windows. Ponowne naciśnięcie klawisza systemu Windows spowoduje powrót do poprzedniego ekranu.

**E** UWAGA: Zależnie od kraju lub regionu klawiatura może mieć różne klawisze i umożliwiać wykonywanie innych funkcji niż te, które zostały omówione w tej sekcji.

### Korzystanie z klawiszy

Można uzyskiwać szybki dostęp do informacji lub wykonywać funkcje, korzystając z pewnych klawiszy i kombinacji klawiszy.

#### Korzystanie z klawiszy czynności

Naciśnięcie klawisza czynności wywołuje przypisaną mu funkcję. Symbole na klawiszach funkcyjnych wskazują przypisane do nich funkcje.

Aby użyć klawisza czynności, naciśnij i przytrzymaj go.

OSTROŻNIE: Podczas wprowadzania zmian w narzędziu Setup Utility (BIOS) należy zachowywać szczególną ostrożność. Błędy mogą uniemożliwić normalną pracę komputera.

Funkcja klawiszy czynności jest włączona fabrycznie. Funkcję tę można wyłączyć w narzędziu Setup Utility (BIOS). Zobacz instrukcje otwierania narzędzia Setup Utility (BIOS) w rozdziale Korzystanie [z narzędzi Setup Utility \(BIOS\) i HP PC Hardware Diagnostics \(UEFI\) na stronie 62,](#page-73-0) a następnie wykonaj instrukcje u dołu ekranu.

Po wyłączeniu funkcji klawisza czynności można mimo wszystko wykonać każdą funkcję, naciskając klawisz fn wraz z odpowiednim klawiszem czynności.

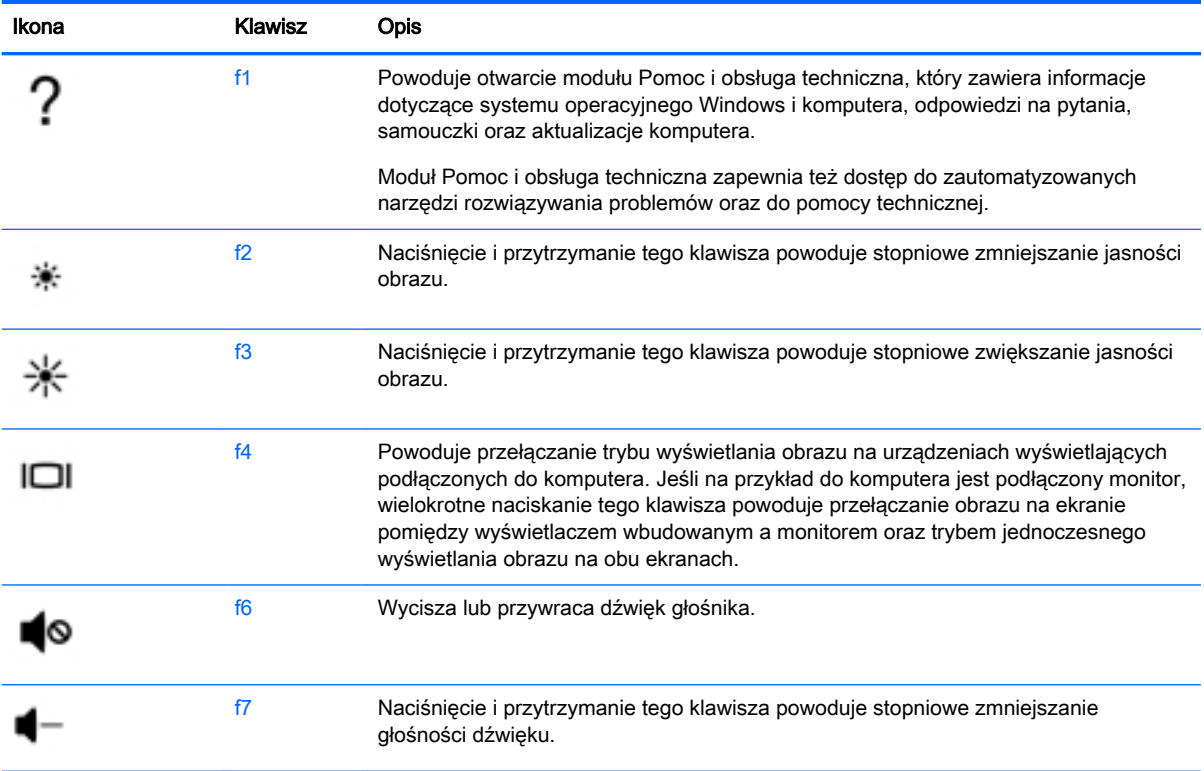

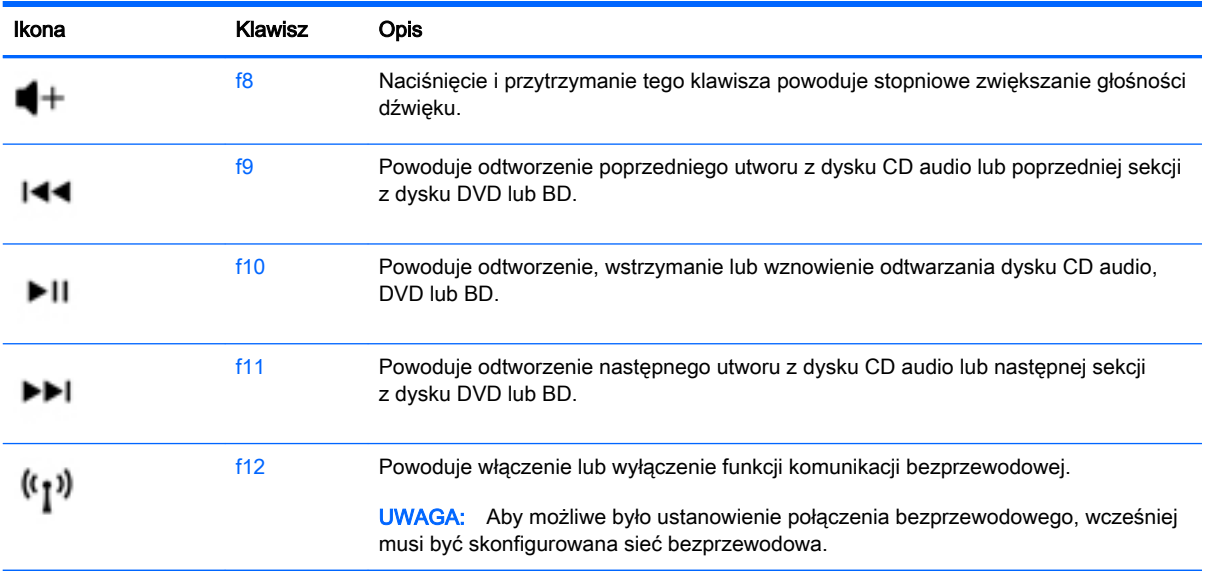

#### Korzystanie z klawiszy skrótów systemu Windows

System Windows udostępnia klawisze skrótów, które umożliwiają szybkie wykonywanie czynności. Aby wykonać daną czynność, naciśnij sam klawisz systemu Windows **lub w połączeniu z** odpowiednim klawiszem.

#### Korzystanie ze skrótów klawiaturowych

Skrót klawiaturowy to kombinacja klawisza fn i klawisza esc lub spacji.

Aby użyć skrótu klawiaturowego:

**▲** Naciśnij krótko klawisz fn, a następnie drugi klawisz z kombinacji.

# 6 Zarządzanie zasilaniem

Komputer może pracować na zasilaniu bateryjnym oraz z zewnętrznego źródła. Gdy komputer jest zasilany tylko z baterii i nie jest dostępne źródło prądu przemiennego, które mogłoby ładować baterię, ważne jest monitorowanie poziomu naładowania baterii i oszczędzanie energii. Komputer obsługuje optymalny plan zasilania, który pozwala na zarządzanie sposobem wykorzystania i oszczędzania energii, tak aby można było odpowiednio wyważyć wydajność komputera i oszczędność energii.

# Inicjowanie stanów uśpienia i hibernacji

System Microsoft® Windows korzysta z dwóch trybów oszczędzania energii: uśpienia i hibernacji.

- Tryb uśpienia jest inicjowany automatycznie po okresie braku aktywności, gdy komputer jest zasilany z baterii lub zasilania zewnętrznego. Praca jest zapisywana w pamięci, co umożliwia bardzo szybkie jej wznowienie. Tryb uśpienia można też zainicjować ręcznie. Aby uzyskać więcej informacji, zobacz rozdział Ręczne inicjowanie i opuszczanie trybu uśpienia [na stronie 41.](#page-52-0)
- Tryb hibernacji jest inicjowany automatycznie, gdy poziom naładowania baterii osiągnie poziom krytyczny. W trybie hibernacji praca jest zapisywana w pliku hibernacyjnym, a komputer zostaje wyłączony.
- **EV UWAGA:** Tryb hibernacji można zainicjować ręcznie. Zobacz rozdziały Ręczne inicjowanie i [opuszczanie trybu uśpienia na stronie 41](#page-52-0) oraz [Ręczne inicjowanie i opuszczanie trybu](#page-52-0) [hibernacji \(tylko wybrane modele\) na stronie 41.](#page-52-0)
- **A OSTROŻNIE:** Aby zmniejszyć ryzyko obniżenia jakości dźwięku i obrazu wideo, utraty możliwości odtwarzania dźwięku lub obrazu wideo albo utraty informacji, nie należy uruchamiać trybu uśpienia podczas odczytu z dysku lub karty zewnętrznej ani podczas zapisu na te nośniki.
- **EV UWAGA:** Gdy komputer znajduje się w trybie uśpienia lub hibernacji, nie można inicjować połączeń sieciowych ani korzystać z żadnych funkcji komputera.

# Intel Rapid Start Technology (tylko wybrane modele)

W niektórych modelach funkcja Intel Rapid Start Technology (RST) jest włączona domyślnie. Umożliwia ona szybkie wznowienie działania komputera ze stanu bezczynności.

Technologia RST zarządza opcjami oszczędzania energii w następujący sposób.

- Tryb uśpienia technologia RST umożliwia wybór trybu uśpienia. Aby zakończyć tryb uśpienia, naciśnij dowolny klawisz, włącz płytkę dotykową TouchPad lub krótko naciśnij przycisk zasilania.
- Hibernacja funkcja Rapid Start Technology inicjuje stan hibernacji po określonym czasie braku aktywności, gdy komputer znajduje się w stanie uśpienia bądź kiedy bateria osiągnie krytyczny poziom naładowania. Aby wznowić pracę po zainicjowaniu hibernacji, naciśnij przycisk zasilania.

 $\mathbb{P}$  UWAGA: Technologię RST można wyłączyć w narzędziu Setup Utility (BIOS). Aby umożliwić ręczne inicjowanie hibernacji, w opcjach zasilania należy włączyć opcję hibernacji inicjowanej przez użytkownika. Zobacz rozdział Ręczne inicjowanie i opuszczanie trybu hibernacji (tylko wybrane [modele\) na stronie 41.](#page-52-0)

# <span id="page-52-0"></span>Ręczne inicjowanie i opuszczanie trybu uśpienia

Tryb uśpienia można zainicjować w dowolny z następujących sposobów:

- Zamknij wyświetlacz.
- Na pulpicie systemu Windows lub ekranie startowym wskaż prawy górny lub prawy dolny róg ekranu. Po wyświetleniu listy paneli funkcji kliknij opcję Ustawienia, kliknij ikonę Zasilanie, a następnie opcję Uśpij.

Aby opuścić tryb uśpienia:

- Naciśnij krótko przycisk zasilania.
- Jeśli wyświetlacz jest zamknięty, otwórz go.
- Naciśnij klawisz na klawiaturze.
- Naciśnij płytkę dotykową TouchPad lub przesuń po niej palcem.

Podczas wznawiania pracy komputera wskaźniki zasilania włączają się, a na ekranie zostaje przywrócony poprzedni stan.

<sup>2</sup> UWAGA: Jeśli ustawiono funkcję wprowadzania hasła podczas wznawiania, przed przywróceniem ekranu do poprzedniego stanu konieczne jest wpisanie hasła systemu Windows.

# Ręczne inicjowanie i opuszczanie trybu hibernacji (tylko wybrane modele)

Opcje zasilania umożliwiają włączenie hibernacji inicjowanej przez użytkownika oraz zmianę innych ustawień zasilania i limitów czasu.

- 1. Na ekranie startowym wpisz opcje zasilania, a następnie wybierz pozycję Opcje zasilania.
- 2. W lewym okienku kliknij opcję Wybierz działanie przycisku zasilania.
- 3. Kliknij opcję Zmień ustawienia, które są obecnie niedostępne.
- 4. W obszarze Po naciśnięciu przycisku zasilania wybierz opcję Hibernacja.
- 5. Kliknij przycisk Zapisz zmiany.

Podczas opuszczania przez komputer trybu hibernacji wskaźniki zasilania włączają się, a na ekranie zostaje przywrócony poprzedni stan.

**EV UWAGA:** Jeśli ustawiono funkcję wprowadzania hasła podczas wznawiania, przed przywróceniem ekranu do poprzedniego stanu konieczne jest wpisanie hasła systemu Windows.

# Ustawianie funkcji ochrony hasłem przy wznowieniu

Aby ustawić funkcję wyświetlania monitu o wprowadzenie hasła przy wyłączeniu trybu uśpienia lub hibernacji, należy wykonać następujące czynności:

- 1. Na ekranie startowym wpisz opcje zasilania, a następnie wybierz pozycję Opcje zasilania.
- 2. W lewym okienku kliknij opcję Wymagaj hasła przy wznawianiu.
- 3. Kliknij opcję Zmień ustawienia, które są obecnie niedostępne.
- <span id="page-53-0"></span>4. Kliknij opcję Wymagaj hasła (zalecane).
	- **EX UWAGA:** Jeśli chcesz utworzyć lub zmienić aktualne hasło konta użytkownika, kliknij Utwórz lub zmień hasło konta użytkownika i postępuj zgodnie z instrukcjami wyświetlanymi na ekranie. Jeśli nie chcesz tworzyć lub zmieniać hasła konta użytkownika, przejdź do kroku 5.
- 5. Kliknij przycisk Zapisz zmiany.

# Korzystanie z miernika energii i ustawień zasilania

Miernik energii znajduje się na pulpicie systemu Windows. Miernik energii pozwala na szybki dostęp do ustawień zasilania i sprawdzanie pozostałego ładunku baterii.

- Aby wyświetlić wartość procentową poziomu naładowania baterii i bieżący plan zasilania, należy na pulpicie systemu Windows przesunąć wskaźnik na ikonę miernika energii.
- Aby uzyskać dostęp do opcji zasilania, należy kliknąć ikonę miernika energii i wybrać element z listy. Można także wpisać na ekranie startowym opcje zasilania, a następnie wybrać pozycję Opcje zasilania.

Różne ikony miernika energii wskazują, czy komputer jest zasilany z baterii czy z zasilania zewnętrznego. Jeżeli poziom naładowania baterii osiągnie niską lub krytycznie niską wartość, wyświetlany jest odpowiedni komunikat.

# Praca na zasilaniu z baterii

Niepodłączony do zewnętrznego źródła zasilania komputer z włożoną naładowaną baterią jest zasilany z baterii. Jeśli w komputerze znajduje się naładowana bateria i odłączony zostanie zasilacz sieciowy, komputer automatycznie przełączy się na zasilanie z baterii i zmniejszy się jasność ekranu w celu oszczędzania energii. Jeśli komputer jest wyłączony i niepodłączony do zewnętrznego źródła zasilania, bateria pozostawiona w komputerze powoli się rozładowuje.

Czas pracy baterii komputera może być różny w zależności od ustawień zarządzania energią, programów zainstalowanych na komputerze, jasności ekranu, rodzaju urządzeń zewnętrznych podłączonych do komputera i innych czynników.

### Bateria z możliwością wymiany przez użytkownika

- OSTRZEŻENIE! Aby zmniejszyć ryzyko wystąpienia problemów związanych z bezpieczeństwem, należy używać wyłącznie baterii wymienianej przez użytkownika, która została dostarczona wraz z komputerem, baterii zamiennej dostarczonej przez HP lub baterii zgodnej zakupionej od HP.
- OSTROŻNIE: Wyjęcie baterii wymienianej przez użytkownika będącej jedynym źródłem zasilania komputera może spowodować utratę danych. Aby zapobiec utracie danych, przed wyjęciem baterii należy zapisać pracę lub wyłączyć komputer za pomocą systemu Windows.
	- 1. Połóż komputer spodem do góry na płaskiej powierzchni.
	- 2. Przesuń zatrzask blokady baterii (1), a następnie przesuń zatrzask zwalniający baterię (2), aby zwolnić baterię.

3. Wyjmij baterię (3) z komputera.

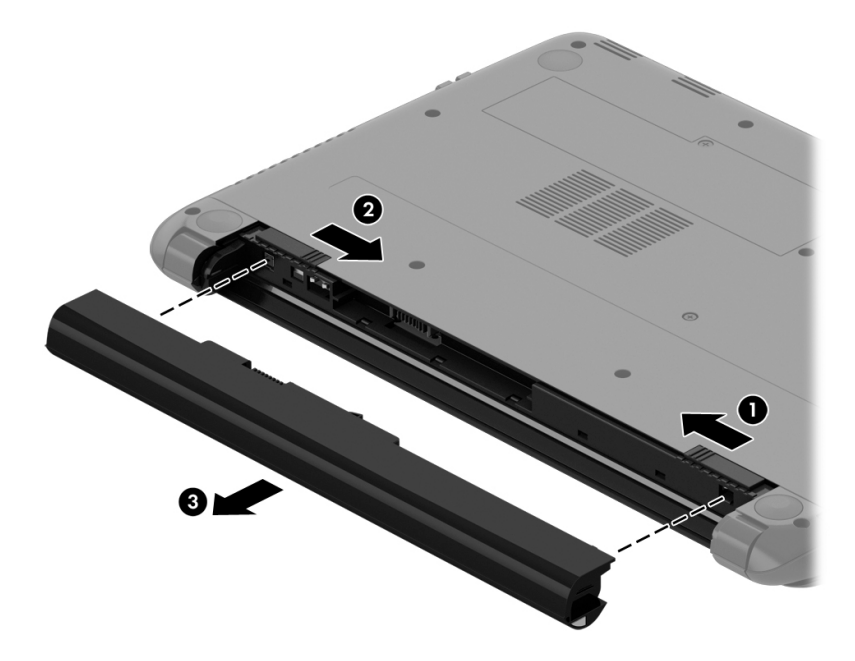

### Wyszukiwanie informacji o baterii

W celu sprawdzenia stanu baterii i ustalenia, czy bateria nie ma problemu z utrzymaniem ładunku uruchom program Battery Check z modułu HP Support Assistant. Aby uzyskać dostęp do informacji o baterii, na ekranie startowym wpisz support, wybierz aplikację HP Support Assistant, a następnie wybierz opcję Bateria i wydajność.

W module HP Support Assistant dostępne są następujące narzędzia i informacje związane z baterią:

- **Test baterii**
- Informacje dotyczące typów baterii, danych technicznych, czasu eksploatacji i pojemności

# Oszczędzanie energii baterii

Wskazówki dotyczące oszczędzania energii i wydłużania czasu pracy na baterii:

- Zmniejsz jasność wyświetlacza.
- Wybierz ustawienie Oszczędzanie energii w opcjach zasilania.
- Wyjmij baterię (wymienianą przez użytkownika) z komputera, jeśli nie będzie używana ani ładowana przez ponad 2 tygodnie.
- Wyłącz urządzenia bezprzewodowe, jeśli z nich nie korzystasz.
- Odłącz nieużywane urządzenia zewnętrzne, które nie są podłączone do zewnętrznego źródła zasilania, np. zewnętrzny dysk twardy podłączony do portu USB.
- Zatrzymaj, wyłącz lub wyjmij nieużywane zewnętrzne karty pamięci.
- Przed dłuższą przerwą w pracy zainicjuj tryb uśpienia albo wyłącz komputer.

# Identyfikowanie niskich poziomów naładowania baterii

Kiedy bateria będąca jedynym źródłem zasilania komputera osiąga niski lub krytyczny poziom naładowania:

● Wskaźnik baterii (tylko wybrane modele) informuje o wystąpieniu niskiego lub krytycznego poziomu baterii.

 $-\mathsf{lub}$  —

Na ikonie miernika energii na pulpicie systemu Windows pojawia się powiadomienie o niskim lub krytycznym poziomie naładowania baterii.

**EX** UWAGA: Dodatkowe informacje na temat miernika energii znajdziesz w rozdziale Korzystanie [z miernika energii i ustawień zasilania na stronie 42.](#page-53-0)

W przypadku krytycznie niskiego poziomu naładowania baterii podejmowane są następujące działania:

- Jeśli wyłączono hibernację, a komputer jest włączony lub znajduje się w trybie uśpienia, komputer pozostanie przez krótki czas w trybie uśpienia, a następnie zostanie wyłączony — wszystkie niezapisane dane zostaną utracone.
- Jeśli włączono tryb hibernacji, a komputer jest włączony lub znajduje się w trybie uśpienia, komputer zainicjuje tryb hibernacji.

### Rozwiązywanie problemu niskiego poziomu naładowania baterii

Rozwiązanie problemu niskiego poziomu naładowania baterii w sytuacji, gdy dostępne jest zewnętrzne źródło zasilania

- Podłącz zasilacz prądu przemiennego.
- Podłącz opcjonalne urządzenie dokowania lub rozszerzające.
- Podłącz opcjonalny zasilacz zakupiony jako akcesorium w firmie HP.

#### Rozwiązanie problemu niskiego poziomu naładowania baterii, gdy nie są dostępne źródła zasilania

Zapisz pracę i wyłącz komputer.

#### Rozwiązanie problemu niskiego poziomu naładowania baterii w sytuacji, gdy nie można wyłączyć trybu hibernacji

Jeśli brakuje energii do wznowienia komputera z trybu hibernacji, należy wykonać następujące czynności:

- 1. Wymień baterię rozładowaną (wymienianą przez użytkownika) na naładowaną lub podłącz zasilacz prądu przemiennego do komputera i do zasilania zewnętrznego.
- 2. Wyjdź z trybu hibernacji, naciskając przycisk zasilania.

### Przechowywanie baterii wymienianej przez użytkownika

OSTROŻNIE: Aby zmniejszyć ryzyko uszkodzenia baterii, nie należy narażać jej na długotrwałe działanie wysokich temperatur.

Jeśli komputer nie będzie używany ani podłączony do zewnętrznego źródła zasilania przez ponad 2 tygodnie, należy wyjąć z niego baterię i umieścić ją osobno w chłodnym, suchym miejscu, aby wydłużyć czas jej eksploatacji.

Przechowywana bateria powinna być sprawdzana co 6 miesięcy. Jeśli pojemność baterii spadła poniżej 50 procent, należy naładować ją przed kolejnym okresem przechowywania.

### Utylizacja baterii wymienianej przez użytkownika

A OSTRZEŻENIE! Ze względu na ryzyko pożaru i oparzeń nie wolno demontować, zgniatać ani przebijać baterii. Nie wolno zwierać styków zewnętrznych. Nie wolno wyrzucać baterii do ognia ani wody.

Informacje na temat odpowiedniej utylizacji baterii znajdują się w dokumencie Uregulowania prawne, przepisy bezpieczeństwa i wymagania środowiskowe. Aby uzyskać dostęp do tego przewodnika, na ekranie startowym wpisz support i wybierz aplikację HP Support Assistant.

#### Wymiana baterii wymienianej przez użytkownika

Narzędzie Battery Check dostępne w module HP Support Assistant informuje o konieczności wymiany baterii, gdy jej ogniwa nie ładują się prawidłowo lub gdy pojemność baterii osiągnęła zbyt niski poziom. Jeśli bateria może być objęta gwarancją firmy HP, instrukcje zawierają identyfikator gwarancyjny. Komunikat zawiera odnośnik do witryny HP, gdzie można znaleźć więcej informacji na temat zamawiania baterii zamiennej.

# Praca z użyciem zewnętrznego źródła zasilania prądem przemiennym

Informacje na temat podłączania zasilania sieciowego znajdują się w arkuszu Instrukcje konfiguracyjne dołączonym do komputera.

Komputer nie korzysta z zasilania z baterii, gdy jest podłączony do zasilania zewnętrznego za pośrednictwem zatwierdzonego zasilacza prądu przemiennego lub opcjonalnego urządzenia dokowania lub rozszerzającego.

OSTRZEŻENIE! Aby zmniejszyć prawdopodobieństwo wystąpienia problemów związanych z bezpieczeństwem, należy używać wyłącznie zasilacza prądu przemiennego dostarczonego wraz z komputerem, zamiennego zasilacza dostarczonego przez firmę HP lub zgodnego zasilacza prądu przemiennego kupionego w firmie HP.

Komputer należy podłączać do zewnętrznego źródła zasilania prądem przemiennym w następujących przypadkach:

**A OSTRZEŻENIE!** Nie należy ładować baterii komputera podczas lotu samolotem.

- Podczas ładowania lub kalibrowania baterii.
- Podczas instalowania lub modyfikowania oprogramowania systemowego.
- Podczas zapisywania informacji na dysku (tylko wybrane modele).
- Podczas korzystania z aplikacji Defragmentator dysków na komputerach z wewnętrznymi dyskami twardymi.
- Podczas wykonywania kopii zapasowej lub odzyskiwania danych.

Podczas podłączania komputera do zewnętrznego źródła zasilania sieciowego:

- Rozpoczyna się ładowanie baterii.
- Jasność ekranu zwiększa się.
- Ikona miernika energii na pulpicie systemu Windows zmienia wygląd.

Efektem odłączenia komputera od zewnętrznego źródła zasilania prądem przemiennym są następujące zdarzenia:

- Komputer przełącza się na zasilanie z baterii.
- Jasność ekranu jest automatycznie zmniejszana w celu przedłużenia czasu pracy baterii.
- Ikona miernika energii na pulpicie systemu Windows zmienia wygląd.

### Rozwiązywanie problemów

Przetestuj zasilacz prądu przemiennego, jeśli w komputerze występuje choć jeden z następujących objawów, gdy komputer jest podłączony do zasilacza sieciowego:

- Komputer nie włącza się.
- Wyświetlacz nie włącza się.
- Wskaźniki zasilania nie świecą.

Aby przetestować zasilacz prądu przemiennego:

- 1. Wyłącz komputer.
- 2. Podłącz zasilacz prądu przemiennego do komputera, a następnie podłącz go do gniazdka sieci elektrycznej.
- 3. Włącz komputer.
	- Jeśli wskaźniki zasilania włączą się, zasilacz prądu przemiennego działa prawidłowo.
	- Jeśli wskaźniki zasilania pozostają niewłączone, sprawdź połączenie zasilacza prądu przemiennego z komputerem i połączenie pomiędzy zasilaczem a gniazdkiem sieci elektrycznej.
	- Jeśli połączenia są pewne, a wskaźniki zasilania nadal pozostają wyłączone, zasilacz prądu przemiennego nie działa i powinien być wymieniony.

Skontaktuj się z pomocą techniczną, aby dowiedzieć się, jak uzyskać zastępczy zasilacz.

# Odświeżanie treści w oprogramowaniu przy użyciu technologii Intel Smart Connect Technology (tylko wybrane modele)

Gdy komputer jest w trybie uśpienia, technologia Intel® Smart Connect Technology okresowo wybudza komputer. Gdy dostępne jest połączenie z siecią, technologia Smart Connect aktualizuje otwarte aplikacje, np. skrzynki odbiorcze poczty e-mail, serwisy społecznościowe i nowe strony, a następnie komputer powraca do trybu uśpienia. Technologia Smart Connect synchronizuje również treści, które użytkownik utworzył w trybie offline, np. wiadomości e-mail. Po wyjściu komputera z trybu uśpienia użytkownik natychmiast uzyskuje dostęp do zaktualizowanych informacji.

**▲** W celu włączenia tej funkcji lub ręcznego dostosowania jej parametrów na ekranie startowym wpisz smart, a następnie wybierz pozycję Intel® Smart Connect Technology.

# Wyłączanie komputera

 $\triangle$  OSTROŻNIE: Wyłączenie komputera powoduje utratę niezapisanych danych. Przed wyłączeniem komputera pamiętaj o zapisaniu pracy.

Polecenie Zamknij powoduje zamknięcie wszystkich programów łącznie z systemem operacyjnym, a następnie wyłączenie wyświetlacza i komputera.

Wyłączaj komputer w następujących przypadkach:

- Jeśli konieczna jest wymiana baterii lub uzyskanie dostępu do elementów znajdujących się wewnątrz komputera.
- Podczas podłączania zewnętrznego urządzenia sprzętowego, które nie jest podłączane przez port USB lub port wideo.
- Jeśli komputer nie będzie używany ani podłączony do zasilania zewnętrznego przez dłuższy czas.

Możliwe jest także naciśnięcie przycisku zasilania w celu wyłączenia komputera, jednak zalecaną metodą jest użycie polecenia Zamknij systemu Windows:

**EX UWAGA:** Jeśli komputer znajduje się w trybie uśpienia lub hibernacji, przed wyłączeniem należy go uruchomić, naciskając krótko przycisk zasilania.

- 1. Zapisz pracę i zamknij wszystkie otwarte programy.
- 2. Na pulpicie systemu Windows lub ekranie startowym wskaż prawy górny lub prawy dolny róg ekranu, aby wyświetlić panele funkcji.
- 3. Kliknij opcję Ustawienia, kliknij ikonę Zasilanie, a następnie kliknij opcję Zamknij.

 $-\mathsf{lub}$  —

Kliknij prawym przyciskiem myszy przycisk Start w lewym dolnym rogu ekranu, wybierz opcję Zamknij lub wyloguj się, a następnie opcję Zamknij system.

Jeśli system nie odpowiada i nie można wyłączyć komputera przy użyciu powyższej procedury zamykania, należy użyć następujących procedur awaryjnych, stosując je w poniższej kolejności:

- Naciśnij klawisze ctrl+alt+delete, kliknij ikonę Zasilanie, a następnie wybierz polecenie Zamknij.
- Naciśnij i przytrzymaj przycisk zasilania przez co najmniej 5 sekund.
- Odłącz komputer od zewnętrznego źródła zasilania.
- W przypadku modeli z baterią wymienianą przez użytkownika wyjmij baterię.

# Hybrydowa karta graficzna (tylko w wybranych modelach)

Niektóre komputery są wyposażone w hybrydowe karty graficzne.

**WWAGA:** Aby sprawdzić, czy na danym komputerze jest zainstalowana hybrydowa karta graficzna, zapoznaj się z pomocą dotyczącą konfiguracji procesora graficznego komputera przenośnego i oprogramowania.

Hybrydowe karty graficzne obsługują dwa tryby przetwarzania grafiki:

- Tryb wysokiej wydajności, w którym aplikacje przypisane do tego trybu uruchamiane są na bardziej wydajnym procesorze karty graficznej (GPU) w celu uzyskania optymalnej wydajności.
- Tryb oszczędzania energii, w którym aplikacje przypisane do tego trybu uruchamiane są na procesorze graficznym (GPU) o niższej wydajności w celu zmniejszenia poboru energii w przypadku zasilania z baterii.

## Korzystanie z hybrydowej karty graficznej

Hybrydowa karta graficzna umożliwia uruchamianie aplikacji w trybie wysokiej wydajności lub w trybie oszczędzania energii, w oparciu o zapotrzebowanie danej aplikacji na moc obliczeniową procesora graficznego. Z reguły aplikacje 3D i gry uruchamiane są na procesorze graficznym (GPU) o wyższej wydajności, a aplikacje o mniejszym zapotrzebowaniu na moc obliczeniową procesora graficznego uruchamiane są na procesorze graficznym (GPU) o niższej wydajności. Użytkownik może zmienić tryb korzystania aplikacji z hybrydowej karty graficznej (wybrać tryb wysokiej wydajności lub oszczędzania energii) za pomocą panelu sterowania hybrydowej karty graficznej.

<sup>2</sup> UWAGA: Ze względu na ograniczenia sprzętowe niektóre aplikacje można uruchomić tylko w jednym z tych trybów.

Więcej informacji na ten temat można znaleźć w pomocy oprogramowania hybrydowej karty graficznej.

# 7 Konserwacja komputera

Przeprowadzanie regularnej konserwacji komputera jest ważne, ponieważ pomaga utrzymać go w dobrym stanie. W tym rozdziale zamieszczono informacje o poprawianiu wydajności komputera dzięki zastosowaniu narzędzi, takich jak Defragmentator dysków i Oczyszczanie dysku, wymianie dysku twardego lub dodaniu pamięci. Opisano tu również aktualizowanie programów i sterowników, czyszczenie komputera i porady dotyczące podróżowania z komputerem.

# Zwiększanie wydajności

Każdy pragnie mieć szybki komputer, a dzięki regularnej konserwacji oraz użyciu takich narzędzi, jak Defragmentator dysków i Oczyszczanie dysku, można znacząco poprawić jego wydajność. Oprócz tego, jeśli masz starszy komputer, możesz rozważyć zainstalowanie większych dysków i dodatkowej pamięci.

### Obsługa napędów

Podczas obsługi dysków należy zastosować następujące środki ostrożności:

- Jeśli jedynym źródłem zasilania komputera jest bateria, to przed przystąpieniem do zapisywania na nośniku należy upewnić się, że jest ona wystarczająco naładowana.
- W czasie zapisywania dysku w napędzie optycznym nie należy pisać na klawiaturze ani przesuwać komputera. Wibracje mają wpływ na proces zapisywania.
- Zanim przeniesiesz komputer podłączony do zewnętrznego dysku twardego, uruchom tryb uśpienia i pozwól na wyłączenie ekranu lub prawidłowo odłącz zewnętrzny dysk twardy.

### Korzystanie z programu Defragmentator dysków

Wraz z upływem czasu korzystania z komputera pliki na dysku twardym ulegają fragmentacji. Dane na pofragmentowanym dysku twardym są nieciągłe (nie następują kolejno po sobie) i w związku z tym system ma większe trudności ze zlokalizowaniem plików, co spowalnia działanie komputera. Program Defragmentator dysków konsoliduje (fizycznie reorganizuje) pofragmentowane pliki i foldery w celu utrzymania wydajności działania systemu.

<sup>2</sup> UWAGA: Dyski półprzewodnikowe (SSD) nie wymagają uruchamiania Defragmentatora dysków.

Po uruchomieniu Defragmentator dysków nie wymaga nadzoru. Zależnie od wielkości posiadanego dysku twardego i liczby zdefragmentowanych plików działanie Defragmentatora dysku może zająć więcej niż godzinę.

Firma HP zaleca defragmentowanie dysku twardego co najmniej raz w miesiącu. Możesz ustawić Defragmentator dysków, by działał co miesiąc, ale możesz także zdefragmentować swój komputer ręcznie w dowolnej chwili.

Uruchamianie Defragmentatora dysków:

- 1. Podłącz komputer do zasilania.
- 2. Na ekranie startowym wpisz d.
- 3. Postępuj zgodnie z instrukcjami wyświetlanymi na ekranie.

Więcej informacji można znaleźć w Pomocy programu Defragmentator dysków.

### Korzystanie z programu Oczyszczanie dysku

Program Oczyszczanie dysku przeszukuje dysk twardy po kątem niepotrzebnych plików, które można bezpiecznie usunąć w celu zwolnienia miejsca i umożliwienia wydajniejszej pracy komputera.

Aby uruchomić program Oczyszczanie dysku:

- 1. Na ekranie startowym wpisz słowo dysk, a następnie wybierz polecenie Zarządzaj aplikacjami, aby zwolnić miejsce na dysku.
- 2. Postępuj zgodnie z instrukcjami wyświetlanymi na ekranie.

### Dodawanie lub wymiana modułów pamięci (tylko wybrane modele)

Dodanie pamięci może zwiększyć wydajność komputera. Twój komputer przypomina fizyczny obszar roboczy. Dysk twardy to szafka na dokumenty, w której są przechowywane Twoje prace, a pamięć to biurko, przy którym pracujesz. Jeśli Twoja pamięć jest za mała, aby z łatwością pomieścić wszystkie prace, jak biurko, na którym piętrzą się dokumenty, wydajność się zmniejsza. Doskonałym rozwiązaniem pozwalającym zwiększyć wydajność jest rozszerzenie pamięci w komputerze.

W zależności od modelu komputer może być wyposażony w jedno lub dwa gniazda modułów pamięci. Gniazda modułów pamięci znajdują się w dolnej części komputera pod pokrywą serwisową. Pojemność pamięci komputera można zwiększyć, dodając lub wymieniając używany moduł pamięci, który znajduje się w jednym z gniazd modułów pamięci.

- $\mathbb{R}$  UWAGA: Przed dodaniem lub wymiana modułu pamięci należy się upewnić, że komputer jest wyposażony w najnowszą wersję systemu BIOS i w razie potrzeby zaktualizować system BIOS. Zobacz rozdział [Aktualizacja BIOS na stronie 62](#page-73-0).
- OSTROŻNIE: Jeśli przed instalacją lub wymianą modułu pamięci komputer nie zostanie zaktualizowany do najnowszej wersji systemu BIOS, może to spowodować wystąpienie różnych problemów w systemie.
- OSTRZEŻENIE! Aby zmniejszyć ryzyko porażenia prądem i uszkodzenia urządzenia, przed zainstalowaniem modułu pamięci należy odłączyć kabel zasilający i wyjąć wszystkie baterie.
- A OSTROŻNIE: Wyładowania elektrostatyczne (ESD) mogą uszkodzić elementy elektroniczne. Przed przystąpieniem do wykonywania jakiejkolwiek procedury należy odprowadzić ładunki elektrostatyczne, dotykając uziemionego metalowego przedmiotu.
- **EX UWAGA:** Dodając lub wymieniając moduł pamięci w komputerze wyposażonym w jeden moduł pamięci, należy włożyć moduł pamięci do gniazda znajdującego się najbliżej płyty systemowej.
- **E** UWAGA: W celu skorzystania z konfiguracji dwukanałowej z drugim modułem pamięci należy się upewnić, że oba moduły pamięci są identyczne.

Aby dodać lub wymienić moduł pamięci:

A OSTROŻNIE: Aby zapobiec utracie informacji lub zawieszeniu systemu:

Przed dodaniem lub wymianą modułu pamięci wyłącz komputer. Nie wolno wyjmować modułów pamięci, gdy komputer jest włączony bądź znajduje się w trybie uśpienia lub hibernacji.

W przypadku wątpliwości, czy komputer jest wyłączony, czy też znajduje się w trybie hibernacji, należy go włączyć, naciskając przycisk zasilania. Następnie należy wyłączyć komputer za pomocą odpowiedniej funkcji systemu operacyjnego.

- 1. Zapisz pracę i wyłącz komputer.
- 2. Odłącz wszystkie urządzenia zewnętrzne podłączone do komputera.
- 3. Odłącz kabel zasilający od gniazdka sieci elektrycznej.
- 4. Połóż komputer spodem do góry na płaskiej powierzchni.
- 5. Wyjmij baterię z komputera (zobacz [Bateria z możliwością wymiany przez użytkownika](#page-53-0) [na stronie 42\)](#page-53-0).
- 6. Zdejmij pokrywę serwisową z komputera, wykonując następujące czynności:
	- a. Trzymając komputer skierowany wnęką baterii do siebie, odkręć śrubę pokrywy serwisowej  $(1).$

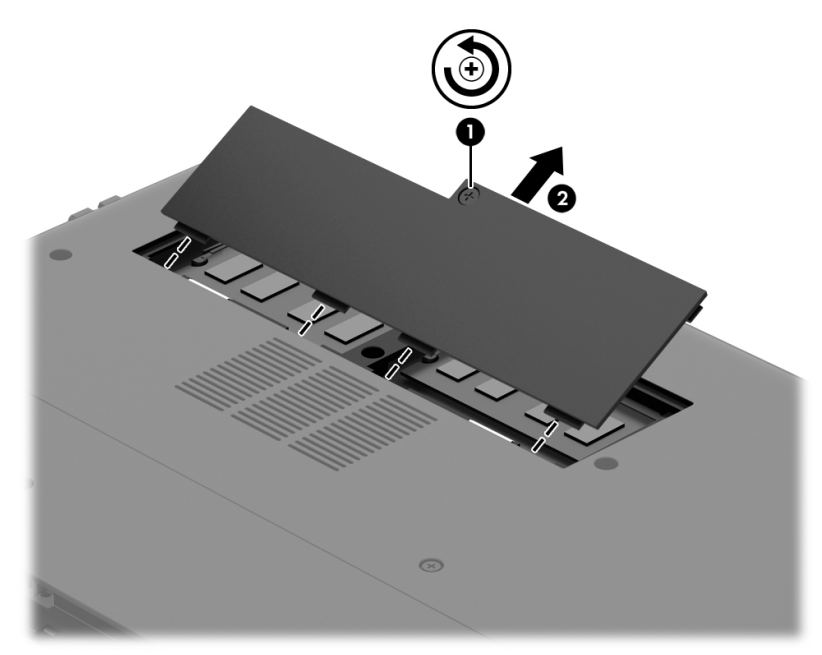

b. Unieś i zdejmij pokrywę serwisową (2).

- 7. Jeśli wymieniasz moduł pamięci, wyjmij istniejący moduł:
	- a. Odciągnij zaciski mocujące (1) znajdujące się po obu stronach modułu pamięci. Moduł pamięci zostanie wysunięty.
- b. Chwyć brzeg modułu pamięci (2) i delikatnie wyjmij moduł z gniazda.
	- $\Lambda$  OSTROŻNIE: Aby nie uszkodzić modułu pamięci, należy trzymać go tylko za krawędzie. Nie należy dotykać elementów modułu pamięci.

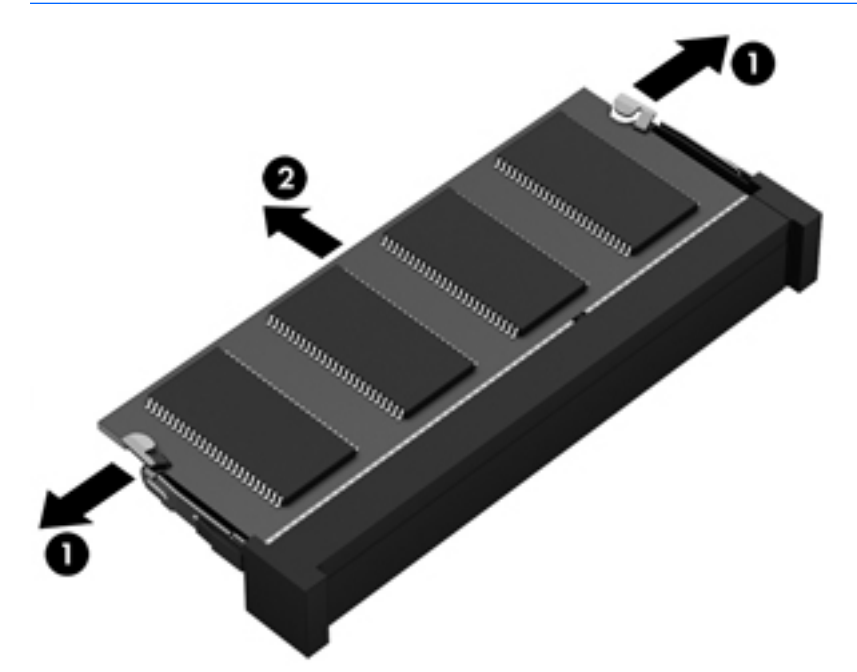

WAGA: Aby chronić moduł pamięci po wyjęciu z gniazda, należy go umieścić w opakowaniu zabezpieczonym przed wyładowaniami elektrostatycznymi.

8. Włóż nowy moduł pamięci:

A OSTROŻNIE: Aby nie uszkodzić modułu pamięci, należy trzymać go tylko za krawędzie. Nie należy dotykać elementów modułu pamięci.

- a. Wyrównaj krawędź modułu pamięci z wycięciem (1) z wypustem w gnieździe.
- b. Ustaw moduł pamięci pod kątem 45 stopni względem powierzchni gniazda i wciśnij go (2) do gniazda modułu pamięci.
- c. Delikatnie dociśnij moduł pamięci w dół (3) z jego lewej i prawej strony aż do zatrzaśnięcia zacisków mocujących.

**A OSTROŻNIE:** Aby nie uszkodzić modułu pamięci, nie należy go zginać.

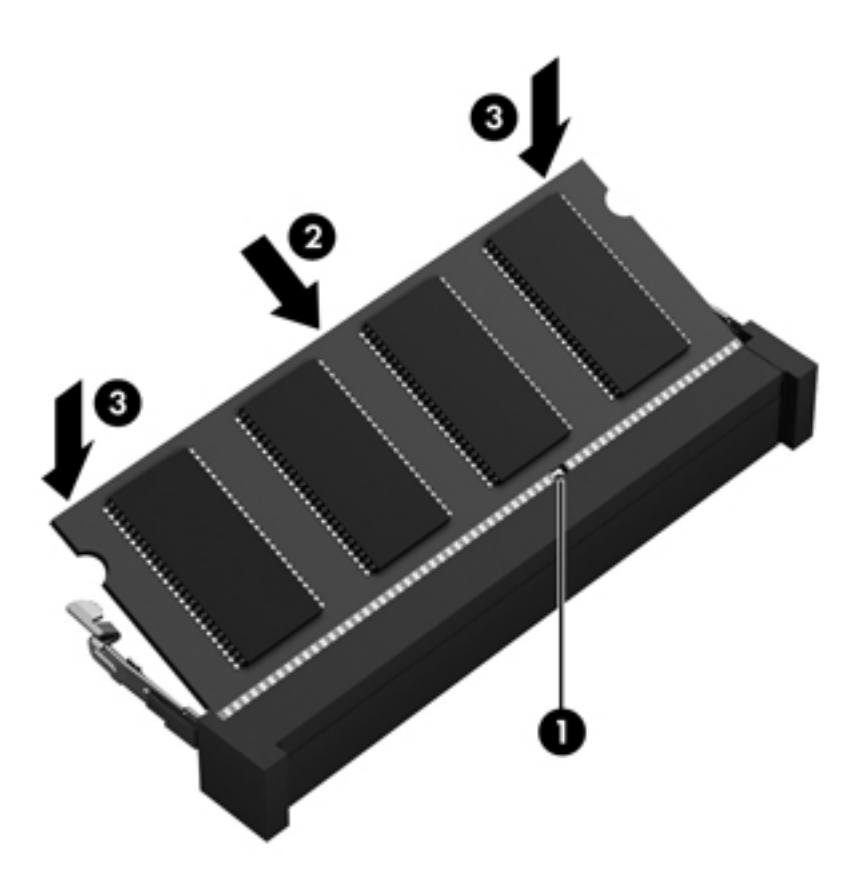

- 9. Załóż pokrywę serwisową, wykonując następujące czynności:
	- a. Dopasuj występy pokrywy serwisowej z otworami w komputerze i wsuń pokrywę serwisową na swoje miejsce (1).
	- b. Dokręć śrubę pokrywy serwisowej (2), aby zamocować pokrywę serwisową.

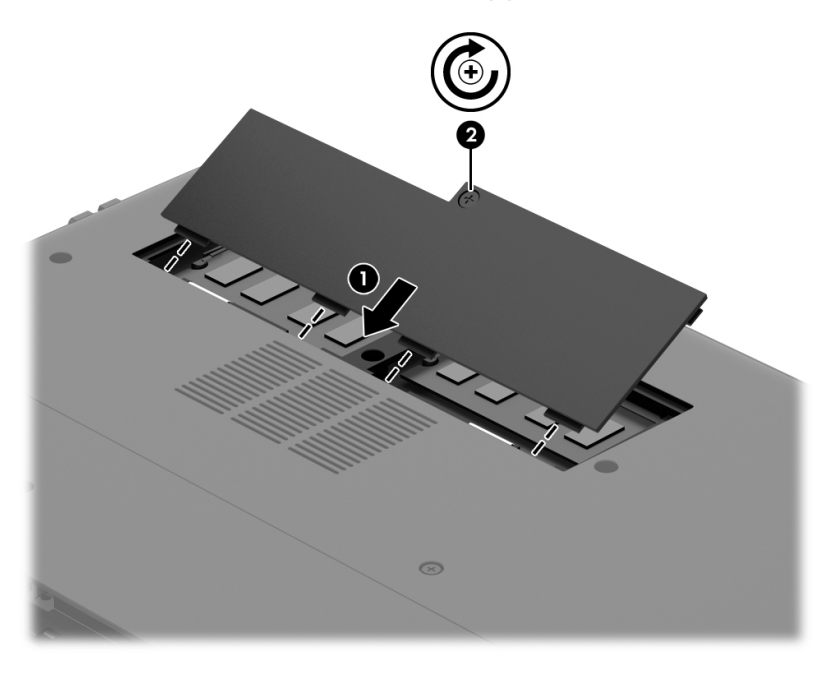

10. Włóż baterię.

- <span id="page-65-0"></span>11. Obróć komputer do normalnego położenia i podłącz zewnętrzne zasilanie oraz urządzenia zewnętrzne.
- 12. Włącz komputer.

# Aktualizacja programów i sterowników

Firma HP zaleca regularne aktualizowanie programów i sterowników do najnowszych wersji. Aktualizacje mogą rozwiązać problemy i wprowadzić nowe funkcje i opcje do komputera. Technologie stale się zmieniają, a aktualizowanie programów i sterowników pozwala komputerowi korzystać z tych najnowszych. Przykładowo, starsze karty graficzne mogą nie działać dobrze z najnowszymi grami. Bez najnowszego sterownika nie można w pełni korzystać z możliwości sprzętu.

Przejdź do strony<http://www.hp.com/support>, aby pobrać najnowsze wersje programów i sterowników HP. Oprócz tego możesz się zarejestrować, aby otrzymywać automatyczne powiadomienia o aktualizacjach.

Jeśli chcesz zaktualizować program i sterowniki, postępuj zgodnie z tymi instrukcjami:

- 1. Na ekranie startowym wpisz support i wybierz aplikację HP Support Assistant.
- 2. Kliknij kolejno pozycję Aktualizacje i optymalizacje wydajności i pozycję Sprawdź teraz dostępność aktualizacji HP.
- 3. Postępuj zgodnie z instrukcjami wyświetlanymi na ekranie.

# Czyszczenie komputera

Do bezpiecznego czyszczenia komputera należy używać następujących środków:

- chlorku benzylodimetyloalkiloamoniowego w stężeniu maksymalnie 0,3% (np. w postaci chusteczek jednorazowych dostępnych pod różnymi nazwami handlowymi)
- **•** bezalkoholowego płynu do mycia szyb
- wody z dodatkiem łagodnego detergentu
- suchej ściereczki czyszczącej z mikrofibry lub irchy (beztłuszczowej i antystatycznej)
- antystatycznych ściereczek myjących

**A OSTROŻNIE:** Należy unikać silnych środków czyszczących, które mogą doprowadzić do trwałego uszkodzenia komputera. Jeśli nie masz pewności, czy dany środek czyszczący jest bezpieczny dla komputera, sprawdź, czy nie zawiera on takich składników, jak alkohol, aceton, chlorek amonu, chlorek metylenu czy węglowodory.

Materiały włókniste, takie jak ręczniki papierowe, mogą porysować powierzchnię komputera. W rysach mogą się z czasem gromadzić drobiny kurzu i środków czyszczących.

#### Procedury czyszczenia

Bezpieczne czyszczenie komputera należy wykonać w sposób opisany poniżej.

OSTRZEŻENIE! W celu uniknięcia porażenia elektrycznego i uszkodzenia elementów komputera nie wolno czyścić go, gdy jest włączony.

- Wyłącz komputer.
- Odłącz zasilanie zewnętrzne.
- Odłącz wszystkie zasilane urządzenia zewnętrzne.

A OSTROŻNIE: Aby zapobiec uszkodzeniu wewnętrznych elementów komputera, nie rozpryskuj środków czyszczących ani płynów bezpośrednio na powierzchni komputera. Rozlanie się płynu na powierzchni komputera grozi trwałym uszkodzeniem elementów wewnętrznych.

#### Czyszczenie wyświetlacza (komputerów typu All-in-One lub notebooków)

Delikatnie przetrzyj wyświetlacz miękką szmatką niepozostawiającą kłaczków zwilżoną płynem do mycia szyb niezawierającym alkoholu. Przed zamknięciem wyświetlacza upewnij się, że wyświetlacz jest suchy.

#### Czyszczenie boków lub pokrywy

Do czyszczenia boków lub pokrywy należy używać miękkiej szmatki z mikrofibry lub irchy, nasączonej jednym z wymienionych wcześniej środków czyszczących. Można też użyć odpowiednich chusteczek jednorazowych.

**EX UWAGA:** Pokrywę komputera należy czyścić ruchami kolistymi, aby skuteczniej usuwać kurz i zanieczyszczenia.

#### Czyszczenie płytki dotykowej TouchPad, klawiatury lub myszy

OSTRZEŻENIE! Aby zmniejszyć ryzyko porażenia prądem elektrycznym lub uszkodzenia elementów wewnętrznych, do czyszczenia klawiatury nie należy używać odkurzacza. Odkurzacz może pozostawić na powierzchni klawiatury kurz i inne zanieczyszczenia.

A OSTROŻNIE: Należy uważać, aby między klawisze klawiatury nie dostały się płyny, gdyż może to doprowadzić do uszkodzenia wewnętrznych elementów.

- Do czyszczenia płytki dotykowej TouchPad, klawiatury lub myszy należy używać miękkiej szmatki z mikrofibry lub irchy, nasączonej jednym z wymienionych wcześniej środków czyszczących. Można też użyć odpowiednich chusteczek jednorazowych.
- Aby zapobiec zacinaniu się klawiszy oraz usunąć spod nich kurz i zanieczyszczenia, należy użyć puszki ze sprężonym powietrzem wyposażonej w długą i cienką końcówkę.

# Podróżowanie z komputerem lub wysyłka sprzętu

Jeśli musisz podróżować z komputerem lub go wysłać, przeczytaj poniższe porady dotyczące zabezpieczania sprzętu.

- Przygotowanie komputera do podróży lub transportu:
	- Utwórz kopię zapasową danych na zewnętrznym dysku.
	- Wyjmij z komputera wszystkie dyski i zewnętrzne karty multimedialne, takie jak karty pamięci.
- Wyłącz, a następnie odłącz wszystkie urządzenia zewnętrzne.
- Wyłącz komputer.
- Zabierz ze sobą kopię zapasową danych. Kopię zapasową i komputer należy przechowywać oddzielnie.
- Podczas podróży samolotem należy zabrać komputer na pokład jako bagaż podreczny, a nie jako bagaż transportowany oddzielnie.
- OSTROŻNIE: Należy unikać umieszczania napędów w pobliżu urządzeń wytwarzających pole magnetyczne. Urządzenia zabezpieczające z polem magnetycznym to między innymi bramki na lotniskach i ręczne czujniki. Stosowane na lotniskach taśmy transportowe i inne podobne urządzenia bezpieczeństwa sprawdzające bagaż podręczny korzystają z promieni Roentgena, które są nieszkodliwe dla napędów.
- Jeśli planujesz używanie komputera podczas lotu, posłuchaj informacji przekazywanych przed odlotem dotyczących tego, kiedy możesz używać sprzętu. Możliwość używania komputera podczas lotu zależy od wewnętrznych przepisów poszczególnych linii lotniczych.
- Jeżeli zaistnieje konieczność przesłania komputera lub napędu pocztą, należy włożyć go do odpowiedniego opakowania zabezpieczającego i opatrzyć opakowanie napisem informującym o konieczności delikatnego obchodzenia się z przesyłką: "OSTROŻNIE – DELIKATNE URZĄDZENIE".
- Jeśli w komputerze jest zainstalowane urządzenie do komunikacji bezprzewodowej, pamiętaj, że korzystanie z niego w niektórych miejscach może podlegać ograniczeniom. Takie ograniczenia mogą obowiązywać na pokładzie samolotów, w szpitalach, w pobliżu materiałów wybuchowych i w miejscach niebezpiecznych. W razie braku pewności co do możliwości używania danego urządzenia przed włączeniem komputera należy zapytać o pozwolenie.
- Przy podróżach zagranicznych należy uwzględnić poniższe wskazówki:
	- Zapoznaj się z prawem celnym związanym z komputerami każdego krajów i regionów, przez który planujesz podróżować.
	- Należy sprawdzić wymagania dotyczące kabla zasilającego i adaptera w każdej z lokalizacji, w której jest planowane korzystanie z komputera. Napięcie, częstotliwość i typy wtyczek mogą się różnić.
	- A OSTRZEŻENIE! Ze względu na ryzyko porażenia prądem, wywołania pożaru lub uszkodzenia sprzętu nie wolno zasilać komputera za pomocą zestawu konwersji napięcia przeznaczonego do urządzeń domowych.

# 8 Ochrona komputera i zawartych w nim informacji

Zabezpieczenia są niezbędne w celu ochrony poufności, integralności i dostępności przetwarzanych informacji. Standardowe funkcje zabezpieczeń dostępne w systemie operacyjnym Windows, aplikacjach HP, narzędziu Setup Utility (BIOS) działającym poza środowiskiem systemu Windows oraz innym oprogramowaniu umożliwiają ochronę komputera przed różnorodnymi zagrożeniami takimi jak wirusy czy robaki i inne rodzaje niebezpiecznego kodu.

 $\mathbb{I}^*$  WAŻNE: Niektóre z funkcji wymienionych w tym rozdziale mogą nie być dostępne w danym komputerze.

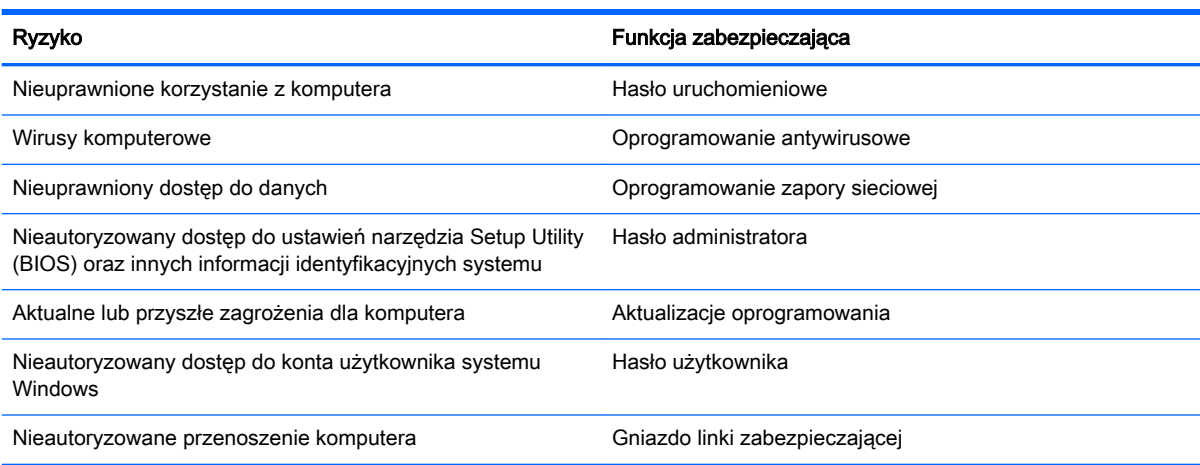

# Korzystanie z haseł

Hasło to grupa znaków wybrana do zabezpieczenia danych komputerowych i transakcji internetowych. Istnieje kilka rodzajów haseł, które można ustawić. Przykładowo, przy pierwszej konfiguracji komputera pojawia się propozycja utworzenia hasła dla użytkownika, które zabezpiecza komputer. Dodatkowe hasła można ustawić w systemie Windows lub niezależnym narzędziu Setup Utility (BIOS) zainstalowanym fabrycznie w komputerze.

Tego samego hasła można używać zarówno dla funkcji programu Setup Utility (BIOS), jak i dla funkcji zabezpieczeń systemu Windows.

Skorzystaj z poniższych wskazówek dotyczących tworzenia i zapisywania haseł:

- Aby zmniejszyć ryzyko utraty dostępu do komputera, należy zapisać wszystkie hasła i przechowywać je w bezpiecznym miejscu z dala od komputera. Haseł nie należy zapisywać w pliku na komputerze.
- Podczas tworzenia haseł należy stosować się do wymagań określonych przez program.
- Hasła należy zmieniać co najmniej raz na trzy miesiące.
- Idealne hasło jest długie, składa się z liter, znaków przestankowych, symboli i cyfr.
- Przed wysłaniem komputera do naprawy należy wykonać kopie zapasowe poufnych plików oraz usunąć te pliki z urządzenia, a także usunąć wszystkie ustawienia haseł.

Dodatkowe informacje o ustawianiu haseł systemu Windows, takich jak hasła wygaszacza ekranu, można uzyskać, wpisując na ekranie startowym support i wybierając aplikację HP Support Assistant.

### Ustawianie haseł w systemie Windows

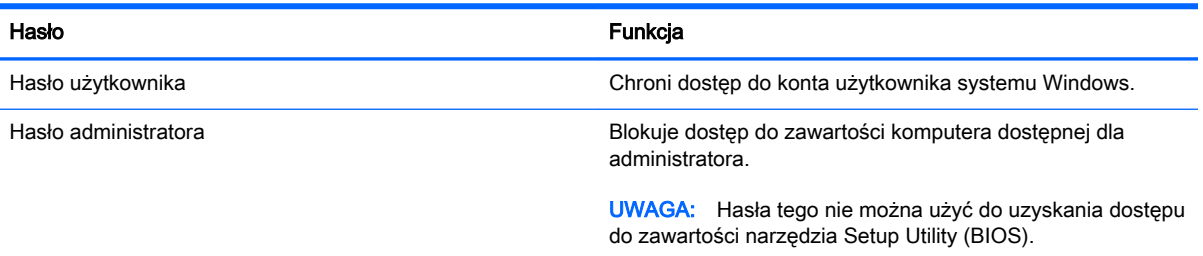

# Ustawianie haseł w narzędziu Setup Utility (BIOS)

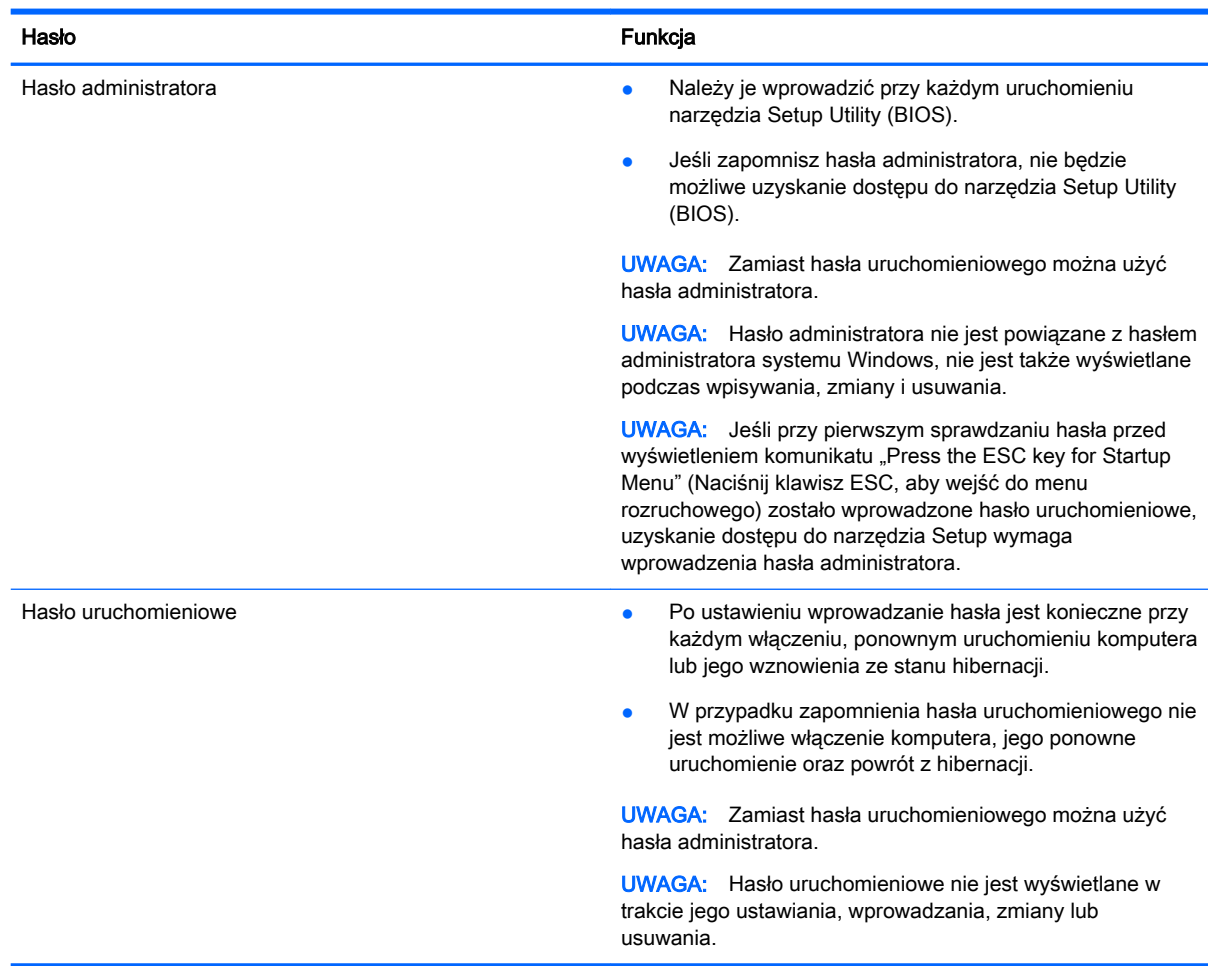

Aby ustawić, zmienić lub usunąć to hasło uruchomieniowe w narzędziu Setup Utility (BIOS):

- 1. Aby uruchomić narzędzie Setup Utility (BIOS), włącz lub ponownie uruchom komputer, szybko naciśnij klawisz esc, a następnie naciśnij klawisz f10.
- 2. Za pomocą klawiszy strzałek wybierz Security (Zabezpieczenia) i postępuj zgodnie z instrukcjami wyświetlanymi na ekranie.

Zmiany zaczną obowiązywać po ponownym uruchomieniu komputera.

# Korzystanie z oprogramowania ochrony internetowej

Korzystanie z komputera w celu wysyłania i odbierania poczty e-mail oraz uzyskiwania dostępu do sieci lokalnej i Internetu naraża komputer na ataki wirusów komputerowych i inne zagrożenia. W celu ochrony komputera w komputerze zainstalowana może być próbna wersja oprogramowania zabezpieczającego, które zawiera pakiet antywirusowy oraz zaporę sieciową firewall. Aby oprogramowanie antywirusowe skutecznie chroniło komputer przed nowo odkrywanymi wirusami i innymi zagrożeniami, należy je regularnie aktualizować. Zaleca się aktualizację z wersji próbnej do wersji pełnej lub zakupienie innego wybranego oprogramowania, aby zapewnić pełną ochronę komputera.

### Korzystanie z oprogramowania antywirusowego

Wirusy komputerowe mogą zablokować programy, pakiety narzędziowe lub system operacyjny, a także powodować ich nieprawidłowe działanie. Oprogramowanie antywirusowe może wykryć większość wirusów, usunąć je i, w większości przypadków, naprawić spowodowane przez nie uszkodzenia.

Aby oprogramowanie antywirusowe skutecznie chroniło komputer przed nowo odkrywanymi wirusami, należy je regularnie aktualizować.

Na komputerze może być preinstalowany program antywirusowy. Zaleca się używanie wybranego programu antywirusowego, aby zapewnić pełną ochronę komputera.

Więcej informacji o wirusach komputerowych można uzyskać, wpisując na ekranie startowym support i wybierając aplikację HP Support Assistant.

#### Korzystanie z oprogramowania zapory sieciowej

Zapory sieciowe służą do zapobiegania nieautoryzowanemu dostępowi do systemu lub sieci. Funkcję zapory może pełnić program zainstalowany w komputerze i/lub w sieci bądź rozwiązanie łączące sprzęt i oprogramowanie.

Dostępne są dwa rodzaje zapór sieciowych:

- Zapory lokalne oprogramowanie chroni jedynie komputer, na którym jest zainstalowane.
- Zapory instalowane w sieci instalowane między modemem DSL lub kablowym użytkownika a siecią domową i mające za zadanie ochronę wszystkich komputerów w sieci.

Gdy w systemie jest zainstalowana zapora firewall, wszystkie wysyłane i otrzymywane dane są monitorowane i sprawdzane według określonych przez użytkownika kryteriów bezpieczeństwa. Wszystkie dane, które nie spełniają tych kryteriów, są blokowane.

# Instalacja aktualizacji oprogramowania

Oprogramowanie HP, Microsoft Windows i innej firmy zainstalowane w komputerze należy regularnie aktualizować, aby rozwiązywać problemy z bezpieczeństwem i poprawiać wydajność

oprogramowania. Aby uzyskać więcej informacji, zobacz [Aktualizacja programów i sterowników](#page-65-0) [na stronie 54.](#page-65-0)

## Instalacja krytycznych aktualizacji zabezpieczeń

OSTROŻNIE: Firma Microsoft® przesyła powiadomienia o krytycznych aktualizacjach. Aby zabezpieczyć komputer przed próbami naruszenia zabezpieczeń i wirusami komputerowymi, należy instalować aktualizacje krytyczne firmy Microsoft natychmiast po otrzymaniu powiadomienia.

Użytkownik może wybrać opcję automatycznego instalowania aplikacji. Aby zmienić te ustawienia, na ekranie startowym wpisz panel sterowania i wybierz pozycję Panel sterowania. Wybierz opcję System i zabezpieczenia, a następnie Windows Update, wybierz polecenie Zmień ustawienia i postępuj zgodnie z instrukcjami wyświetlanymi na ekranie.

### Instalacja aktualizacji oprogramowania HP i innych dostawców

HP zaleca regularną aktualizację oprogramowania i sterowników zainstalowanych oryginalnie na komputerze. Najnowsze wersje można znaleźć na stronie [http://www.hp.com/support.](http://www.hp.com/support) W tej witrynie można także zarejestrować się, aby otrzymywać automatyczne powiadomienia o aktualizacjach, gdy będą one dostępne.

Jeżeli korzystasz z zainstalowanego po zakupie komputera oprogramowania innych dostawców, aktualizuj je regularnie. Firmy tworzące oprogramowanie dostarczają aktualizacje, które rozwiązują problemy związane z bezpieczeństwem i poprawiają funkcjonalność oprogramowania.

# Zabezpieczanie sieci bezprzewodowej

Podczas konfiguracji sieci bezprzewodowej należy zawsze pamiętać o włączeniu funkcji zabezpieczających. Aby uzyskać więcej informacji, zobacz [Ochrona sieci WLAN na stronie 19](#page-30-0).

# Tworzenie zapasowej kopii danych i aplikacji

Należy regularnie tworzyć kopie zapasowe aplikacji i danych, aby chronić je przed trwałą utratą lub uszkodzeniem w przypadku ataku wirusowego albo awarii programowej lub sprzętowej. Aby uzyskać więcej informacji, zobacz [Wykonywanie kopii zapasowych, przywracanie i odzyskiwanie danych](#page-77-0)  [na stronie 66.](#page-77-0)

# Korzystanie z opcjonalnej linki zabezpieczającej

Linka zabezpieczająca (do zakupienia oddzielnie) utrudnia kradzież komputera, ale nie gwarantuje jego pełnego bezpieczeństwa. Blokady zabezpieczające stanowią jeden z elementów pełnego systemu zabezpieczeń i pomagają zwiększyć ochronę przed kradzieżą.

Gniazdo linki zabezpieczającej w komputerze może wyglądać nieco inaczej niż na ilustracji w tej części. Położenie gniazda linki zabezpieczającej znajdziesz w rozdziale [Poznawanie komputera](#page-16-0)  [na stronie 5](#page-16-0).

- 1. Załóż pętlę z linki zabezpieczającej na dobrze zamocowany obiekt.
- 2. Włóż klucz (1) do zamka linki (2).
3. Umieść zamek linki zabezpieczającej w gnieździe komputera (3), a następnie zablokuj zamek kluczem.

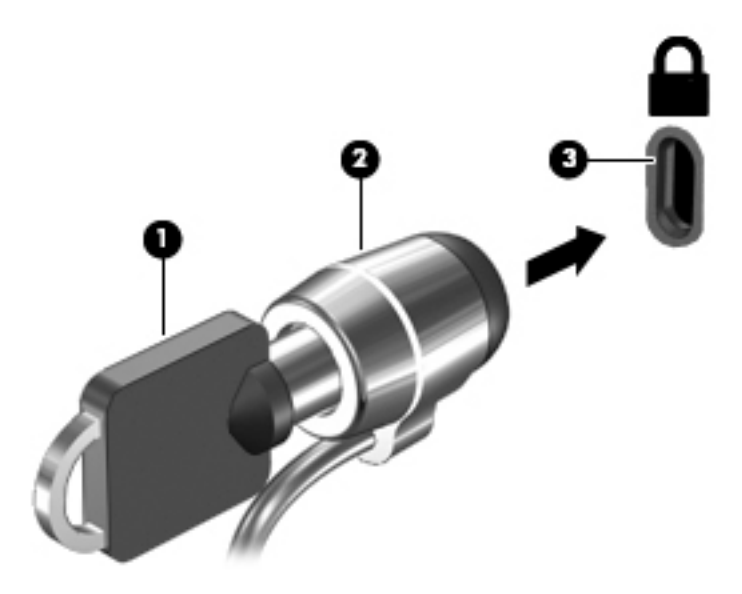

4. Wyjmij klucz i przechowuj go w bezpiecznym miejscu.

# <span id="page-73-0"></span>9 Korzystanie z narzędzi Setup Utility (BIOS) i HP PC Hardware Diagnostics (UEFI)

Narzędzie Setup Utility lub system BIOS (Basic Input/Output System) kontroluje komunikację między wszystkimi urządzeniami wejściowymi i wyjściowymi komputera (takimi jak napędy dysków, wyświetlacz, klawiatura, mysz i drukarka). Narzędzie Setup Utility (BIOS) zawiera ustawienia dla rodzajów zainstalowanych urządzeń peryferyjnych, sekwencji startowej i ilości zainstalowanej pamięci systemowej i rozszerzonej.

## Uruchamianie narzędzia Setup Utility (BIOS)

Aby uruchomić narzędzie Setup Utility (BIOS), włącz lub uruchom ponownie komputer, naciśnij szybko klawisz esc, a następnie naciśnij klawisz f10.

<sup>2</sup> UWAGA: Podczas wprowadzania zmian w narzędziu Setup Utility (BIOS) należy zachowywać szczególną ostrożność. Błędy mogą uniemożliwić normalną pracę komputera.

## Aktualizacja BIOS

Zaktualizowane wersje systemu BIOS mogą być dostępne w witrynie internetowej firmy HP.

Większość aktualizacji systemu BIOS dostępnych na stronie internetowej firmy HP jest spakowana w skompresowanych plikach o nazwie SoftPaq.

Niektóre pakiety do pobrania zawierają plik o nazwie Readme.txt, w którym znajdują się informacje dotyczące instalowania oprogramowania oraz rozwiązywania związanych z nim problemów.

### Sprawdzanie wersji BIOS

W celu ustalenia, czy dostępne aktualizacje systemu BIOS zawierają wersje systemu BIOS nowsze od obecnie zainstalowanej na komputerze, trzeba sprawdzić wersję zainstalowanego systemu BIOS.

Informacje o wersji systemu BIOS (zwanego też datą pamięci ROM i BIOS systemu) można wyświetlić, naciskając klawisze fn+esc (jeśli system Windows jest już uruchomiony) lub korzystając z narzędzia Setup Utility (BIOS).

- 1. Uruchom narzędzie Setup Utility (BIOS) (zobacz Uruchamianie narzędzia Setup Utility (BIOS) na stronie 62).
- 2. Przy użyciu klawiszy strzałek wybierz opcję Main (Główne), a następnie zanotuj aktualną wersję BIOS.
- 3. Aby zamknąć narzędzie Setup Utility bez zapisywaniań zmian, za pomocą tabulatora i klawiszy ze strzałkami wybierz kolejno Exit (Zakończ) > Exit Discarding Changes (Odrzuć zmiany i zakończ), a następnie naciśnij klawisz enter.
- 4. Wybierz opcję Yes (Tak).

## <span id="page-74-0"></span>Pobieranie aktualizacji systemu BIOS

OSTROŻNIE: Aby zapobiec uszkodzeniu komputera lub nieprawidłowemu zainstalowaniu aktualizacji systemu BIOS, należy ją pobierać i instalować tylko wtedy, gdy komputer jest podłączony do niezawodnego zewnętrznego źródła zasilania za pomocą zasilacza prądu przemiennego. Aktualizacji systemu BIOS nie należy pobierać ani instalować, jeśli komputer jest zasilany z baterii, zadokowany w opcjonalnym urządzeniu dokowania lub podłączony do opcjonalnego źródła zasilania. Podczas pobierania i instalacji należy przestrzegać następujących zasad:

Nie wolno odłączać zasilania od komputera przez odłączenie kabla zasilającego od gniazda sieci elektrycznej.

Nie wolno wyłączać komputera ani wprowadzać go w stan uśpienia czy hibernacji.

Nie wolno wkładać, wyjmować, podłączać ani odłączać żadnych urządzeń, kabli czy przewodów.

- 1. Na ekranie startowym wpisz support i wybierz aplikację HP Support Assistant.
- 2. Kliknij kolejno panel Updates and tune-ups (Aktualizacje i optymalizacje) i przycisk Check for HP updates now (Sprawdź teraz dostępność aktualizacji HP).
- 3. Postępuj zgodnie z instrukcjami wyświetlanymi na ekranie, aby zidentyfikować swój komputer i uzyskać dostęp do aktualizacji systemu BIOS, którą chcesz pobrać.
- 4. Na stronie pobierania wykonaj następujące czynności:
	- a. Odszukaj aktualizację systemu BIOS nowszą od wersji systemu BIOS obecnie zainstalowanego na komputerze. Zanotuj datę, nazwę lub inny identyfikator. Ta informacja może być później potrzebna do zlokalizowania pliku aktualizacji po jego pobraniu na dysk twardy.
	- b. Postępuj zgodnie z instrukcjami wyświetlanymi na ekranie, aby pobrać wybrany plik na dysk twardy.

Należy zanotować ścieżkę lokalizacji na dysku twardym, do której pobierana jest aktualizacja systemu BIOS. Informacja ta będzie potrzebna w celu uzyskania dostępu do aktualizacji przed jej zainstalowaniem.

**EX UWAGA:** W przypadku podłączenia komputera do sieci przed zainstalowaniem jakichkolwiek aktualizacji oprogramowania (a zwłaszcza aktualizacji systemu BIOS) zalecane jest skonsultowanie się z administratorem sieci.

Procedury instalacji systemu BIOS są różne. Należy postępować zgodnie z instrukcjami wyświetlonymi na ekranie po ukończeniu pobierania. Jeżeli nie pojawiły się żadne instrukcje, wykonaj następujące czynności:

- 1. Na ekranie startowym wpisz  $\text{plik}$ , a następnie wybierz pozycję **Eksplorator plików**.
- 2. Kliknij dwukrotnie oznaczenie dysku twardego. Oznaczenie dysku twardego to zwykle "Dysk lokalny (C:)".
- 3. Korzystając z zanotowanej wcześniej ścieżki dysku twardego, otwórz folder na dysku twardym zawierający pobraną aktualizację.
- 4. Kliknij dwukrotnie plik z rozszerzeniem exe (np. nazwapliku.exe).

Rozpocznie się proces instalacji systemu BIOS.

5. W celu ukończenia instalacji postępuj zgodnie z instrukcjami wyświetlanymi na ekranie.

 $\mathbb{R}^n$  **UWAGA:** Po wyświetleniu na ekranie komunikatu o pomyślnym ukończeniu instalacji pobrany plik można usunąć z dysku twardego.

# <span id="page-75-0"></span>Korzystanie z narzędzia HP PC Hardware Diagnostics (UEFI)

Narzędzie HP PC Hardware Diagnostics to interfejs UEFI, który pozwala na przeprowadzenie testów diagnostycznych w celu określenia, czy sprzęt działa prawidłowo. Narzędzie działa poza systemem operacyjnym, dzięki czemu może oddzielić awarie sprzętu od problemów, które mogą być spowodowane przez system operacyjny lub inne elementy oprogramowania.

Aby uruchomić narzędzie HP PC Hardware Diagnostics UEFI:

1. Włącz lub uruchom ponownie komputer. Naciśnij klawisz esc, kiedy w lewym dolnym rogu ekranu wyświetlony jest komunikat "Press the ESC key for Startup Menu" (Naciśnij klawisz ESC, aby wejść do menu startowego). Po wyświetleniu menu rozruchowego naciśnij klawisz f2.

System BIOS wyszukuje narzędzia diagnostyczne w trzech miejscach, w następującej kolejności:

- a. Podłączony napęd USB
- $\mathbb{R}^n$  UWAGA: Aby pobrać narzędzie HP PC Hardware Diagnostics (UEFI) na napęd USB, zobacz Pobieranie narzędzia HP PC Hardware Diagnostics (UEFI) na urządzenie USB na stronie 64.
- **b.** Dysk twardy
- c. BIOS
- 2. Po uruchomieniu narzędzia diagnostycznego kliknij typ testu diagnostycznego, który chcesz uruchomić, a następnie postępuj zgodnie z instrukcjami wyświetlanymi na ekranie.

**WAGA:** Jeżeli chcesz przerwać test diagnostyczny, naciśnij klawisz esc.

### Pobieranie narzędzia HP PC Hardware Diagnostics (UEFI) na urządzenie USB

**EV UWAGA:** Instrukcje dotyczące pobierania HP PC Hardware Diagnostics (UEFI) są dostępne wyłącznie w języku angielskim.

Dostępne są dwie opcje pobierania narzędzia HP PC Hardware Diagnostics i zapisywania go na przenośnym urządzeniu pamięci masowej USB:

Opcja 1: Strona główna HP PC Diagnostics — zapewnia dostęp do najnowszej wersji UEFI

- 1. Przejdź na stronę <http://hp.com/go/techcenter/pcdiags>.
- 2. Kliknij łącze UEFI Download (Pobieranie UEFI), a następnie wybierz opcję Uruchom.

Opcja 2: Strony pomocy technicznej i sterowników — zapewniają pliki do pobrania dla danego produktu we wcześniejszych i późniejszych wersjach

- 1. Przejdź na stronę [http://www.hp.com.](http://www.hp.com)
- 2. Wskaż opcję Support (Pomoc techniczna) umieszczoną u góry strony, a następnie kliknij opcję Download Drivers (Pobierz sterowniki).
- 3. W polu tekstowym wprowadź nazwę produktu, a następnie kliknij opcję Go (Idź).

 $=$  lub  $=$ 

Kliknij przycisk Find Now (Znajdź teraz), aby automatycznie wykryć produkt.

- 4. Wybierz model komputera, a następnie wybierz swój system operacyjny.
- 5. W sekcji Diagnostics (Diagnostyka) kliknij opcję HP UEFI Support Environment (Środowisko wsparcia HP UEFI).

—  $\mathsf{lub}$ —

Kliknij opcję Download (Pobierz), a następnie wybierz opcję Run (Uruchom).

# <span id="page-77-0"></span>10 Wykonywanie kopii zapasowych, przywracanie i odzyskiwanie danych

Ten rozdział zawiera informacje na temat następujących procesów:

- Tworzenie kopii zapasowych i nośników do odzyskiwania danych
- Przywracanie i odzyskiwanie systemu

## Tworzenie kopii zapasowych i nośników do odzyskiwania danych

1. Po pomyślnym skonfigurowaniu komputera utwórz nośnik HP Recovery. W tym kroku tworzona jest kopia zapasowa partycji HP Recovery komputera. Kopii zapasowej można użyć do ponownej instalacji oryginalnego systemu operacyjnego w przypadku uszkodzenia lub wymiany dysku twardego.

Utworzony nośnik HP Recovery będzie udostępniał następujące opcje odzyskiwania:

- System Recovery (Odzyskiwanie systemu) ponownie instaluje oryginalny system operacyjny i programy zainstalowane fabrycznie.
- Minimized Image Recovery (Minimalne odzyskiwanie obrazu) ponownie instaluje system operacyjny oraz sterowniki i oprogramowanie związane ze sprzętem, ale nie instaluje pozostałego oprogramowania.
- Factory Reset (Przywracanie ustawień fabrycznych) przywraca komputer do oryginalnego stanu fabrycznego, usuwając wszystkie informacje z twardego dysku i ponownie tworząc partycje. Następnie ponownie instaluje system operacyjny i oprogramowanie instalowane fabrycznie.

Zobacz rozdział Tworzenie nośnika HP Recovery na stronie 66.

2. Użyj narzędzi systemu Windows do tworzenia punktów przywracania systemu i tworzenia kopi zapasowych zasobów prywatnych. Więcej informacji na ten temat zawiera rozdział Pomoc i obsługa techniczna. Na ekranie startowym wpisz pomoc, a następnie wybierz pozycie Pomoc i obsługa techniczna.

### Tworzenie nośnika HP Recovery

HP Recovery Manager to program umożliwiający tworzenie nośników do odzyskiwania po instalacji komputera. Nośnik HP Recovery umożliwia odzyskanie systemu w przypadku uszkodzenia dysku twardego. Odzyskanie systemu polega na ponownej instalacji systemu operacyjnego oraz programów zainstalowanych fabrycznie i konfiguracji ich ustawień. Nośnik HP Recovery może również służyć do dostosowywania systemu lub przywracania obrazu fabrycznego po wymianie dysku twardego.

- Można utworzyć tylko jeden zestaw nośników HP Recovery. Z narzędziami do odzyskiwania należy obchodzić się ostrożnie i przechowywać je w bezpiecznym miejscu.
- Program HP Recovery Manager bada komputer i określa wymaganą pojemność pamięci pustego napędu flash USB lub niezbędną liczbę pustych dysków DVD.
- <span id="page-78-0"></span>● Aby można było utworzyć dysk do odzyskiwania, w komputerze musi znajdować się napęd optyczny z funkcją nagrywania na dysku DVD, a stosowane dyski DVD-R, DVD+R, DVD-R DL lub DVD+R DL muszą być czyste i wysokiej jakości. Nie używaj dysków do wielokrotnego zapisu, takich jak CD±RW, DVD±RW, dwuwarstwowe dyski DVD±RW czy BD-RE (dyski Blu-ray z obsługą wielokrotnego zapisu); nie są one zgodne z oprogramowaniem HP Recovery Manager. Zamiennie można użyć pustego napędu flash USB wysokiej jakości.
- Jeśli komputer nie jest wyposażony w zintegrowany napęd optyczny z funkcją zapisu DVD, ale chcesz utworzyć nośnik DVD do odzyskiwania, możesz w tym celu użyć opcjonalnego zewnętrznego napędu optycznego (zakupionego osobno). Innym rozwiązaniem jest pozyskanie dysków do odzyskiwania dla danego komputera poprzez witrynę internetową HP. Zapoznaj się z broszurą Międzynarodowe numery telefoniczne dołączoną do komputera. Informacje kontaktowe możesz znaleźć też w witrynie internetowej HP. Przejdź pod adres [http://www.hp.com/support,](http://www.hp.com/support) wybierz odpowiedni kraj lub region i postępuj zgodnie z instrukcjami wyświetlanymi na ekranie. Jeśli jest używany zewnętrzny napęd optyczny, musi być podłączony bezpośrednio do portu USB w komputerze, a nie do portu USB w zewnętrznym urządzeniu, takim jak koncentrator USB.
- Przed rozpoczęciem tworzenia nośnika do odzyskiwania upewnij się, że komputer jest podłączony do zasilania sieciowego.
- Proces tworzenia może trwać godzinę lub więcej. Nie przerywaj go.
- W razie potrzeby można zamknąć program przed zakończeniem procesu tworzenia wszystkich nośników DVD do odzyskiwania. Program HP Recovery Manager zakończy tworzenie bieżącego dysku DVD. Przy kolejnym uruchomieniu programu HP Recovery Manager zostanie wyświetlony komunikat z propozycją kontynuowania i zostaną utworzone pozostałe dyski.

Aby utworzyć nośnik HP Recovery:

- WAŻNE: W przypadku tabletów przed rozpoczęciem poniższych procedur należy podłączyć klawiaturę (tylko wybrane modele).
	- 1. Na ekranie startowym wpisz recovery, a następnie wybierz pozycję HP Recovery Manager.
	- 2. Wybierz opcję Tworzenie nośnika odzyskiwania danych i postępuj zgodnie z instrukcjami wyświetlanymi na ekranie.

W razie konieczności odzyskania systemu zobacz rozdział [Odzyskiwanie za pomocą programu HP](#page-79-0)  [Recovery Manager na stronie 68](#page-79-0).

## Przywracanie i odzyskiwanie danych

Istnieje kilka opcji odzyskiwania systemu. Należy wybrać metodę, która najlepiej pasuje do sytuacji i poziomu zaawansowania użytkownika:

- Windows oferuje kilka opcji odzyskiwania danych z kopii zapasowej, odświeżanie komputera oraz przywracania ustawień fabrycznych. Więcej informacji na ten temat zawiera rozdział Pomoc i obsługa techniczna. Na ekranie startowym wpisz pomoc, a następnie wybierz pozycję Pomoc i obsługa techniczna.
- Jeśli istnieje konieczność poprawienia problemu z preinstalowaną aplikacją lub sterownikiem, należy skorzystać z opcji ponownej instalacji sterownika i aplikacji programu HP Recovery Manager w celu ponownej instalacji danego elementu.

Na ekranie startowym wpisz recovery, wybierz pozycję HP Recovery Manager, wybierz opcję Drivers and Applications Reinstall (Ponowna instalacja sterowników i aplikacji), a następnie postępuj zgodnie z instrukcjami wyświetlanymi na ekranie.

<span id="page-79-0"></span>Jeśli chcesz zresetować komputer przy użyciu minimalnego obrazu, możesz wybrać opcję HP Minimized Image Recovery z partycji HP Recovery (tylko wybrane modele) lub nośnika HP Recovery. Funkcja ta instaluje tylko sterowniki i aplikacje uruchamiające sprzęt. Inne aplikacje zawarte w obrazie są nadal dostępne do instalacji przez opcję Drivers and Applications Reinstall (Ponowna instalacja sterowników i aplikacji) w programie HP Recovery Manager.

Aby uzyskać więcej informacji, zobacz rozdział Odzyskiwanie za pomocą programu HP Recovery Manager na stronie 68.

- Aby przywrócić oryginalne fabryczne partycjonowanie i zawartość komputera, można wybrać opcję Odzyskiwanie systemu z partycji HP Recovery (tylko wybrane modele) lub użyć utworzonego nośnika HP Recovery. Aby uzyskać więcej informacji, zobacz Odzyskiwanie za pomocą programu HP Recovery Manager na stronie 68. Jeśli nośnik odzyskiwania nie został jeszcze utworzony, zobacz [Tworzenie nośnika HP Recovery na stronie 66](#page-77-0).
- Po wymianie dysku twardego możesz użyć opcji Factory Reset na nośniku HP Recovery, aby przywrócić fabryczny obraz na nowym dysku. Aby uzyskać więcej informacji, zobacz rozdział Odzyskiwanie za pomocą programu HP Recovery Manager na stronie 68.
- Jeśli chcesz usunąć partycję odzyskiwania w celu zwiększenia miejsca na dysku, program HP Recovery Manager udostępnia funkcję usuwania partycji odzyskiwania (Remove Recovery Partition).

Aby uzyskać więcej informacji, zobacz rozdział [Usuwanie partycji HP Recovery na stronie 70](#page-81-0).

### Odzyskiwanie za pomocą programu HP Recovery Manager

Oprogramowanie HP Recovery Manager umożliwia przywrócenie komputera do oryginalnego stanu fabrycznego przy użyciu utworzonego przez użytkownika nośnika HP Recovery lub przy użyciu partycji HP Recovery (tylko wybrane modele). Jeśli nośnik odzyskiwania nie został jeszcze utworzony, zobacz [Tworzenie nośnika HP Recovery na stronie 66](#page-77-0).

Korzystając z nośnika HP Recovery, można wybrać jedną z następujących opcji odzyskiwania:

- System Recovery (Odzyskiwanie systemu) ponownie instaluje oryginalny system operacyjny, a następnie konfiguruje ustawienia programów zainstalowanych fabrycznie.
- Minimized Image Recovery (Minimalne odzyskiwanie obrazu) (tylko wybrane modele) ponowna instalacja systemu operacyjnego oraz wszystkich sterowników i oprogramowania dotyczących sprzętu, ale bez żadnych innych programów.
- Factory Reset (Przywracanie ustawień fabrycznych) przywraca komputer do oryginalnego stanu fabrycznego, usuwając wszystkie informacje z twardego dysku i ponownie tworząc partycje. Następnie ponownie instaluje system operacyjny i oprogramowanie instalowane fabrycznie.

Partycja HP Recovery (tylko wybrane modele) umożliwia odzyskiwanie systemu i przywracanie minimalnego obrazu.

#### Co należy wiedzieć

- Program HP Recovery Manager umożliwia odtworzenie wyłącznie oprogramowania, które zostało zainstalowane fabrycznie. Oprogramowanie, które nie było dołączone do tego komputera, musi zostać pobrane z witryny internetowej producenta lub ponownie zainstalowane z nośnika dostarczonego przez producenta.
- Odzyskiwanie przy użyciu programu HP Recovery Manager powinno być stosowane jako ostateczna metoda rozwiązywania problemów z komputerem.
- <span id="page-80-0"></span>Nośnik HP Recovery powinien zostać użyty po awarii dysku twardego komputera. Jeśli nośnik odzyskiwania nie został jeszcze utworzony, zobacz [Tworzenie nośnika HP Recovery](#page-77-0) [na stronie 66.](#page-77-0)
- Aby użyć opcji Przywracanie ustawień fabrycznych, należy skorzystać z nośnika HP Recovery. Jeśli nośnik odzyskiwania nie został jeszcze utworzony, zobacz [Tworzenie nośnika HP](#page-77-0)  [Recovery na stronie 66.](#page-77-0)
- Jeśli nośnik HP Recovery nie działa, można uzyskać nośnik do odzyskiwania dla swojego systemu w witrynie internetowej HP. Zapoznaj się z broszurą Międzynarodowe numery telefoniczne dołączoną do komputera. Informacje kontaktowe możesz znaleźć też w witrynie internetowej HP. Przejdź pod adres [http://www.hp.com/support,](http://www.hp.com/support) wybierz odpowiedni kraj lub region i postępuj zgodnie z instrukcjami wyświetlanymi na ekranie.

WAŻNE: Program HP Recovery Manager nie tworzy automatycznie kopii zapasowych danych osobistych. Przed rozpoczęciem odzyskiwania należy utworzyć kopię zapasową wszystkich danych osobistych, które chcesz zachować.

#### Korzystanie z partycji HP Recovery (tylko wybrane modele)

Partycja HP Recovery (tylko wybrane modele) umożliwia odzyskanie systemu lub przywrócenie minimalnego obrazu bez konieczności używania dysków czy napędu flash USB do odzyskiwania. Tego rodzaju odzyskiwanie może zostać przeprowadzone tylko wtedy, gdy dysk twardy nadal działa.

Aby uruchomić program HP Recovery Manager z partycji HP Recovery:

- $\mathbb{R}^n$  WAŻNE: W przypadku tabletów przed rozpoczęciem poniższych procedur należy podłączyć klawiaturę (tylko wybrane modele).
	- 1. Naciśnij klawisz f11 podczas rozruchu komputera.

 $-\mathsf{l}$ ub $-$ 

Naciśnij i przytrzymaj klawisz f11 podczas naciskania przycisku zasilania.

- 2. Wybierz układ klawiatury.
- 3. Z menu opcji rozruchu wybierz opcję Troubleshoot (Rozwiązywanie problemów).
- 4. Wybierz opcję Recovery Manager (Manager odzyskiwania) i postępuj zgodnie z instrukcjami wyświetlanymi na ekranie.

#### Odzyskiwanie przy użyciu nośnika HP Recovery

Nośnika HP Recovery można użyć do odzyskania oryginalnego systemu. Tej metody można użyć, jeśli system nie ma partycji HP Recovery lub jeśli dysk twardy nie działa poprawnie.

- 1. Wykonaj kopię zapasową wszystkich osobistych plików, jeśli jest to możliwe.
- 2. Włóż utworzony nośnik HP Recovery, a następnie uruchom ponownie komputer.
- **EX** UWAGA: Jeśli komputer nie uruchomi automatycznie programu HP Recovery Manager, należy zmienić kolejność rozruchu komputera. Zobacz rozdział [Zmiana kolejności rozruchu komputera](#page-81-0) [na stronie 70.](#page-81-0)
- 3. Postępuj zgodnie z instrukcjami wyświetlanymi na ekranie.

#### <span id="page-81-0"></span>Zmiana kolejności rozruchu komputera

Jeśli komputer nie uruchamia programu HP Recovery Manager, można zmienić kolejność rozruchu komputera, tj. kolejność urządzeń na liście w systemie BIOS, na której komputer szuka informacji potrzebnych do uruchomienia. Możesz zmienić wybór na napęd optyczny lub napęd flash USB.

Aby zmienić kolejność rozruchu:

- 1. Włóż utworzony nośnik HP Recovery.
- 2. Ponownie uruchom komputer, szybko naciśnij klawisz ESC, a następnie naciśnij klawisz f9, aby wyświetlić opcje rozruchu.
- 3. Wybierz napęd optyczny lub napęd flash USB, z którego chcesz dokonać rozruchu.
- 4. Postępuj zgodnie z instrukcjami wyświetlanymi na ekranie.

#### Usuwanie partycji HP Recovery

Program HP Recovery Manager umożliwia usunięcie partycji HP Recovery w celu zwolnienia miejsca na dysku.

WAŻNE: Po usunięciu partycji HP Recovery nie można korzystać z opcji odświeżania systemu Windows, opcji systemu Windows służącej do usuwania całego oprogramowania i ponownego instalowania systemu Windows ani opcji HP Recovery Manager. Dlatego przed usunięciem partycji odzyskiwania należy utworzyć nośnik HP Recovery; zobacz rozdział [Tworzenie nośnika HP Recovery](#page-77-0) [na stronie 66.](#page-77-0)

Wykonaj następujące kroki, aby usunąć partycję HP Recovery:

- 1. Na ekranie startowym wpisz recovery, a następnie wybierz pozycję HP Recovery Manager.
- 2. Wybierz opcję Usuń partycję do odzyskiwania i postępuj zgodnie z instrukcjami wyświetlanymi na ekranie.

# <span id="page-82-0"></span>11 Dane techniczne

## **Zasilanie**

Informacje dotyczące zasilania zawarte w tej części mogą być przydatne w przypadku podróży zagranicznych.

Komputer jest zasilany prądem stałym, który może być dostarczany ze źródła prądu przemiennego lub stałego. Zasilacz prądu przemiennego musi działać w zakresie 100–240 V, 50–60 Hz. Choć komputer może być zasilany z samodzielnego źródła prądu stałego, powinien być zasilany tylko za pomocą zasilacza prądu przemiennego lub źródła prądu stałego dostarczonego przez firmę HP i zatwierdzonego do użytku z tym komputerem.

Komputer może być zasilany prądem stałym o następujących parametrach. Robocze napięcie i prąd zależą od platformy.

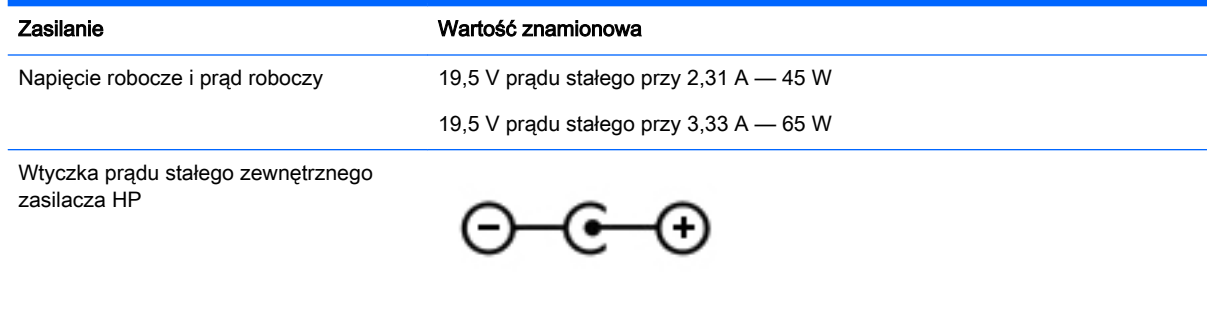

**WAGA:** To urządzenie przeznaczone jest do współpracy z systemami zasilania urządzeń IT stosowanymi w Norwegii, z napięciem międzyfazowym o wartości skutecznej nie większej niż 240 V rms.

**EV UWAGA:** Napięcie i natężenie operacyjne komputera są podane na etykiecie zgodności systemu z normami.

# <span id="page-83-0"></span>Środowisko pracy

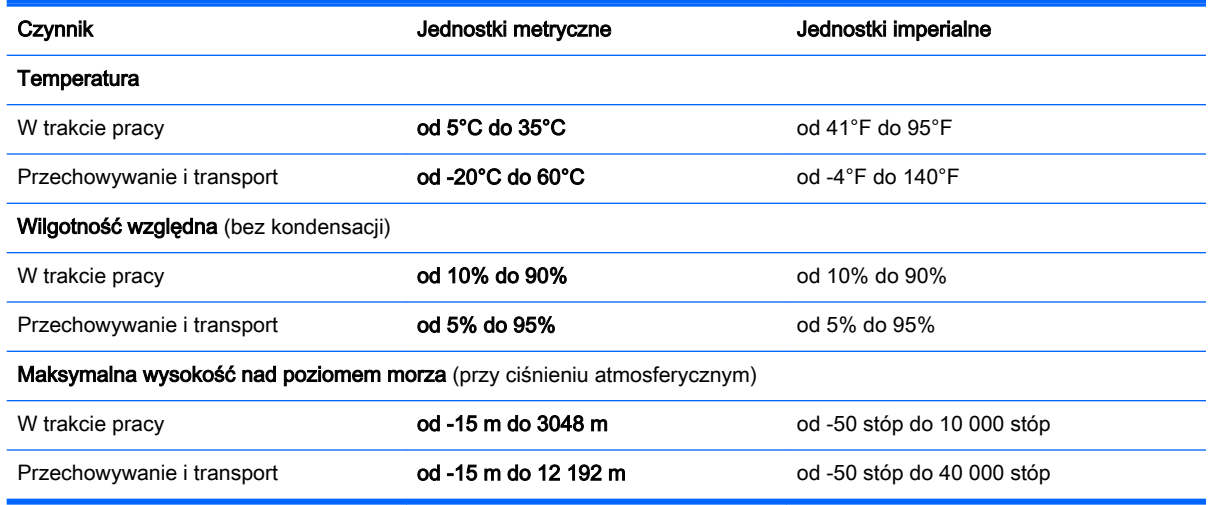

# <span id="page-84-0"></span>12 Wyładowania elektrostatyczne

Wyładowanie elektrostatyczne polega na uwolnieniu ładunków elektrostatycznych w chwili zetknięcia się dwóch obiektów — dzieje się tak na przykład, gdy po przejściu przez dywan dotknie się metalowej gałki drzwi.

Wyładowanie ładunków elektrostatycznych z palców lub innych przewodników elektrostatycznych może spowodować uszkodzenie elementów elektronicznych. Aby zapobiec uszkodzeniu komputera i napędu oraz utracie danych, należy stosować następujące środki ostrożności:

- Jeśli instrukcje usuwania lub instalacji zalecają odłaczenie komputera, należy najpierw upewnić się, że jest on prawidłowo uziemiony, a następnie zdjąć pokrywę.
- Należy przechowywać elementy w opakowaniach zabezpieczonych elektrostatycznie do chwili, gdy gotowe jest wszystko, co potrzebne do ich zainstalowania.
- Należy unikać dotykania styków, przewodów i układów elektrycznych. Należy zredukować obsługę elementów elektronicznych do minimum.
- Należy używać narzędzi niemagnetycznych.
- Przed dotknięciem elementów należy rozładować elektryczność statyczną, dotykając jego niemalowanej powierzchni metalowej.
- Po wyjęciu elementu z komputera należy go umieścić w opakowaniu zabezpieczonym przed wyładowaniami elektrostatycznymi.

# Indeks

### A

aktualizacje oprogramowania, instalacja [59](#page-70-0) aktualizacje oprogramowania HP i innych dostawców, instalacja [60](#page-71-0) anteny WLAN, położenie [9](#page-20-0)

#### B

bateria niskie poziomy naładowania baterii [44](#page-55-0) przechowywanie [44](#page-55-0) rozładowywanie [43](#page-54-0) utylizacja [45](#page-56-0) wymiana [45](#page-56-0) bezpieczeństwo, sieć bezprzewodowa [19](#page-30-0) BIOS aktualizowanie [62](#page-73-0) określanie wersji [62](#page-73-0) pobieranie uaktualnienia [63](#page-74-0)

#### C

ciekawe rzeczy do zrobienia [2](#page-13-0) czyszczenie komputera [54](#page-65-0) czytnik kart pamięci, położenie [5](#page-16-0)

#### E

ekran dotykowy korzystanie [33](#page-44-0) elementy góra [10](#page-21-0) spód [14](#page-25-0) strona przednia [5](#page-16-0) wyświetlacz [9](#page-20-0) z lewej strony [7](#page-18-0) z prawej strony [6](#page-17-0) elementy sterujące komunikacją bezprzewodową oprogramowanie Wireless Assistant [16](#page-27-0) przycisk [16](#page-27-0) system operacyjny [16](#page-27-0)

etykieta certyfikatu urządzenia bezprzewodowego [15](#page-26-0) etykieta urządzenia Bluetooth [15](#page-26-0) etykieta urządzenia WLAN [15](#page-26-0) etykiety Bluetooth [15](#page-26-0) certyfikat urządzenia bezprzewodowego [15](#page-26-0) numer seryjny [15](#page-26-0) serwisowa [15](#page-26-0) WLAN [15](#page-26-0) zgodność z przepisami [15](#page-26-0) etykiety serwisowe umiejscowienie [15](#page-26-0)

#### F

funkcje audio, testowanie [25](#page-36-0)

#### G

gest obracania na płytce dotykowej TouchPad [30](#page-41-0) gest powiększania na ekranie dotykowym [35](#page-46-0) gest powiększania na płytce dotykowej TouchPad [29](#page-40-0) gest przewijania na płytce dotykowej TouchPad [29](#page-40-0) gesty na ekranie dotykowym [36](#page-47-0), [37](#page-48-0) gesty przesunięcia krawędzi [36](#page-47-0) naciskanie [34](#page-45-0) obracanie [35](#page-46-0) przesunięcie jednym palcem [33](#page-44-0) przewijanie [34](#page-45-0) zmniejszanie [35](#page-46-0) gesty na płytce dotykowej **TouchPad** obracanie [30](#page-41-0) powiększanie [29](#page-40-0) przewijanie [29](#page-40-0) zmniejszanie [29](#page-40-0)

gesty przesunięcia krawędzi [36](#page-47-0) przesunięcie górnej krawędzi [37](#page-48-0) gest zmniejszania na ekranie dotykowym [35](#page-46-0) gest zmniejszania na płytce dotykowej TouchPad [29](#page-40-0) głośniki podłączanie [24](#page-35-0) położenie [23](#page-34-0) gniazda karta pamięci [5](#page-16-0) linka zabezpieczająca [7](#page-18-0) RJ-45 (sieciowe) [7](#page-18-0) sieć [7](#page-18-0) Wyjściowe gniazdo audio (słuchawkowe)/wejściowe gniazdo audio (mikrofonowe) [8,](#page-19-0) [23](#page-34-0) gniazdo linki zabezpieczającej, położenie [7](#page-18-0) gniazdo RJ-45 (sieciowe), położenie [7](#page-18-0) gniazdo sieciowe, położenie [7](#page-18-0)

### H

hasła narzędzie Setup Utility (BIOS)" [58](#page-69-0) Windows [58](#page-69-0) hasła systemu Windows [58](#page-69-0) HDMI dźwięk, konfigurowanie [27](#page-38-0) hibernacja inicjowanie [41](#page-52-0) opuszczanie [41](#page-52-0) uruchamianie, gdy poziom naładowania jest krytycznie niski [44](#page-55-0) HP PC Hardware Diagnostics (UEFI) korzystanie [64](#page-75-0) pobieranie [64](#page-75-0)

HP Recovery Manager korygowanie problemów z rozruchem [70](#page-81-0) uruchamianie [69](#page-80-0) hybrydowa karta graficzna [47](#page-58-0)

#### I

informacie o baterii. wyszukiwanie [43](#page-54-0) informacje o zgodności z przepisami etykieta zgodności z przepisami [15](#page-26-0) etykiety certyfikatu urządzenia bezprzewodowego [15](#page-26-0) instalowanie krytyczne aktualizacje zabezpieczeń [60](#page-71-0) opcjonalna linka zabezpieczająca [60](#page-71-0)

#### K

kamera internetowa korzystanie [24](#page-35-0) położenie [9](#page-20-0), [22](#page-33-0) kamera internetowa, położenie [22](#page-33-0) karta graficzna, hybrydowa karta graficzna [47](#page-58-0) klawisze czynność [13](#page-24-0) ESC [13](#page-24-0) fn [13](#page-24-0) Windows [13](#page-24-0) klawisze czynności komunikacja bezprzewodowa [39](#page-50-0) następny utwór/sekcja [39](#page-50-0) odtwórz, wstrzymaj, wznów [39](#page-50-0) położenie [13](#page-24-0) Pomoc i obsługa techniczna [38](#page-49-0) poprzedni utwór/sekcja [39](#page-50-0) przełączanie obrazu na ekranie [38](#page-49-0) wyciszenie dźwięku [38](#page-49-0) zmniejszanie jasności ekranu [38](#page-49-0) zmniejszenie głośności [38](#page-49-0)

zwiększanie jasności ekranu [38](#page-49-0) zwiększenie głośności [39](#page-50-0) klawisz ESC, położenie [13](#page-24-0) klawisz fn, położenie [13,](#page-24-0) [39](#page-50-0) klawisz systemu Windows, położenie [13](#page-24-0) kolejność rozruchu zmiana za pomocą programu HP Recovery Manager [70](#page-81-0) komputer, podróżowanie [44](#page-55-0) konfiguracja połączenia internetowego [19](#page-30-0) konfiguracja sieci WLAN [19](#page-30-0) konserwacja [54](#page-65-0) Defragmentator dysków [49](#page-60-0) Oczyszczanie dysku [50](#page-61-0) kopia zapasowa danych i aplikacji [60](#page-71-0) kopie zapasowe [66](#page-77-0) korzystanie z haseł [57](#page-68-0) korzystanie z zewnętrznego źródła zasilania prądem przemiennym [45](#page-56-0) krytyczne aktualizacje zabezpieczeń, instalowanie [60](#page-71-0) krytycznie niski poziom naładowania baterii [44](#page-55-0)

#### L

LAN, podłączanie [21](#page-32-0) linka zabezpieczająca, instalowanie [60](#page-71-0)

#### Ł

łączenie z publiczną siecią WLAN [20](#page-31-0) łączenie z siecią WLAN [20](#page-31-0) łączenie z siecią WLAN przedsiębiorstwa [20](#page-31-0)

#### M

mikrofon wewnętrzny, położenie [9](#page-20-0) mikrofony wewnętrzne, położenie [22](#page-33-0) moduł pamięci położenie [14](#page-25-0) wkładanie [52](#page-63-0) wyjmowanie [51](#page-62-0) wymiana [50](#page-61-0)

mysz, zewnętrzna ustawianie preferencji [28](#page-39-0)

#### N

napęd optyczny, położenie [6](#page-17-0), [23](#page-34-0) narzędzie Setup Utility (BIOS), hasła [58](#page-69-0) nazwa i numer produktu, komputer [15](#page-26-0) nieodpowiadający system [47](#page-58-0) niski poziom naładowania baterii [44](#page-55-0) nośnik HP Recovery odzyskiwanie [69](#page-80-0) tworzenie [66](#page-77-0) nośnik odzyskiwania danych tworzenie [66](#page-77-0) tworzenie za pomocą programu HP Recovery Manager [67](#page-78-0) numer seryjny, komputer [15](#page-26-0)

#### O

obsługiwane dyski odzyskiwanie [67](#page-78-0) obszar płytki dotykowej TouchPad, położenie [10](#page-21-0) odzyskiwanie dyski [67,](#page-78-0) [69](#page-80-0) HP Recovery Manager [68](#page-79-0) napęd flash USB [69](#page-80-0) nośnik [69](#page-80-0) obsługiwane dyski [67](#page-78-0) opcje [67](#page-78-0) system [68](#page-79-0) uruchamianie [69](#page-80-0) za pomocą nośnika HP Recovery [67](#page-78-0) odzyskiwanie oryginalnego systemu [68](#page-79-0) odzyskiwanie systemu [68](#page-79-0) oprogramowanie Defragmentator dysków [49](#page-60-0) Oczyszczanie dysku [50](#page-61-0) oprogramowanie antywirusowe, używanie [59](#page-70-0) oprogramowanie ochrony internetowej, używanie [59](#page-70-0) oprogramowanie Wireless Assistant [16](#page-27-0) oprogramowanie zapory [59](#page-70-0)

otwory wentylacyjne [7](#page-18-0) otwory wentylacyjne, położenie [14](#page-25-0)

#### P

partycja do odzyskiwania usuwanie [70](#page-81-0) partycja HP Recovery odzyskiwanie [69](#page-80-0) usuwanie [70](#page-81-0) płytka dotykowa TouchPad przyciski [10](#page-21-0) podróżowanie z komputerem [15,](#page-26-0) [44](#page-55-0), [55](#page-66-0) pokrywa serwisowa położenie [14](#page-25-0) wyjmowanie [51](#page-62-0) port HDMI podłączanie [26](#page-37-0) położenie [7](#page-18-0), [23](#page-34-0) port monitora zewnętrznego podłączanie [25](#page-36-0) położenie [7](#page-18-0), [23](#page-34-0) port USB 3.0, położenie [7](#page-18-0), [23](#page-34-0) port VGA, podłączanie [25](#page-36-0) porty HDMI [7](#page-18-0), [23,](#page-34-0) [26](#page-37-0) ładowanie (zasilany) [23](#page-34-0) monitor zewnętrzny [7](#page-18-0), [23,](#page-34-0) [25](#page-36-0) USB 2.0 [6](#page-17-0) USB 3.0 [7,](#page-18-0) [23](#page-34-0) VGA [25](#page-36-0) porty USB 2.0, położenie [6](#page-17-0) program Defragmentator dysków [49](#page-60-0) program Oczyszczanie dysku [50](#page-61-0) przechowywanie baterii [44](#page-55-0) przełącznik wyświetlacza wewnętrznego, położenie [9](#page-20-0) przesunięcie lewej krawędzi [36](#page-47-0) przesunięcie prawej krawędzi [36](#page-47-0) przyciski lewy przycisk płytki dotykowej TouchPad [10](#page-21-0) prawy przycisk płytki dotykowej TouchPad [10](#page-21-0) zasilanie [12](#page-23-0) przycisk komunikacji bezprzewodowej [16](#page-27-0) przycisk zasilania, położenie [12](#page-23-0)

przywracanie Historia plików w systemie Windows [67](#page-78-0) przywracanie minimalnego obrazu [69](#page-80-0) punkt przywracania systemu tworzenie [66](#page-77-0)

#### S

sieć bezprzewodowa, zabezpieczanie [60](#page-71-0) sieć bezprzewodowa (WLAN) bezpieczeństwo [19](#page-30-0) korzystanie [18](#page-29-0) łączenie z publiczną siecią WLAN [20](#page-31-0) łączenie z siecią WLAN przedsiębiorstwa [20](#page-31-0) podłączanie [20](#page-31-0) wymagany sprzęt [19](#page-30-0) zasięg [20](#page-31-0) skróty klawiaturowe korzystanie [39](#page-50-0) opis [39](#page-50-0) skróty klawiaturowe, położenie [39](#page-50-0) słuchawki i mikrofony, podłączanie [24](#page-35-0) spód [15](#page-26-0) stan uśpienia inicjowanie [41](#page-52-0) opuszczanie [41](#page-52-0)

Ś

środowisko pracy [72](#page-83-0)

#### T

temperatura [44](#page-55-0) temperatura baterii [44](#page-55-0) testowanie funkcji audio [25](#page-36-0) testowanie zasilacza prądu przemiennego [46](#page-57-0) transport komputera [55](#page-66-0)

#### U

urządzenia o wysokiej rozdzielczości, podłączanie [26](#page-37-0) urządzenie Bluetooth [16](#page-27-0), [20](#page-31-0) urządzenie WLAN [15,](#page-26-0) [18](#page-29-0) ustawianie funkcji ochrony hasłem przy wznowieniu [41](#page-52-0)

usunięte pliki przywracanie [67](#page-78-0)

#### W

wideo [25](#page-36-0) Windows Historia plików [67](#page-78-0) przywracanie plików [67](#page-78-0) punkt przywracania systemu [66](#page-77-0) wnęka baterii, położenie [14](#page-25-0) wskaźnik caps lock, położenie [11](#page-22-0) wskaźnik dysku twardego [8](#page-19-0) wskaźniki caps lock [11](#page-22-0) dysk twardy [8](#page-19-0) komunikacja bezprzewodowa [11](#page-22-0) stan gniazda RJ-45 (sieciowego) [7](#page-18-0) wyciszenie [11](#page-22-0) zasilacz prądu przemiennego [7](#page-18-0) zasilanie [8,](#page-19-0) [11](#page-22-0) wskaźniki stanu gniazda RJ-45 (sieciowego), położenie [7](#page-18-0) wskaźniki zasilania, położenie [8](#page-19-0), [11](#page-22-0) wskaźnik kamery internetowej, położenie [9](#page-20-0), [22](#page-33-0) wskaźnik komunikacji bezprzewodowej [11,](#page-22-0) [16](#page-27-0) wskaźnik wyciszenia, położenie [11](#page-22-0) wyjściowe gniazdo audio (słuchawkowe)/wejściowe gniazdo audio (mikrofonowe) [8](#page-19-0) Wyjściowe gniazdo audio (słuchawkowe)/wejściowe gniazdo audio (mikrofonowe) [23](#page-34-0) wyładowania elektrostatyczne [73](#page-84-0) wyłączanie komputera [47](#page-58-0)

#### Z

zamykanie [47](#page-58-0) zasilacz prądu przemiennego [7](#page-18-0) zasilacz prądu przemiennego, testowanie [46](#page-57-0)

zasilanie [71](#page-82-0) bateria [42](#page-53-0) zasilanie z baterii [42](#page-53-0) zatrzask, zwalnianie baterii [14](#page-25-0) zatrzask blokowania i odblokowywania baterii, położenie [14](#page-25-0) zatrzask zwalniający baterię [14](#page-25-0) zewnętrzne źródło zasilania prądem przemiennym, korzystanie [45](#page-56-0) złącze, zasilanie [7](#page-18-0) złącze zasilania, położenie [7](#page-18-0) zminimalizowany obraz tworzenie [68](#page-79-0)